# **Manual de usuario para contribuyentes**

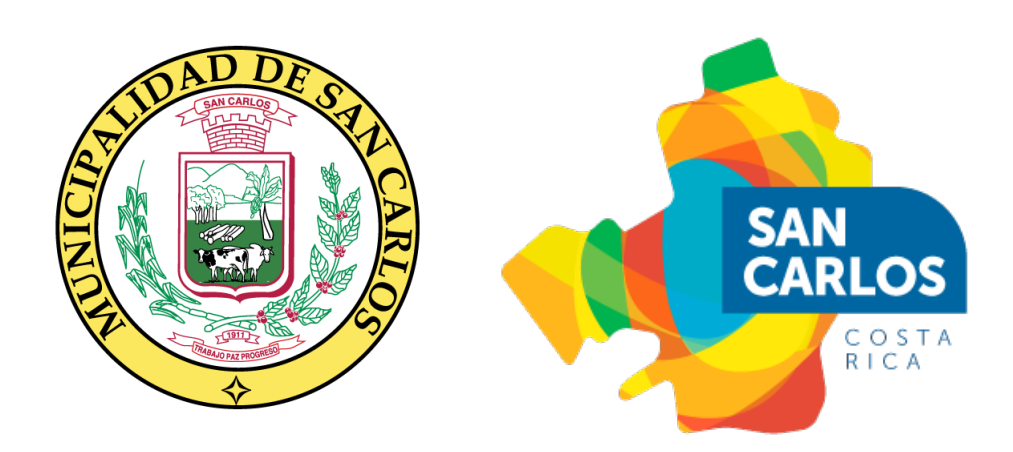

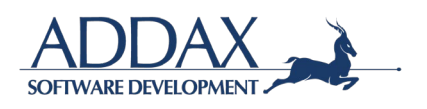

### **TABLA DE CONTENIDO**

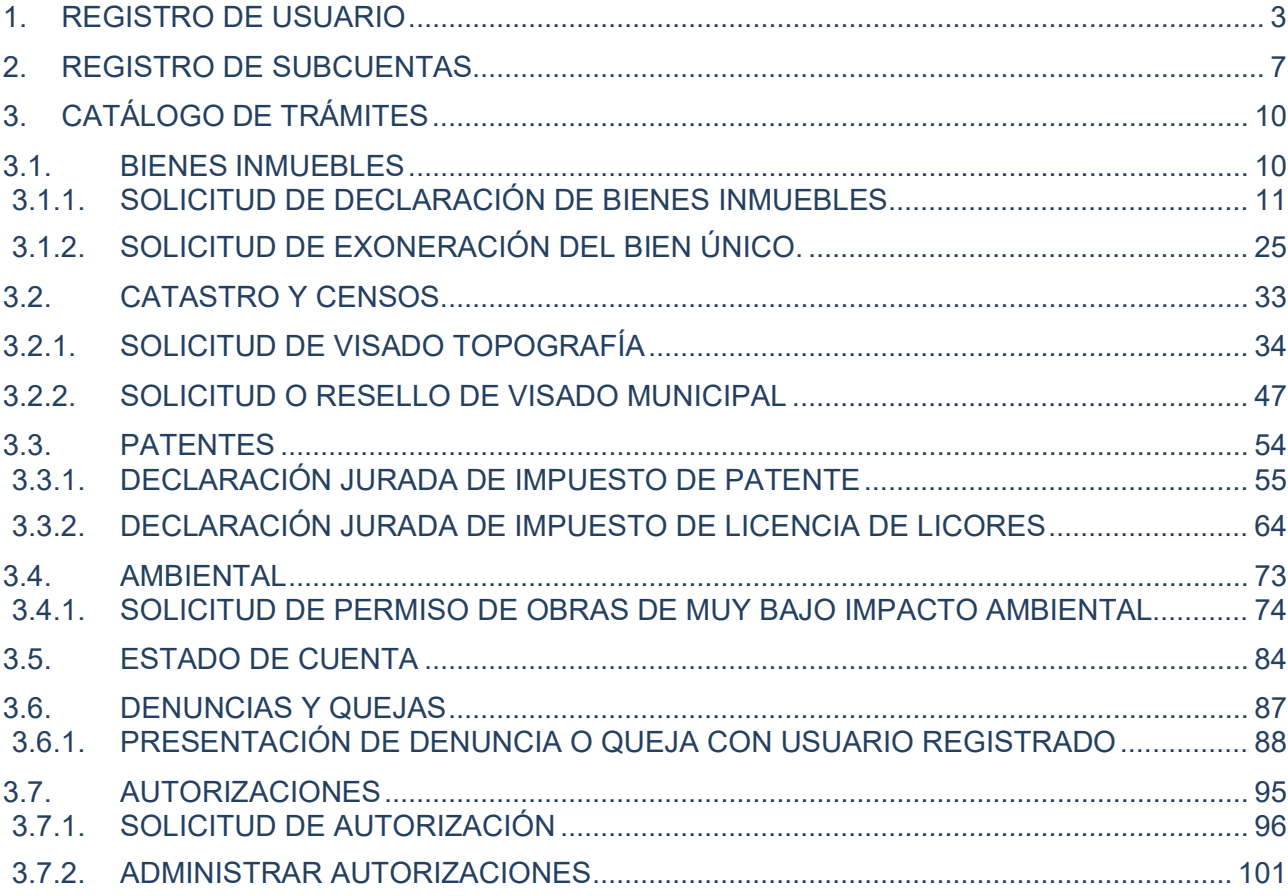

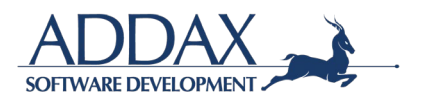

# **MANUAL DE USUARIO**

Ingrese al Portal de Trámites Municipales del Gobierno Local de San Carlos por medio delsiguiente enlace: **[https://tramites.munisc.go.cr](https://tramites.munisc.go.cr/)**

Siga los pasos que se describen a continuación.

# <span id="page-2-0"></span>**1. REGISTRO DE USUARIO**

a) Haga clic en **"Registrarse"**, en la parte superior derecha de la pantalla de bienvenida.

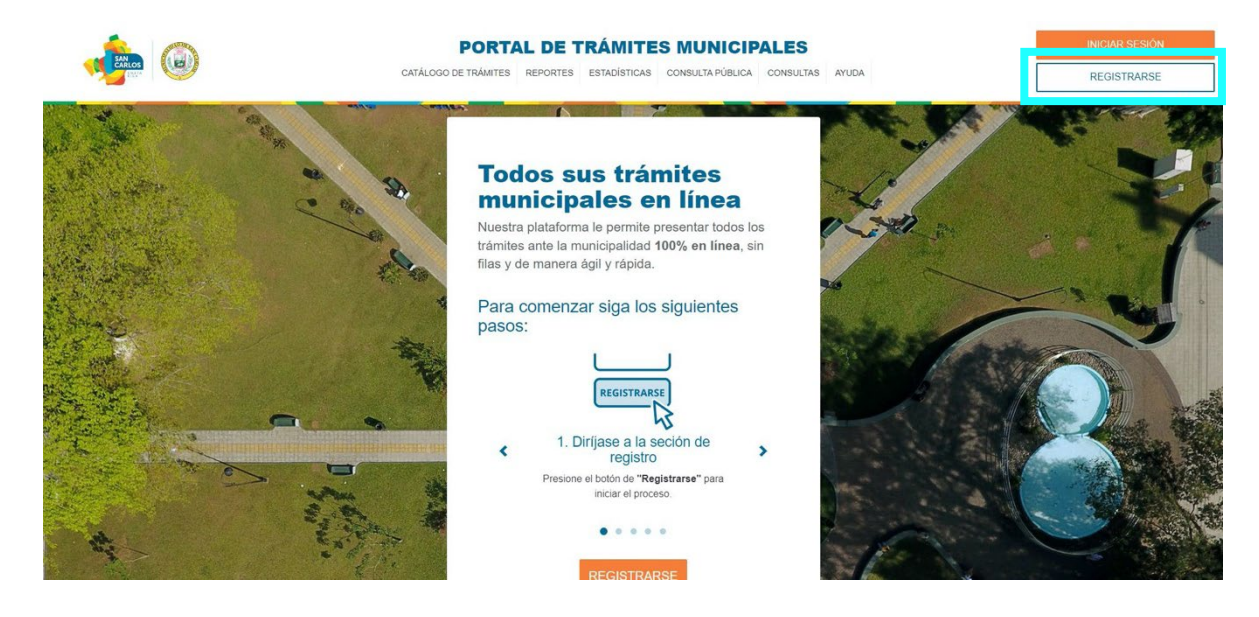

b) Seleccione si tiene o no firma digital.

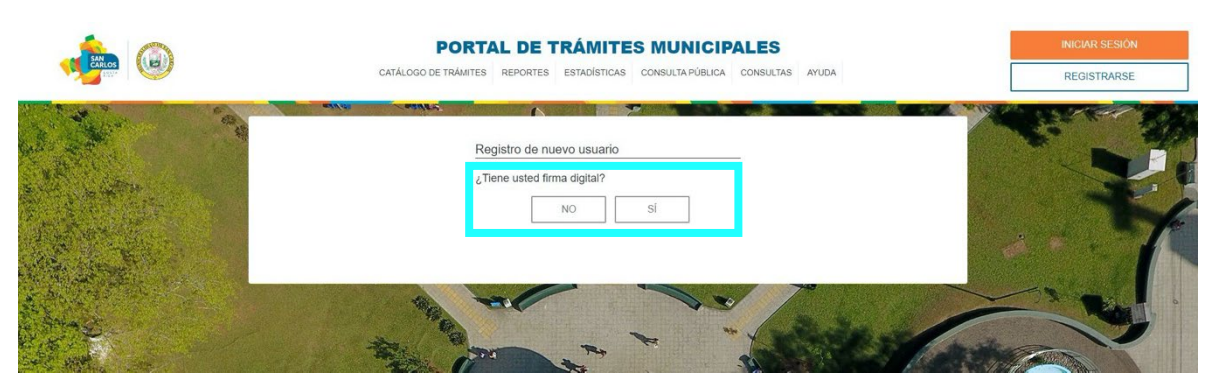

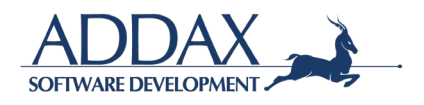

c) Al seleccionar la opción que más se adecua a su situación, se le dirigirá al *Registrode Usuario*. Complete los espacios que se le solicitan.

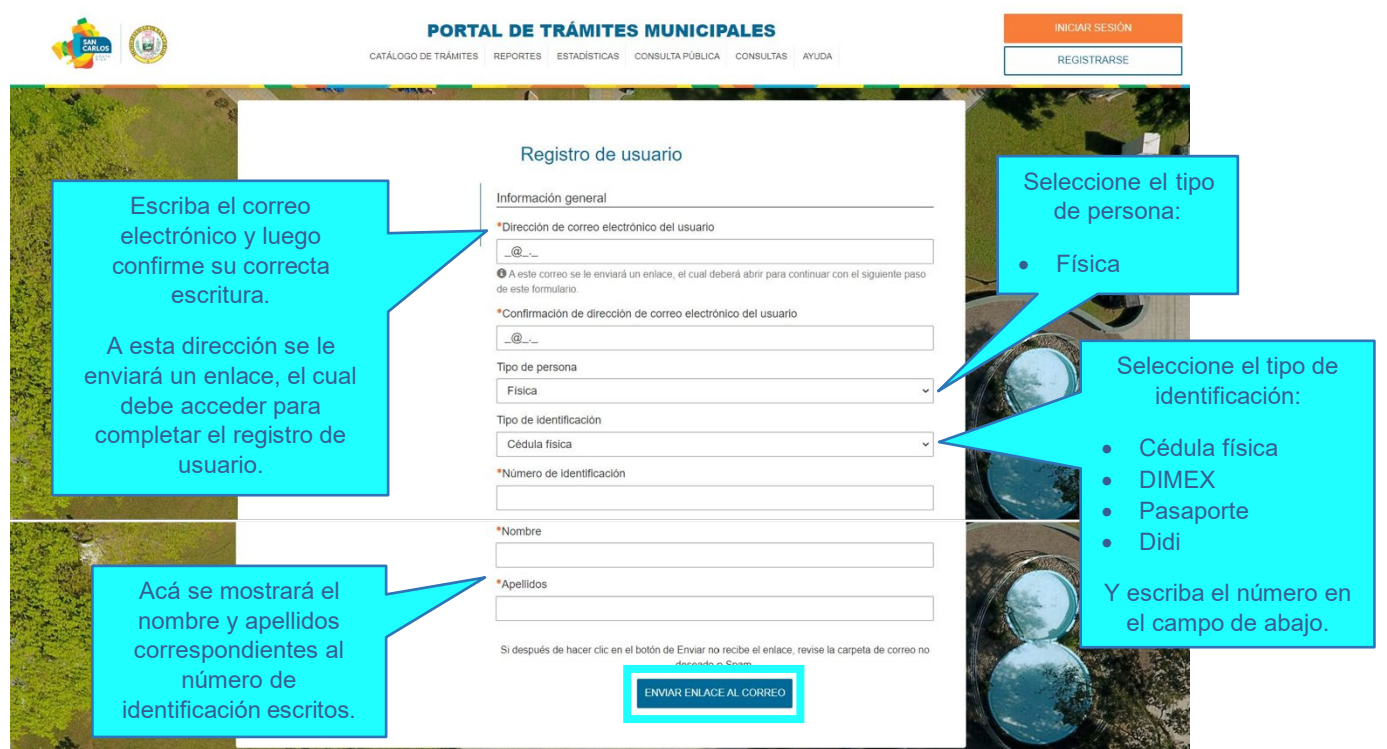

Haga clic en "Enviar enlace al correo".

d) Revise el correo electrónico que escribió en el *Registro de Usuario*. Le debe haberllegado un correo similar al que se muestra a continuación.

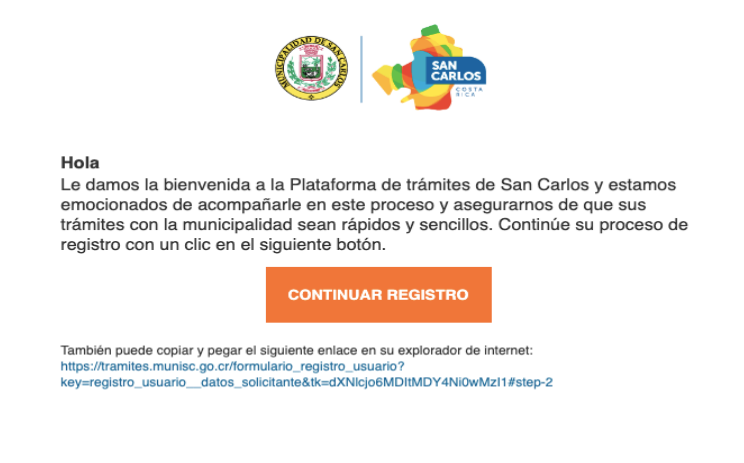

Haga clic en el recuadro naranja que indica "continuar registro" que se muestra en el correo recibido. En caso de no encontrar el mensaje en su bandeja de entrada, revise el spam.

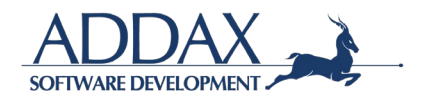

e) Al hacer clic en el recuadro "continuar registro", le mostrará una nueva ventana en el navegador para completar el *Registro de Usuario*. Complete los espacios que se muestran con los datos correspondientes.

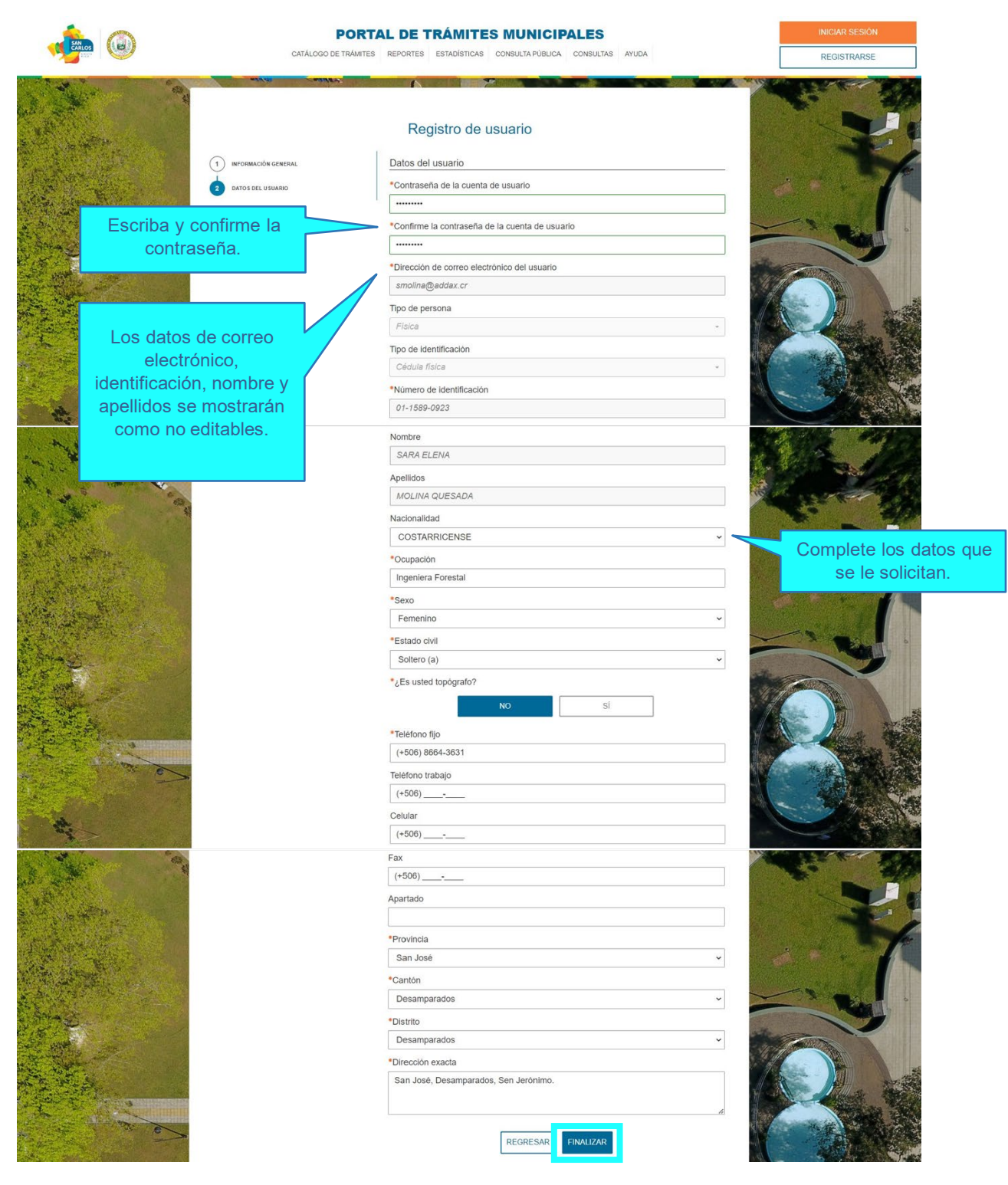

Haga clic en "Finalizar". De esta manera habrá completado el *Registro de Usuario*.

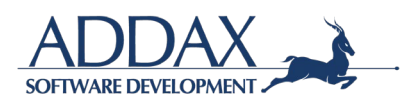

f) Desde la pantalla de bienvenida, haga clic en "Iniciar Sesión". Escriba su número deidentificación y contraseña. Haga clic en "Ingresar".

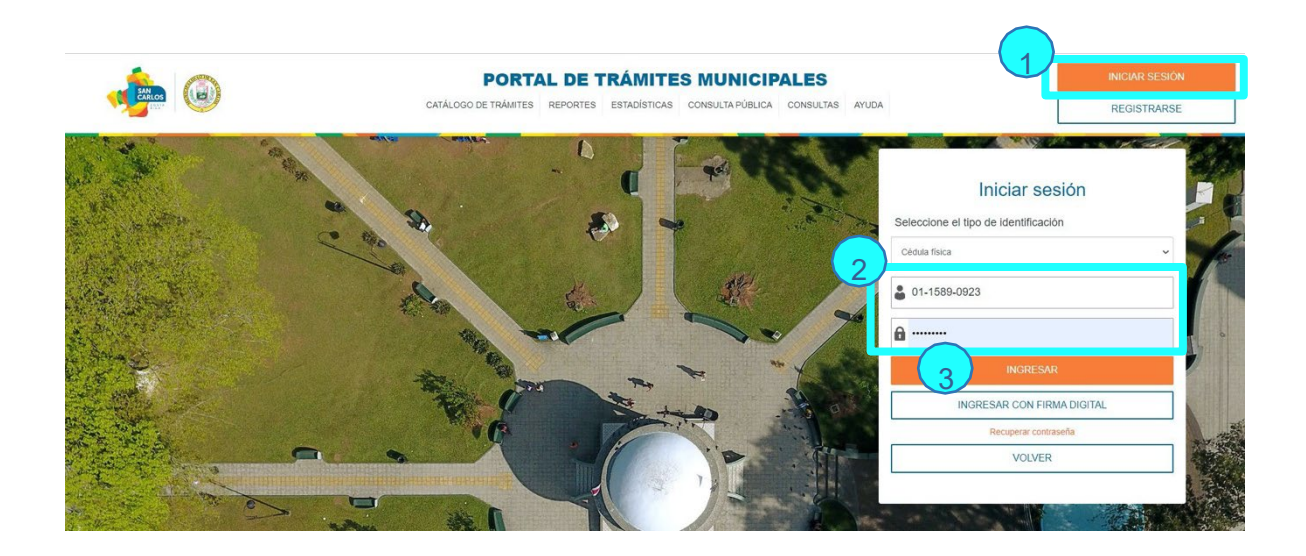

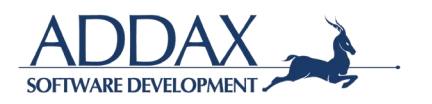

# <span id="page-6-0"></span>**2. REGISTRO DE SUBCUENTAS**

Registre las subcuentas que considere necesarias para concluir sus trámites.Después de *Iniciar Sesión*, haga clic en el menú superior derecho: *Registrar Subcuenta***.**

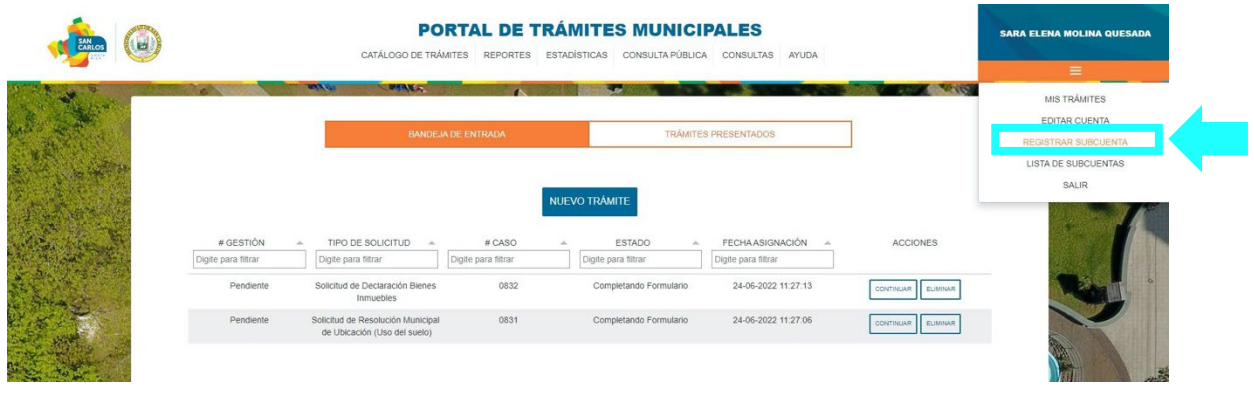

Complete los espacios solicitados con los datos de la jurídica que corresponden a la subcuenta que desea registrar.

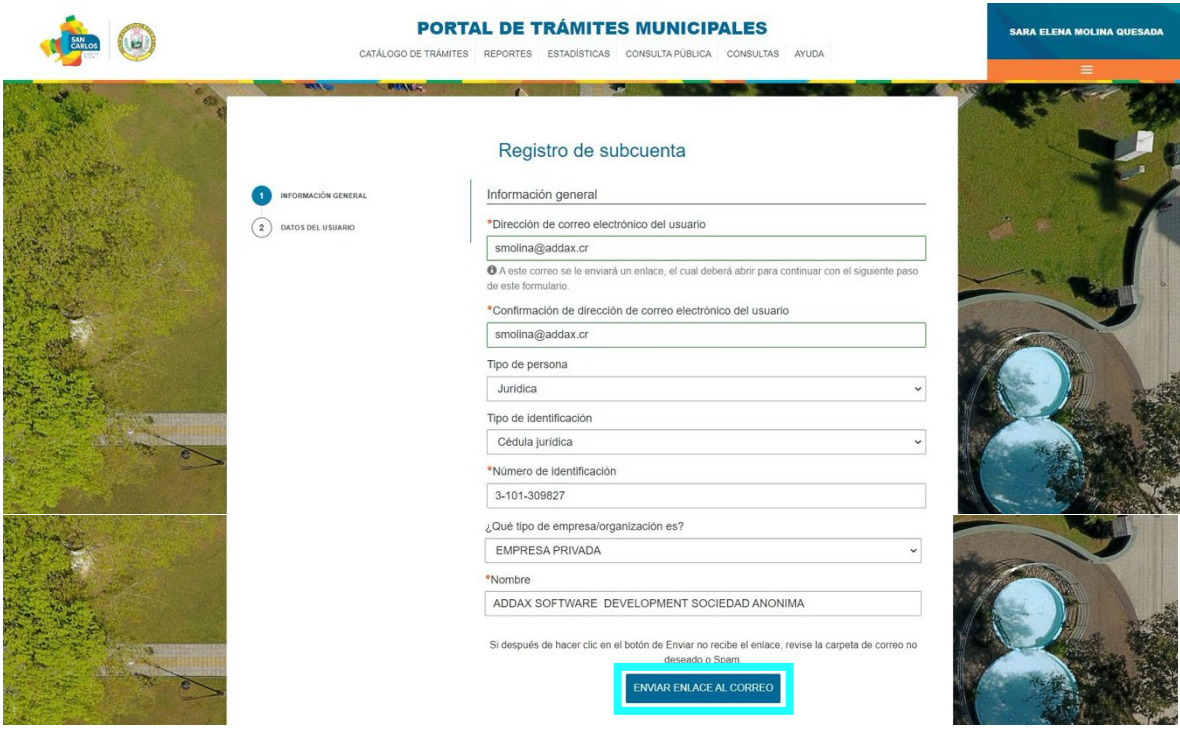

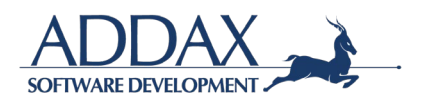

Haga clic en "Enviar enlace al correo". Se le enviará un enlace al correo que registre, hagaclic en la palabra "enlace" para completar el registro de la subcuenta.

#### Revise el correo electrónico que escribió en el *Registro de Subcuenta*. Le debe haber llegado un correo similar al que se muestra a continuación.

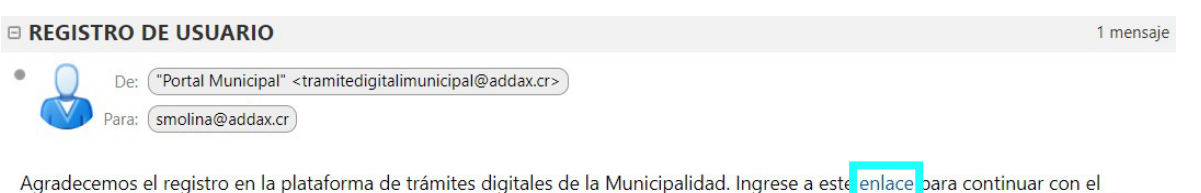

registro de la subcuenta. Es responsabilidad del usuario eliminar aquellas subcuentas que ya no requiera para la presentación de trámites en la Municipalidad.

Haga clic en la palabra "enlace" que se muestra en el correo recibido. En caso de no encontrar el mensaje en su bandeja de entrada o correos recibidos, reviseel *spam*.

Al hacer clic en la palabra "enlace", se le mostrará una nueva ventana en el navegador para completar el *Registro de Subcuenta*. Complete los espacios que semuestran con los datos correspondientes.

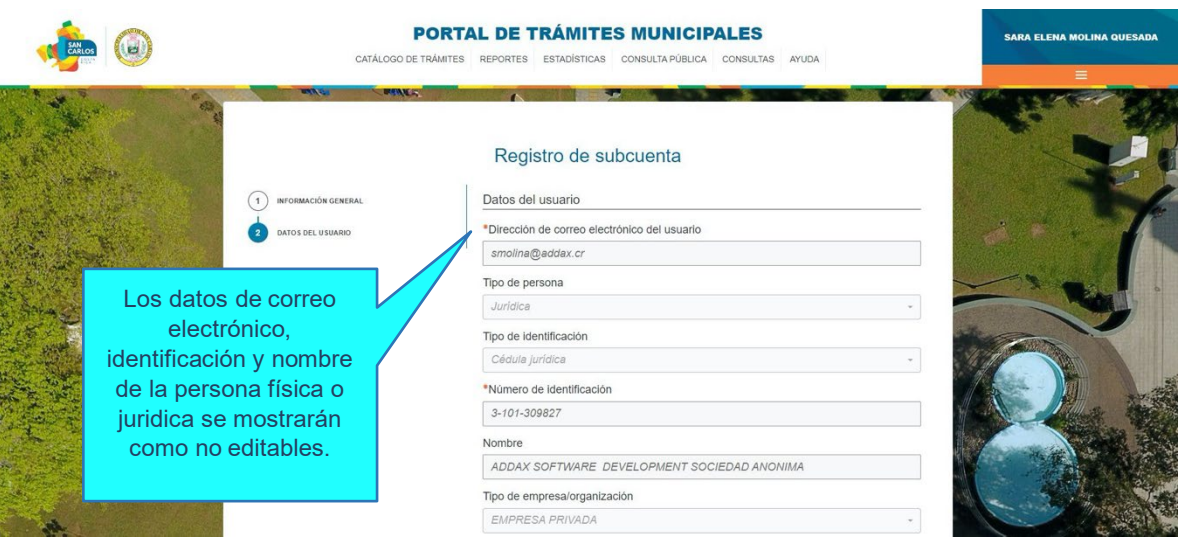

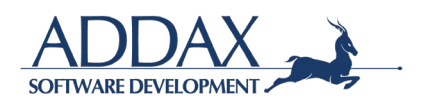

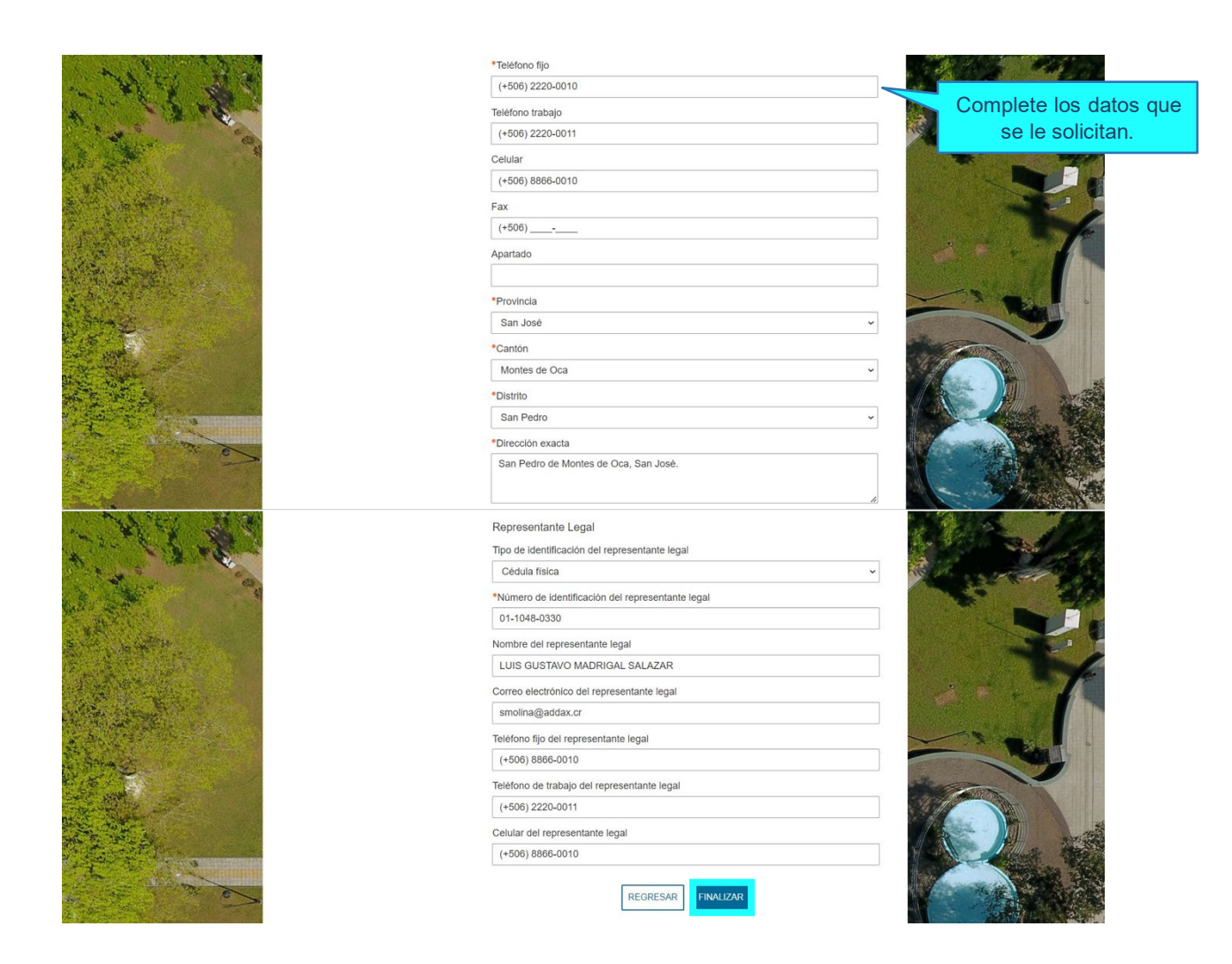

Haga clic en "Finalizar". De esta manera habrá completado el *Registro de Subcuenta.*

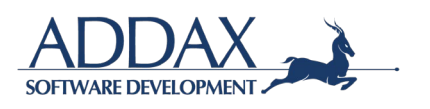

# <span id="page-9-0"></span>**3. CATÁLOGO DE TRÁMITES**

Ingrese al "Catálogo de trámites" al hacer clic en la parte superior de la pantalla, como se indica en la imagen y seleccione el trámite que desea realizar.

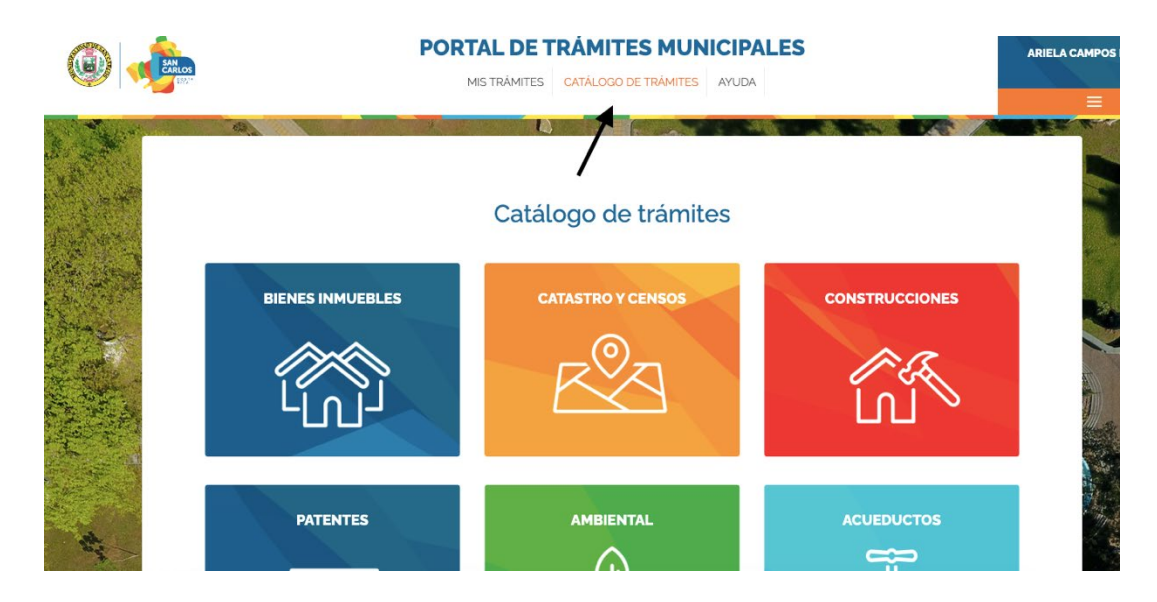

### <span id="page-9-1"></span>**3.1. BIENES INMUEBLES**

Haga clic sobre el recuadro azul de *Bienes Inmuebles*. Se le mostrará la siguiente pantalla,con el trámite de: "Solicitud de declaración de bienes inmuebles".

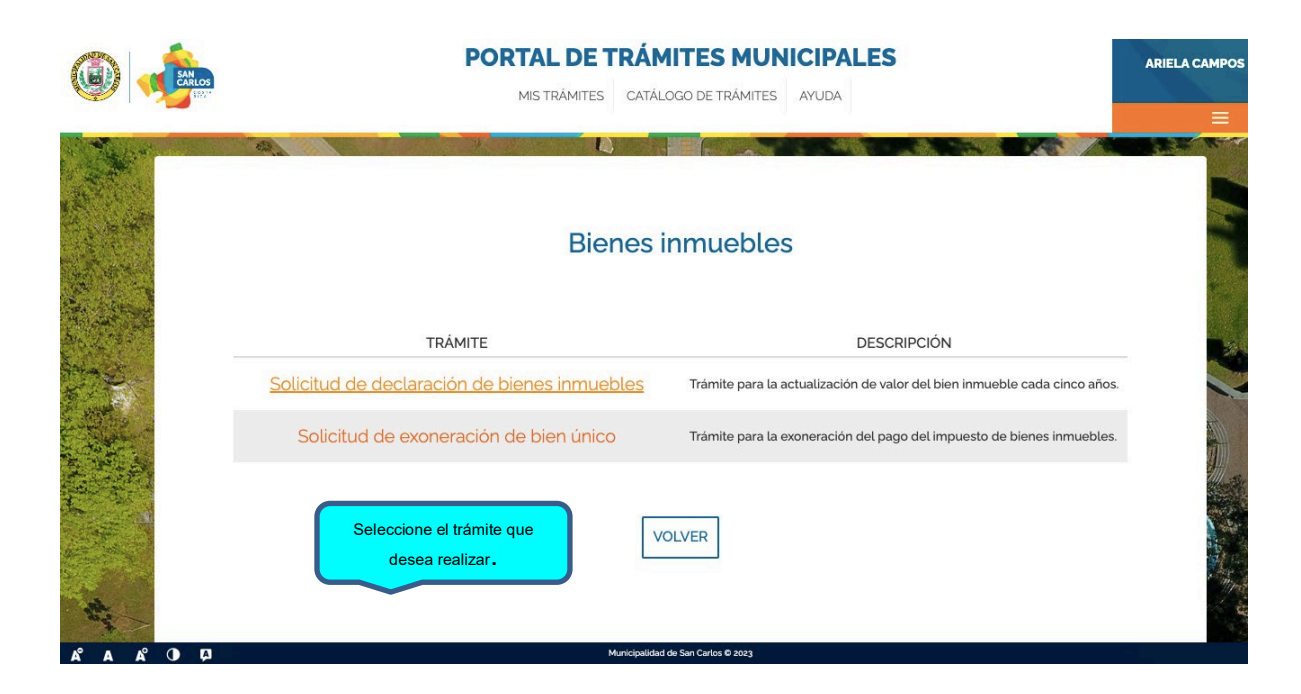

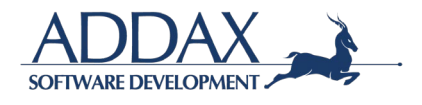

### <span id="page-10-0"></span>**3.1.1. SOLICITUD DE DECLARACIÓN DE BIENES INMUEBLES**

Al hacer clic sobre el nombre del formulario, accederá a la información general del trámite: descripción del trámite, requisitos, sustento legal.

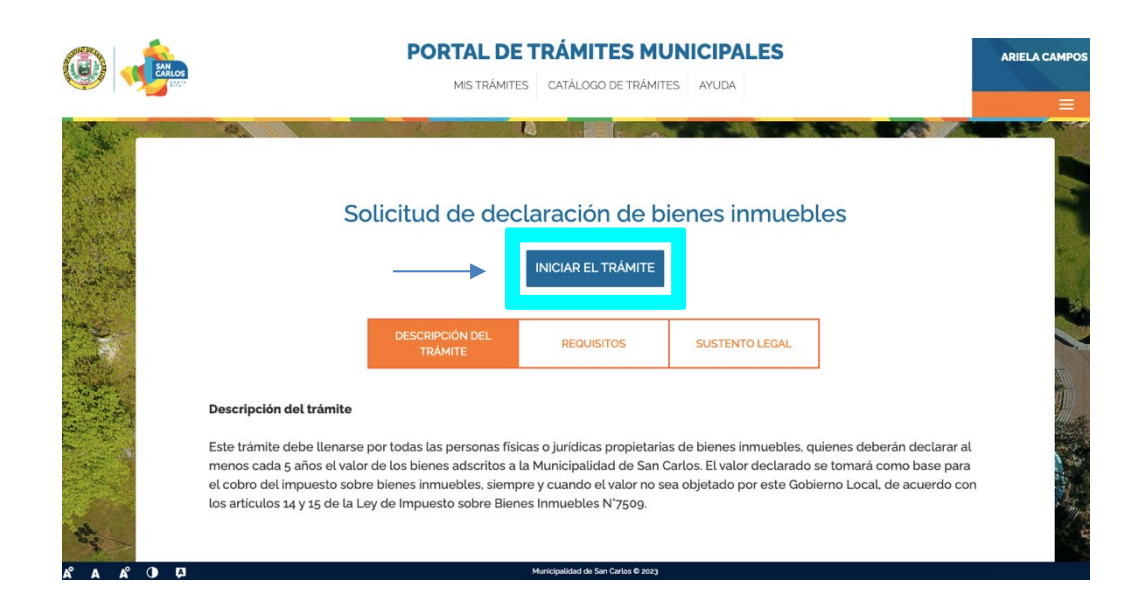

Haga clic en "Iniciar el trámite" para acceder al formulario.

Paso. Autenticidad / Legibilidad de documentos. Haga clic en "ACEPTO" para iniciar eltrámite, de manera que declara en este paso que los documentos que aportará son copia fiel del original, claros, legibles y con la información correcta. Al hacer clic en "ACEPTO", se compromete a guardar los documentos originales para mostrarlos en el momento en que la Municipalidad así lo solicite. Automáticamente se le asignará un número de caso el cuál aparecerá en la parte superior izquierda (tal y como se muestra en la imagen abajo)

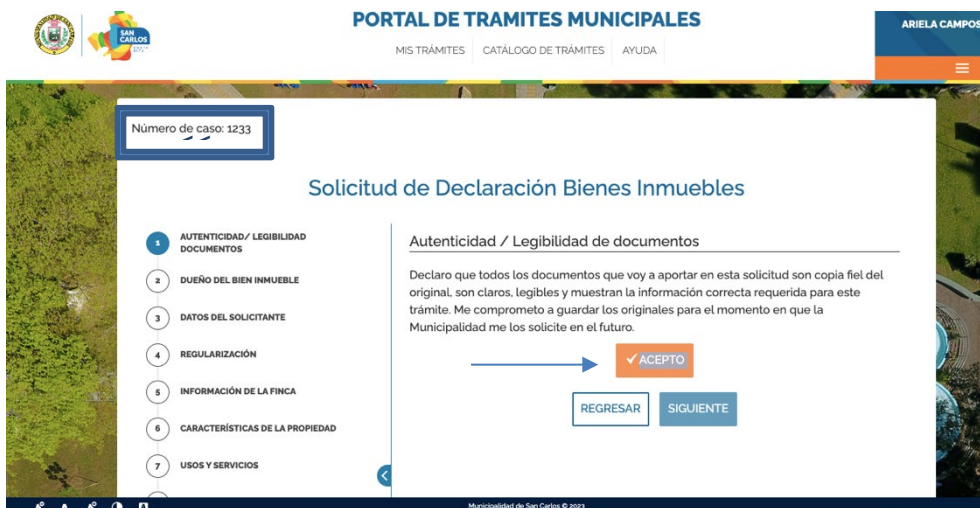

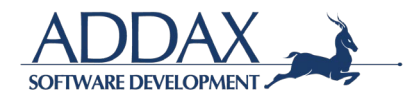

**Paso. Dueño del bien inmueble.** Seleccione si el dueño es su persona o bien, unapersona jurídica.

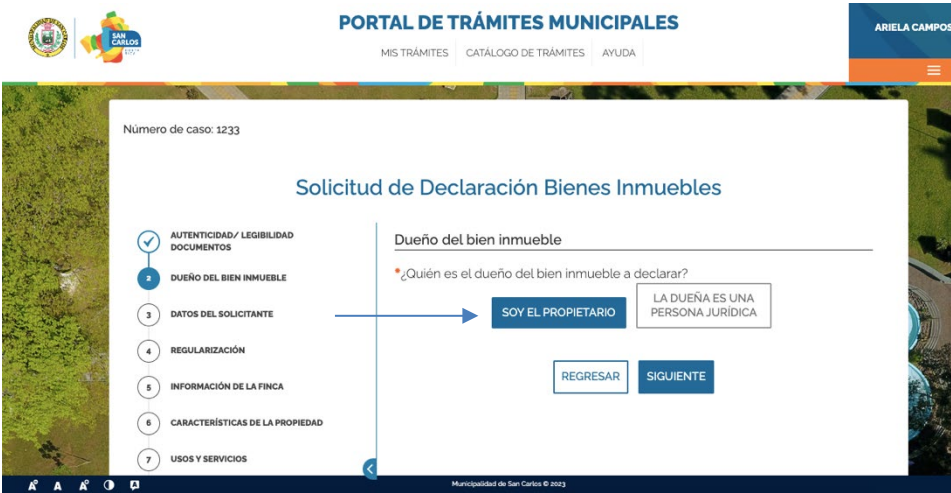

Haga clic en "SIGUIENTE".

En caso de seleccionar que el dueño del inmueble es una persona jurídica, seleccione lasubcuenta que corresponde a esa persona jurídica.

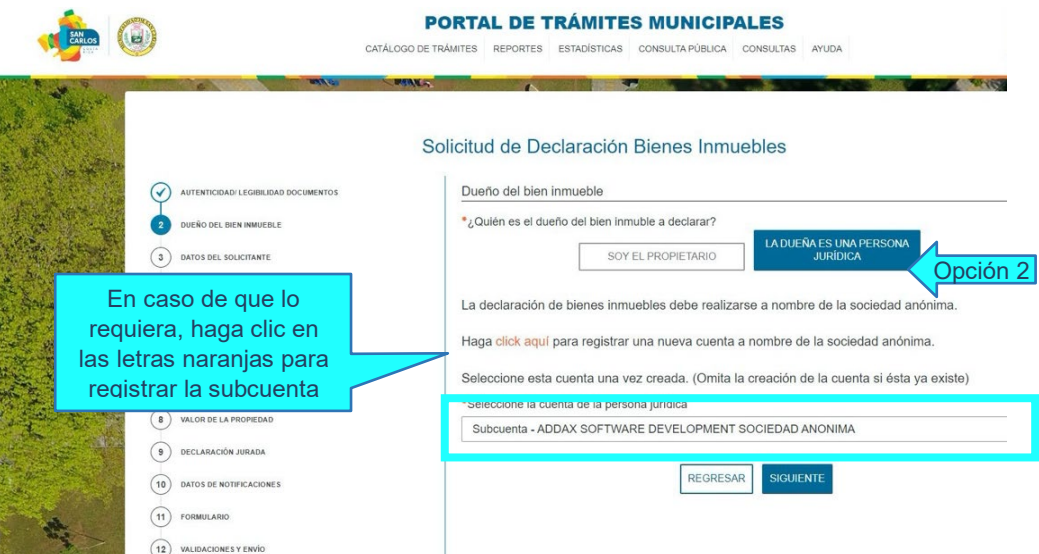

Haga clic en "SIGUIENTE".

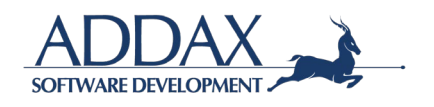

**Paso. Datos del solicitante.** En caso de haber seleccionado una subcuenta de personajurídica como dueña de la propiedad, debe presentar una de las siguientes opciones:

- Certificación de Personería Jurídica Digital
- Certificación de Personería Jurídica emitida por notario
- Certificación de Personería Jurídica emitida en físico por Registro Nacional
- Certificación emitida por Municipalidad
- Certificación de Personería Jurídica de Asociación Solidarista.

Además, complete los espacios que se le solicita.

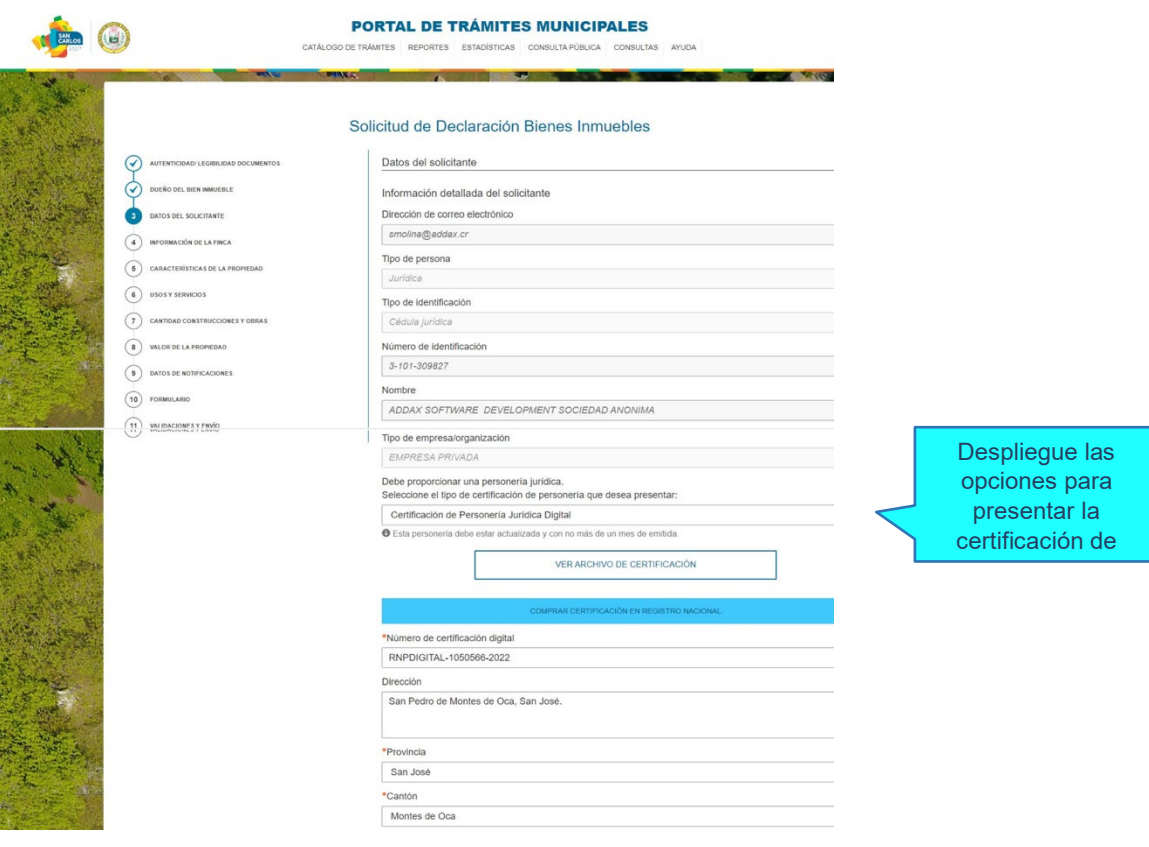

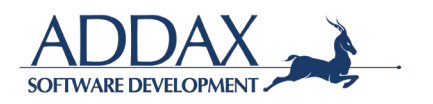

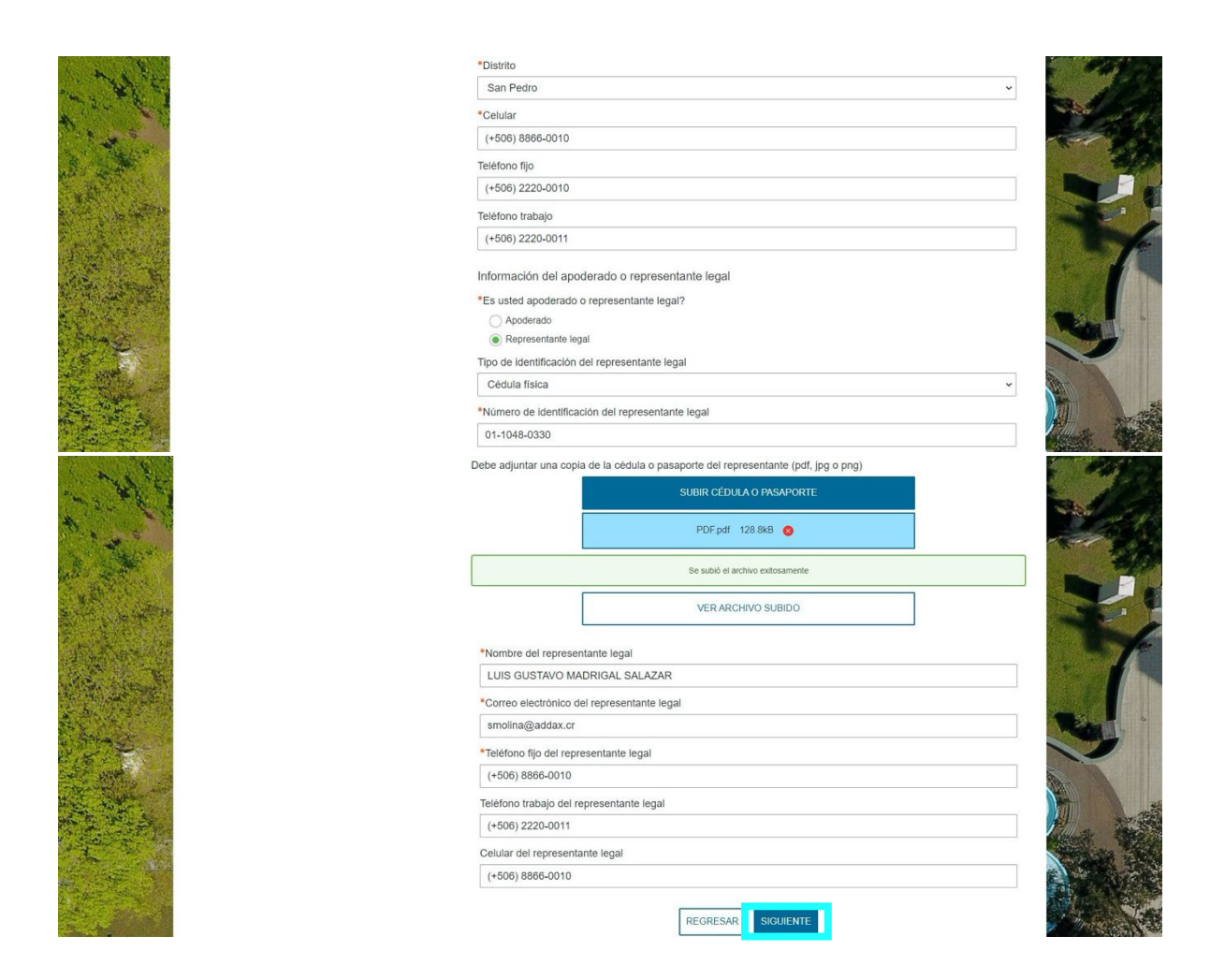

#### Haga clic en "SIGUIENTE".

**Paso. Regularización.** Seleccione si realiza este trámite por una regulación solicitada.

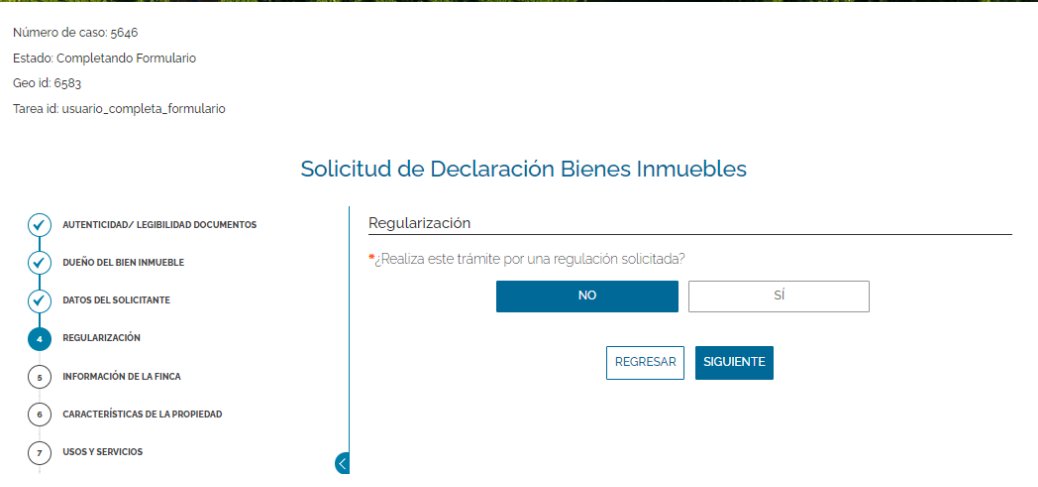

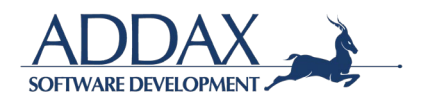

Si su respuesta es "Sí", adjunte la declaración de bienes inmuebles presentada previamente

Haga clic en "SIGUIENTE".

Paso. Información de la finca. Se le presentarán tres opciones, seleccione la condición en que se encuentra su finca.

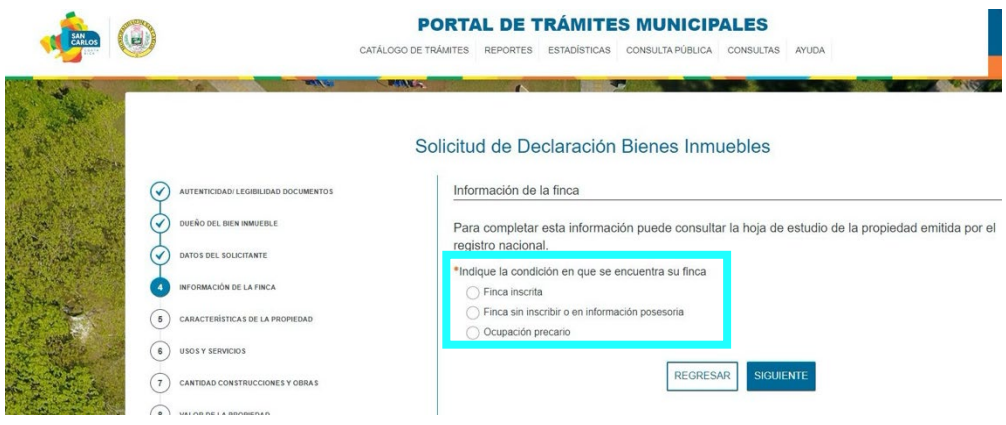

De acuerdo con lo seleccionado se le habilitará una serie de preguntas.

En caso de seleccionar *Finca inscrita,* siga los pasos a continuación.

Complete Los datos del folio real de la finca: número de finca, cantidad de derechos, porcentaje de posesión, duplicado y horizontal. Luego complete los espacios referentes al plano: número y año de inscripción, número del plano y ubicación.

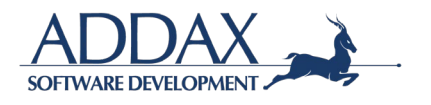

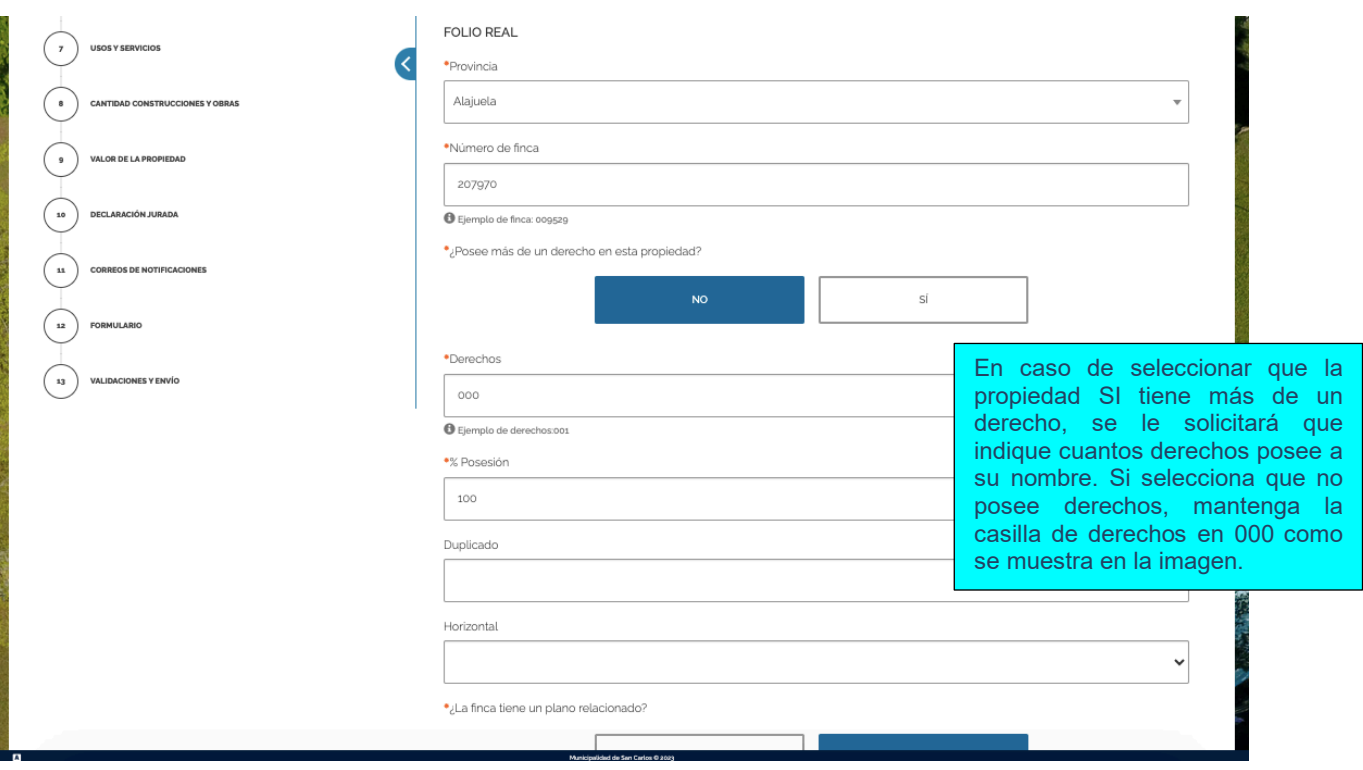

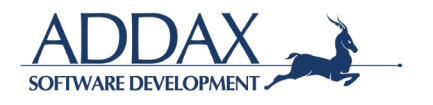

Haga clic en "SIGUIENTE".

**Paso. Derechos (Este paso se habilita únicamente si en el paso anterior se colocó que la propiedad si cuenta con derechos):** 

Si la la persona declarante posee más derechos en esa propiedad, indique la cantidad de derechos a su nombre.

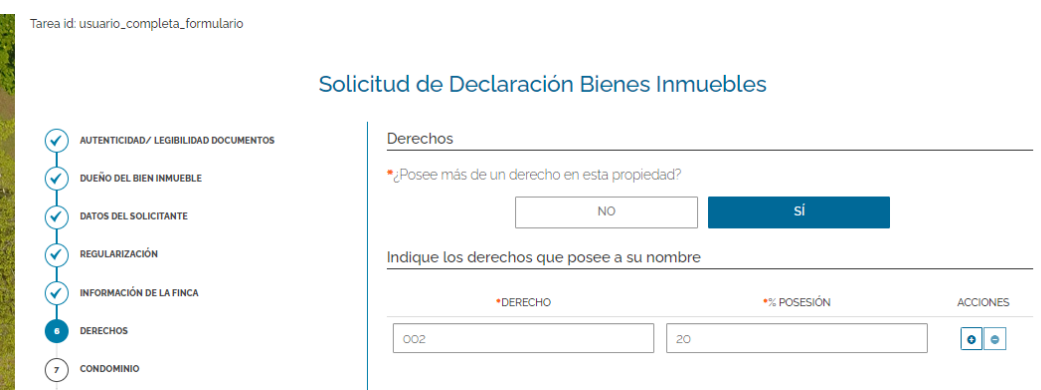

Indique además la cantidad de derechos de los otros propietarios de la finca y complete los espacios solicitados para cada uno.

Si lo desea, agregue información de contacto para los demás derechos

Haga clic en "SIGUIENTE".

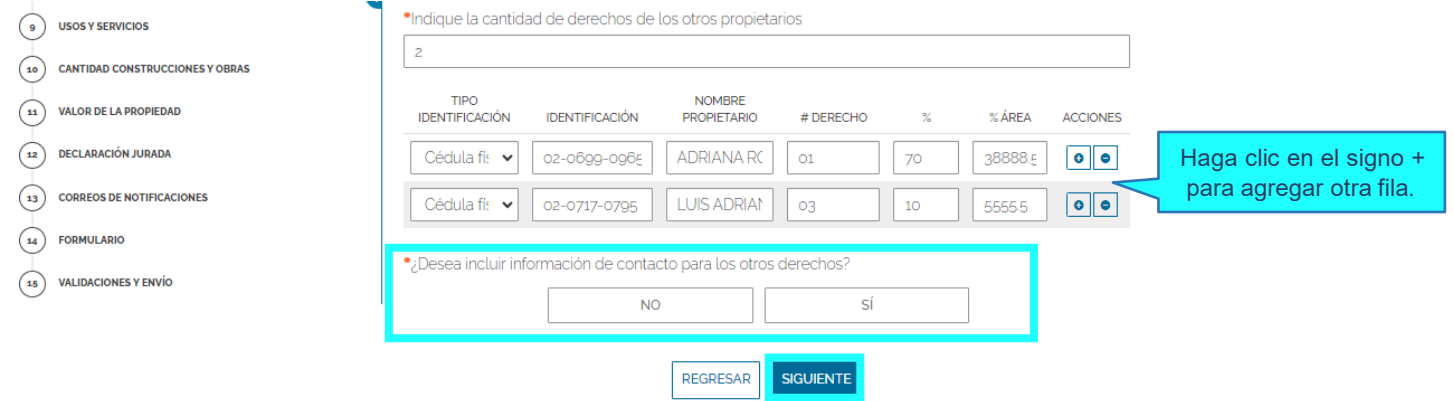

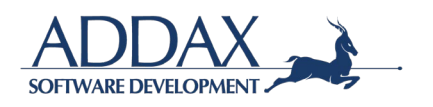

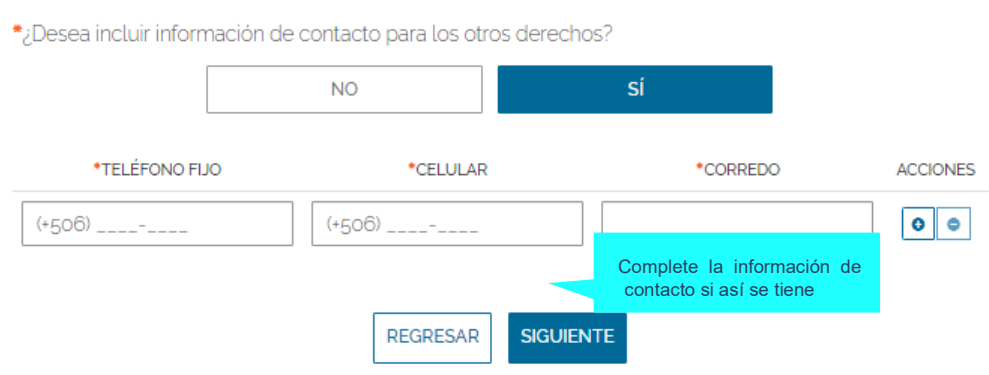

**Paso. Condominio (Este paso se habilita únicamente si en el paso** *INFORMACIÓN DE LA FINCA* **se completó la información en el rubro "horizontal"):** Complete la información del condominio que se le solicita. Haga clicen "SIGUIENTE".

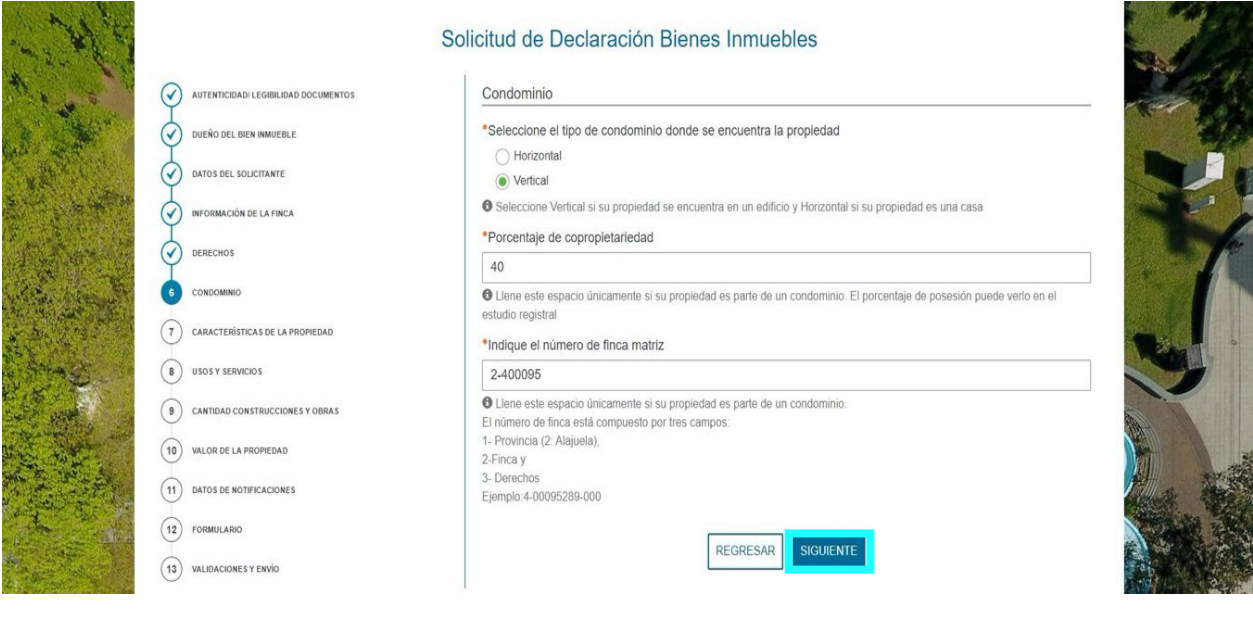

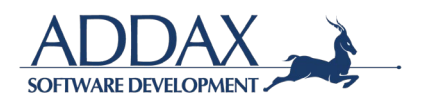

En caso de seleccionar, en *Finca sin inscribir o en informaciónposesoria*; u *Ocupación precaria*, el sistema solicitará presentarse en el Departamento de Valoraciones la Municipalidad para poder continuar con el trámite

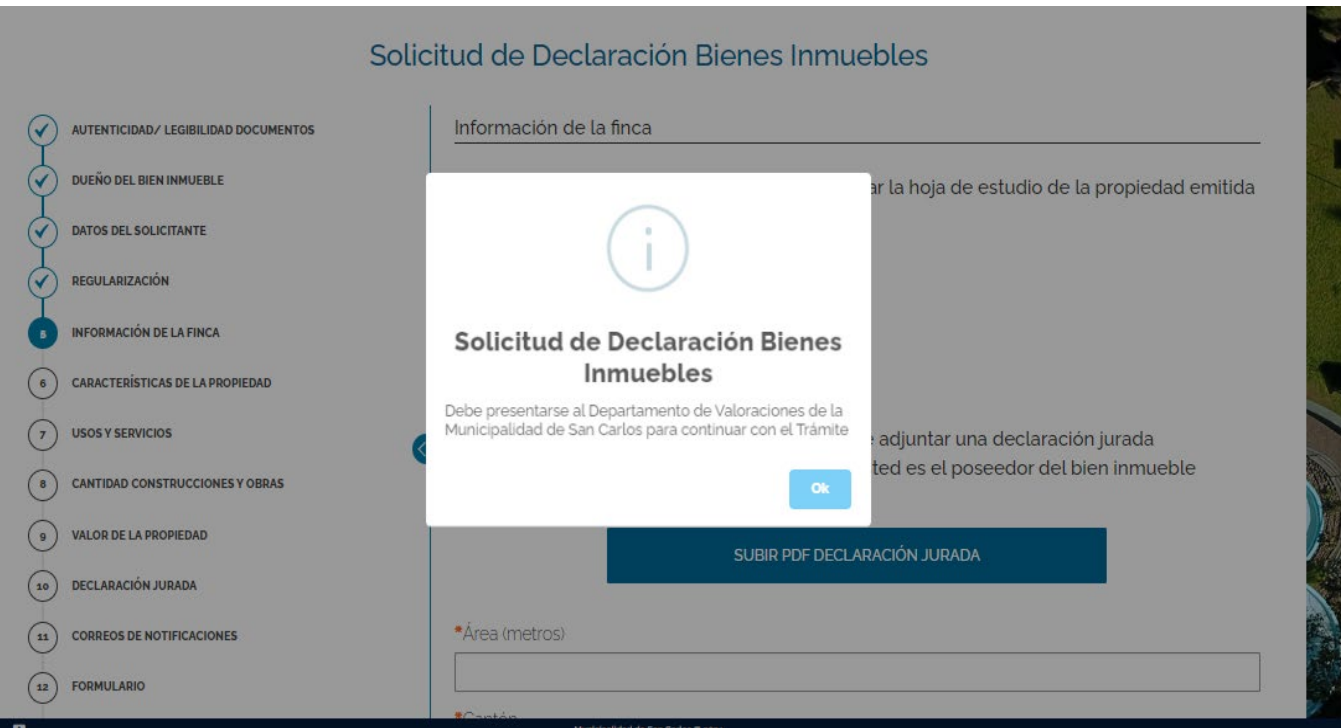

Haga clic en OK y el sistema no dejará continuar con el trámite

**Paso. Características de la propiedad.** Complete los datos con información que describa la propiedad.

Si en *Nivel con respecto a la calle* selecciona *Bajo nivel* o *Sobre nivel*, debe de colocar los metros que se encuentra bajo o sobre nivel.

Haga clic en "SIGUIENTE".

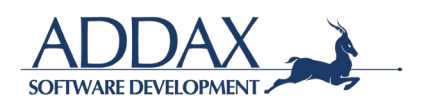

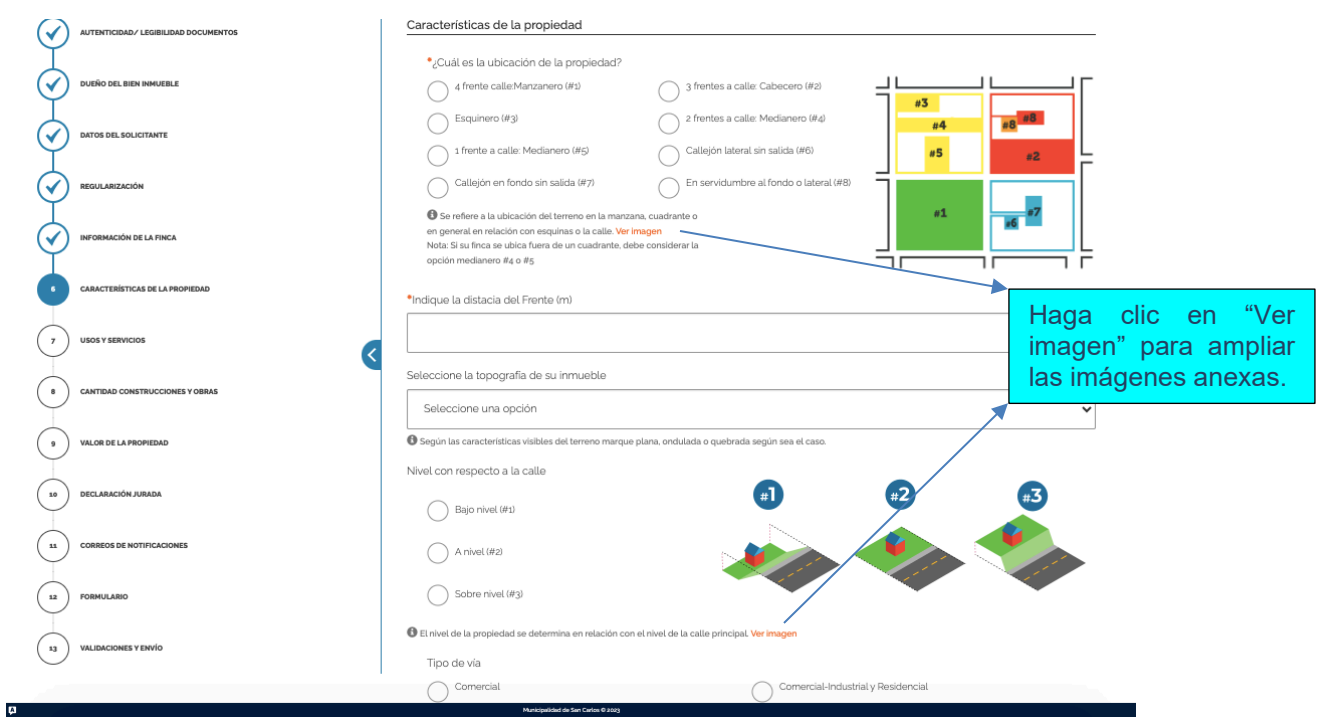

**Paso. Usos y servicios.** Seleccione los usos de la propiedad y de la zona actualmente,además de los servicios con que cuenta. Seleccione todos los que sean necesarios.

Solicitud de Declaración Bienes Inmuebles

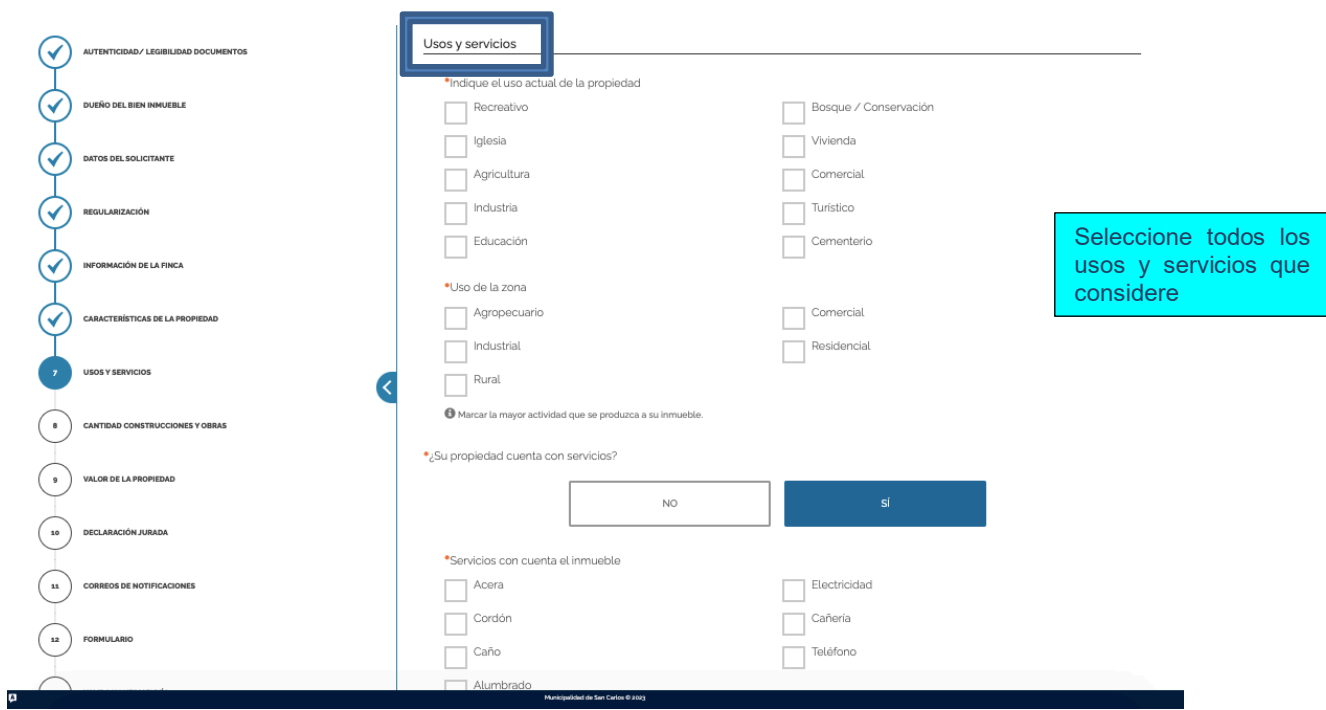

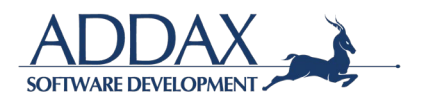

**Paso. Cantidad construcciones y obras.** Seleccione si la propiedad cuenta conconstrucciones y escriba la cantidad que existen actualmente. \*\*

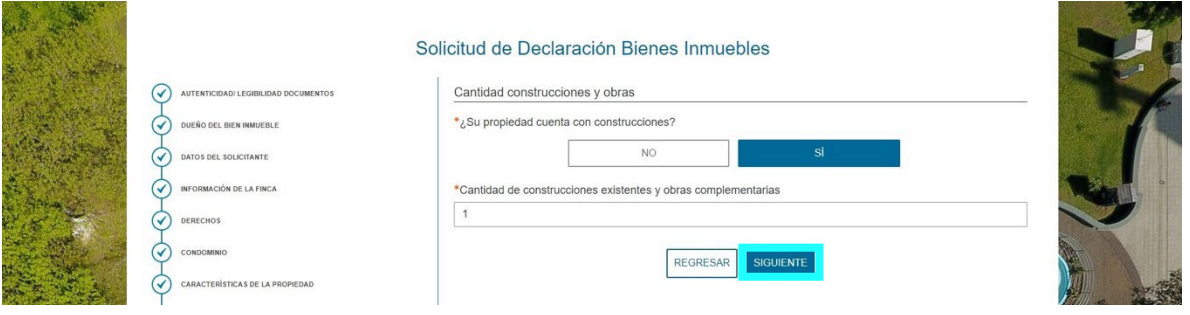

**Paso. Construcciones y obras** (Este paso se habilita únicamente si en el paso anterior se indicó que la propiedad si cuenta con construcción). En este paso deberá describir cada construcción u obra que se encuentre en la propiedad. Recuerde completar cada espacio en el orden quese presenta. Debe llenar un formulario por construcción. Al seleccionar más de 1 piso el formulario le solicitará la información de los materiales por cada piso.

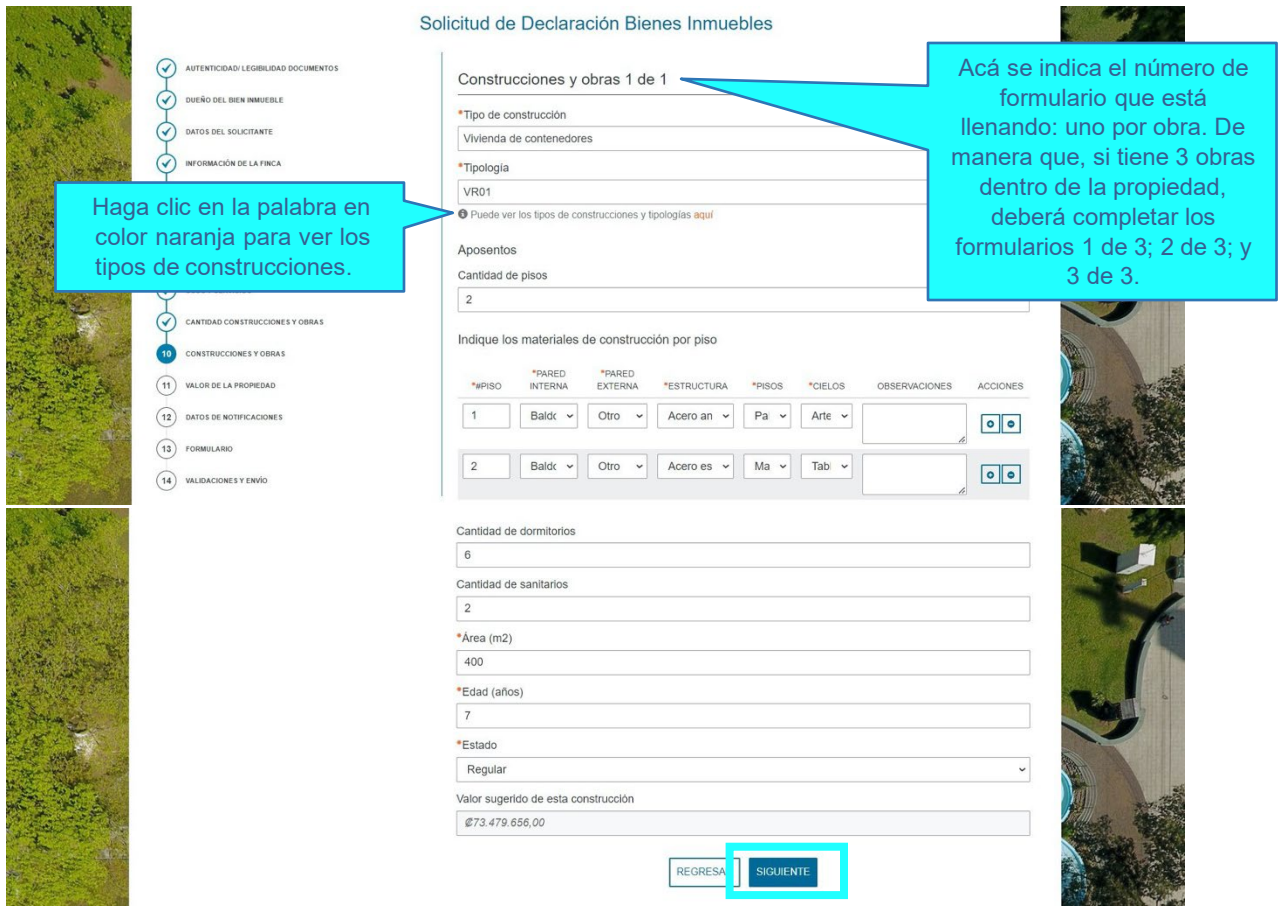

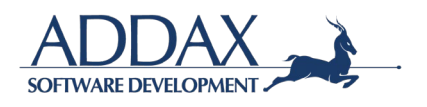

**Paso. Valor de la propiedad.** Observe el valor del metro cuadrado, del terreno, de las construcciones y el total sugerido. De acuerdo con esta información, seleccione si está de acuerdo con el valor sugerido de la propiedad. Dicho valor fue calculado según los datos completados en los pasos anteriores.

ˉ En caso de seleccionar que "Sí" está de acuerdo con el valor sugerido de la **propiedad** y/o de **las construcciones**, continúe el formulario haciendo clic en "SIGUIENTE".

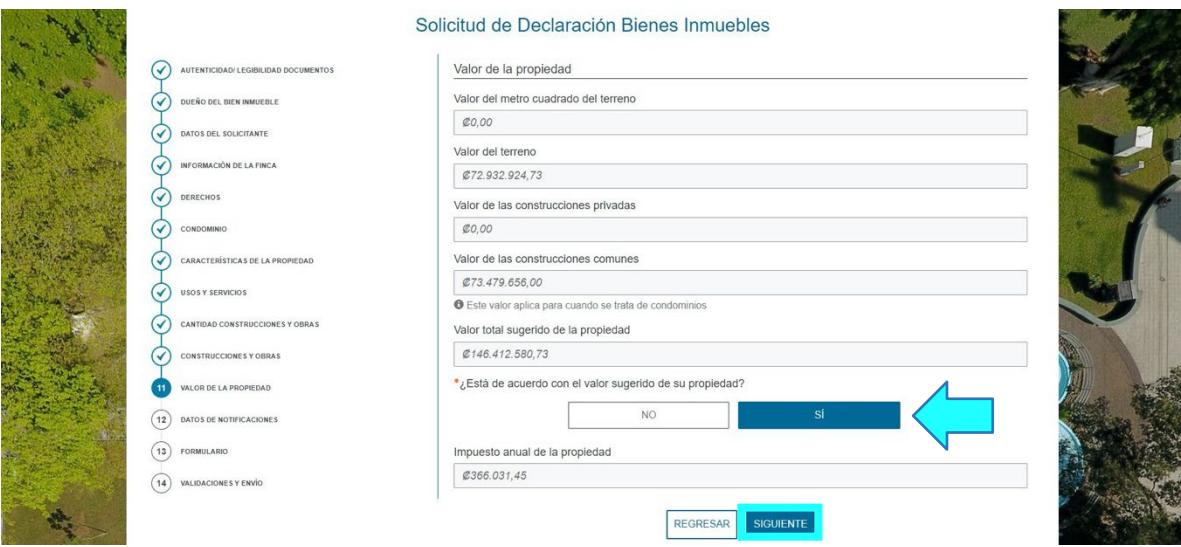

ˉ En caso de seleccionar que "No" está de acuerdo con el valor sugerido de la **propiedad** y/o de **las construcciones**, indique en cifras el valor que desea reportar a la propiedad y/o a las construcciones. Estará aceptando que la Municipalidad realice fiscalización a su propiedad, en caso de ser necesario.

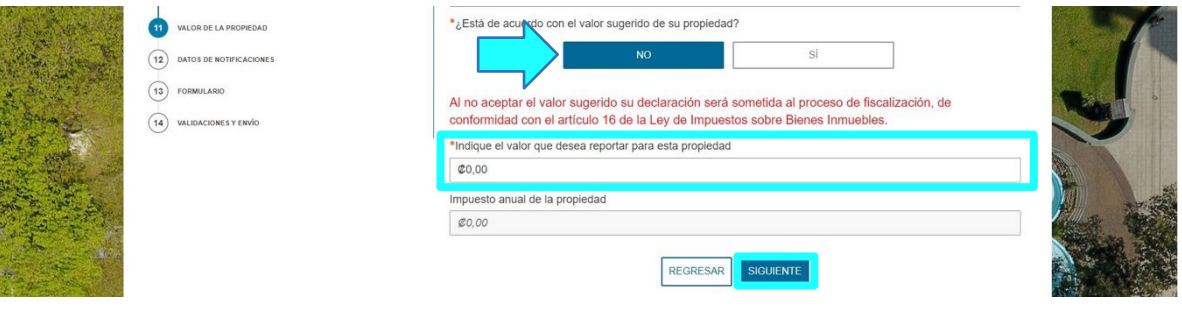

Haga clic en "SIGUIENTE".

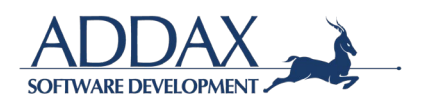

**Paso. Declaración jurada.** Si acepta la declaración jurada mostrada, haga clic en *DE ACUERDO.* Si continué dando clic al botón siguiente.

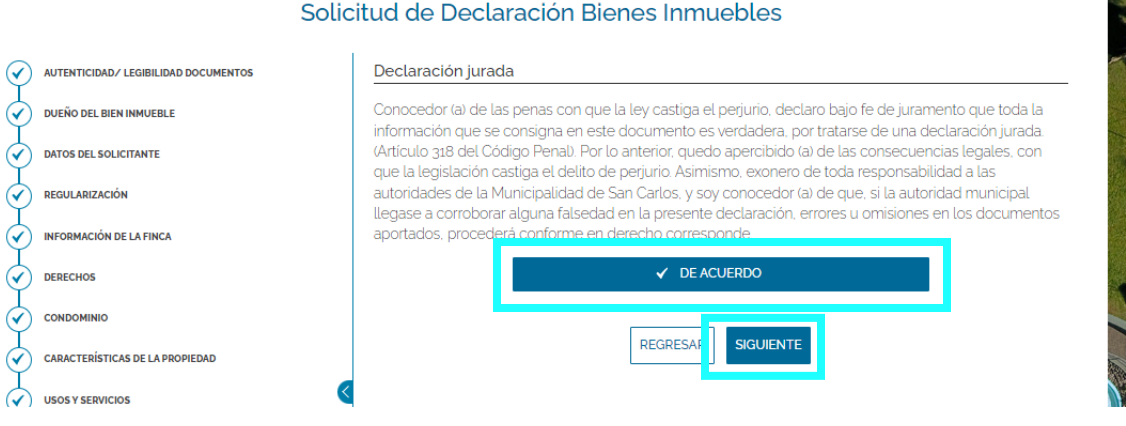

**Paso. Correos de notificaciones.** Si lo desea, proporcione un correo adicional para recibirnotificaciones en relación con este trámite. En caso contrario, responda "No" y haga clic en"SIGUIENTE".

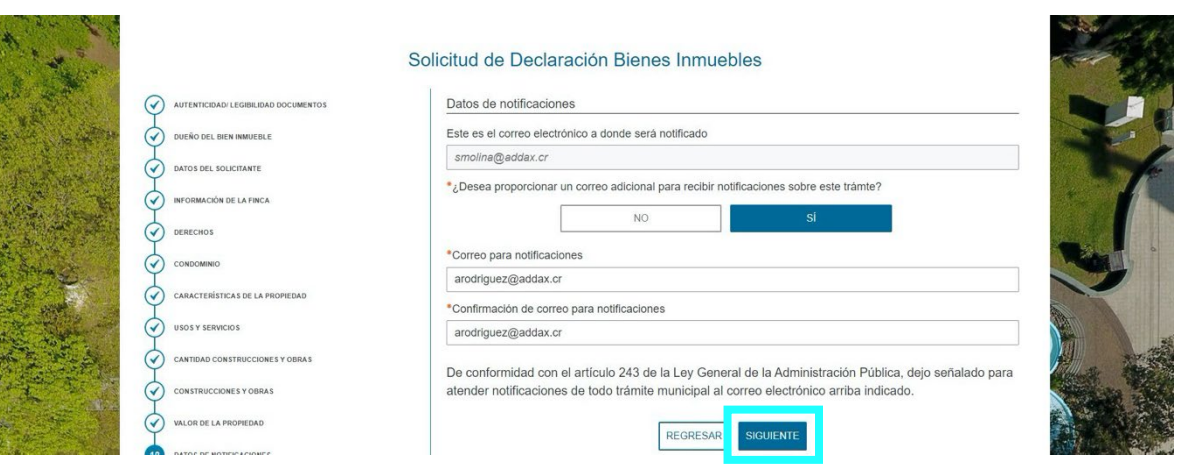

**Paso. Formulario.** De esta manera habrá completado el formulario. Debe hacer clic sobre el botón de "Descargar el formulario completo de la solicitud".

Seleccione el tipo de firma que desea utilizar para presentar la solicitud.

Firme el PDF descargado y súbalo al sistema por medio del botón azul "Subir PDF de la solicitud". Haga clic en "SIGUIENTE".

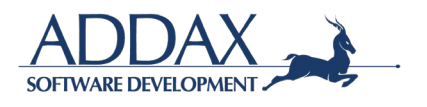

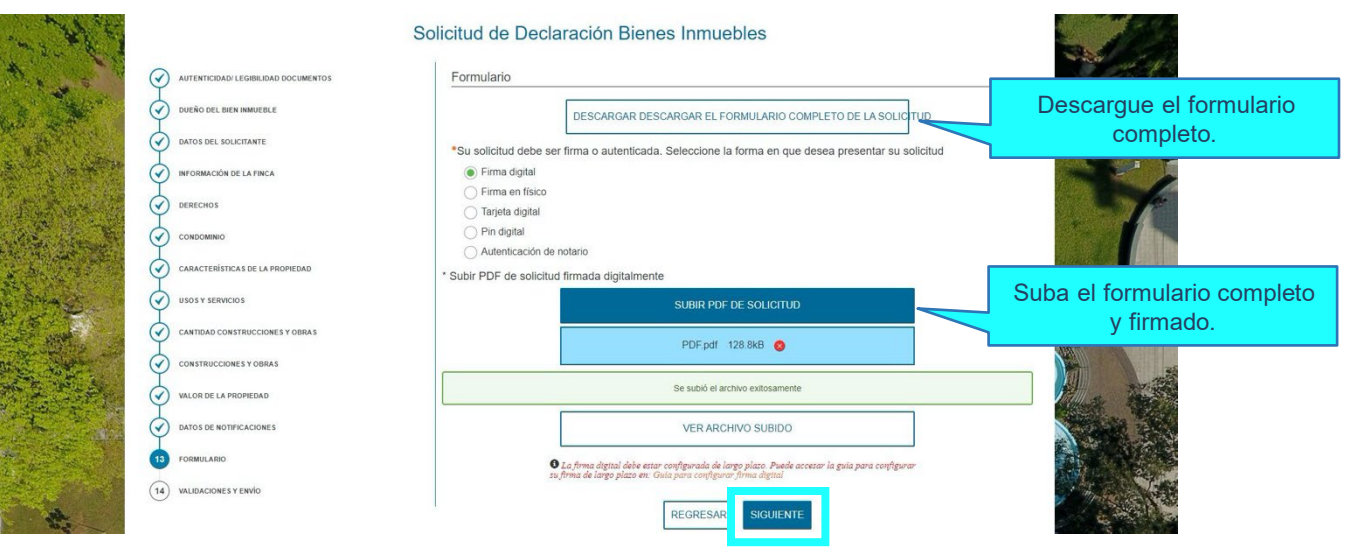

Paso. Validaciones y envío. Una vez subido el PDF en el paso anterior, al hacer clic en "SIGUIENTE" se validarán los datos aportados. Este proceso conlleva unos segundos, espere por favor. Una vez validados, se le mostrará un recuadro verde. Haga clic en "ENVIAR"para finalizar. De esta manera el trámite se habrá enviado a la Municipalidad.

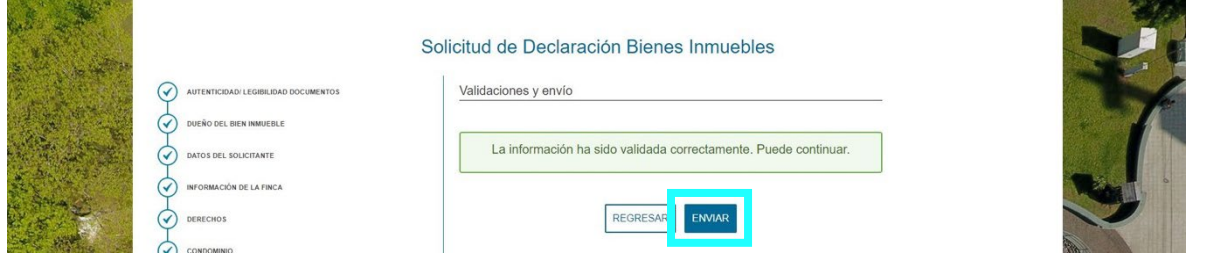

En caso de que el sistema detecte algún faltante de información, se le mostrará un recuadro rojo con las indicaciones. Vuelva a los pasos que se le indican y complete la información.

Recuerde hacer clic en "SIGUIENTE" en cada paso que modifique para que la información seguarde y se valide.

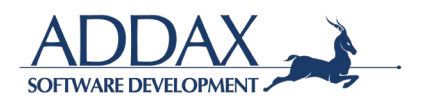

### <span id="page-24-0"></span>**3.1.2. SOLICITUD DE EXONERACIÓN DEL BIEN ÚNICO.**

Haga clic sobre el recuadro azul de *Bienes Inmuebles*. Se le mostrará la siguiente pantalla,con el trámite de: "Solicitud de exoneración del bien único".

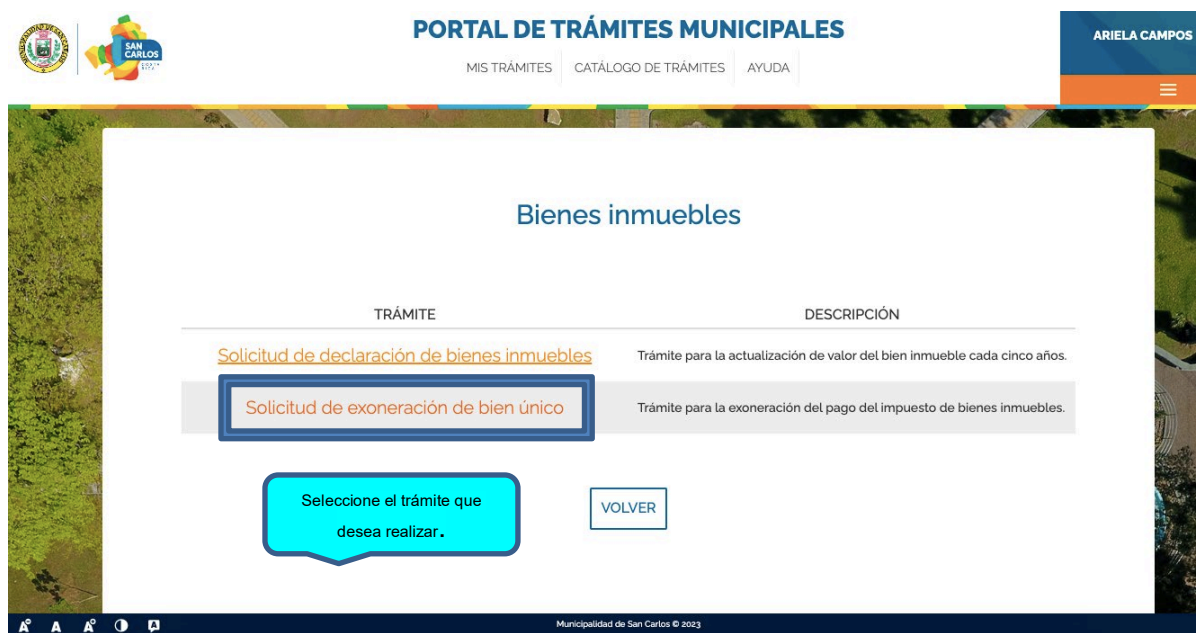

Al hacer clic sobre el nombre del formulario, accederá a la información general del trámite: descripción del trámite, requisitos, sustento legal.

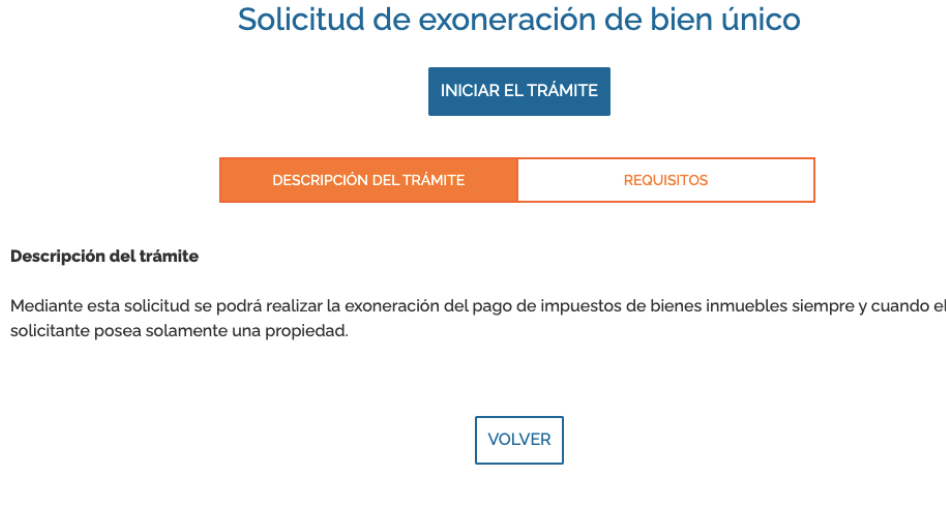

Haga clic en "Iniciar el trámite" para acceder al formulario.

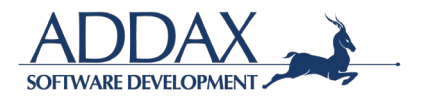

**Paso. Autenticidad / Legibilidad de documentos.** Haga clic en "ACEPTO" para iniciar el trámite, de manera que declara en este paso que los documentos que aportará son copia fiel del original, claros, legibles y con la información correcta. Al hacer clic en "ACEPTO", se compromete a guardar los documentos originales para mostrarlos en el momento en que la Municipalidad así lo solicite. Automáticamente se le asignará un número de caso el cuál aparecerá en la parte superior izquierda (tal y como se muestra en la imagen abajo).

Número de caso: 5762 Estado: Completando Formulario Geo id: 6732 Tarea id: usuario\_completa\_formulario

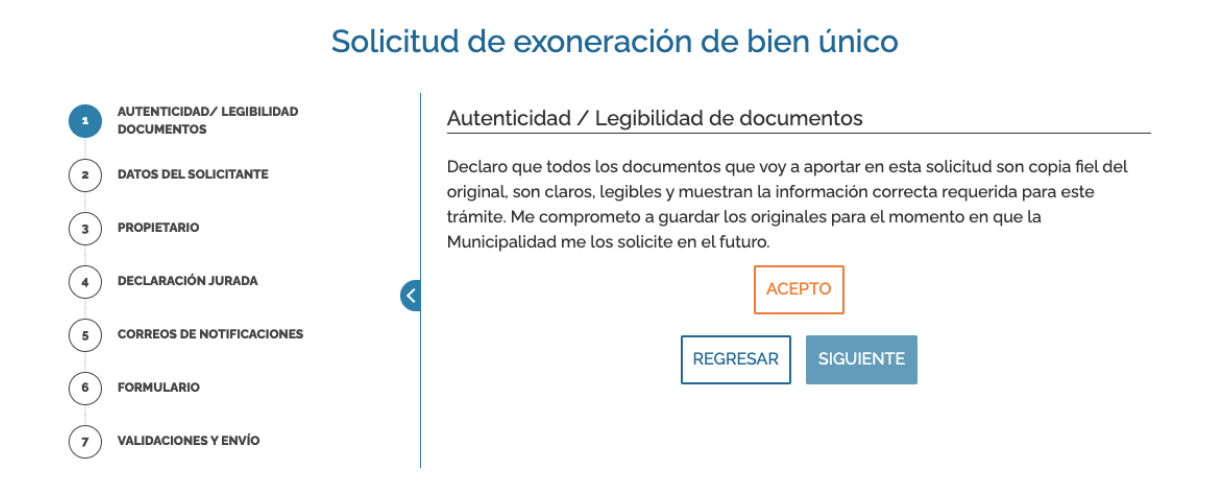

**Paso. Datos del solicitante:** En este paso, se abrirá la información que el solicitante completó al registrarse en la plataforma de la Municipalidad, por lo que únicamente deberá de revisar que la información suministrada esté correcta y actualizada.

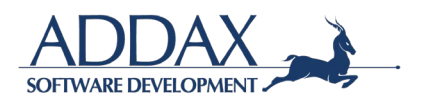

#### Solicitud de exoneración de bien único

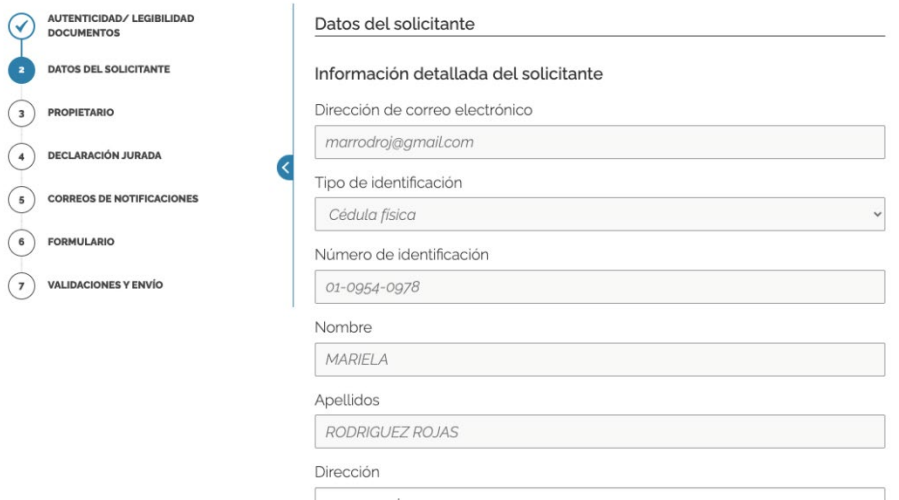

**Paso. Propietario:** En este paso, deberá de indicar si usted es el dueño o no de la propiedad para la cuál está realizando la solicitud de exoneración, en caso de serlo, haga clic en "Sí", de lo contrario haga clic en "No". Complete la información que se solicita a continuación.

#### Solicitud de exoneración de bien único

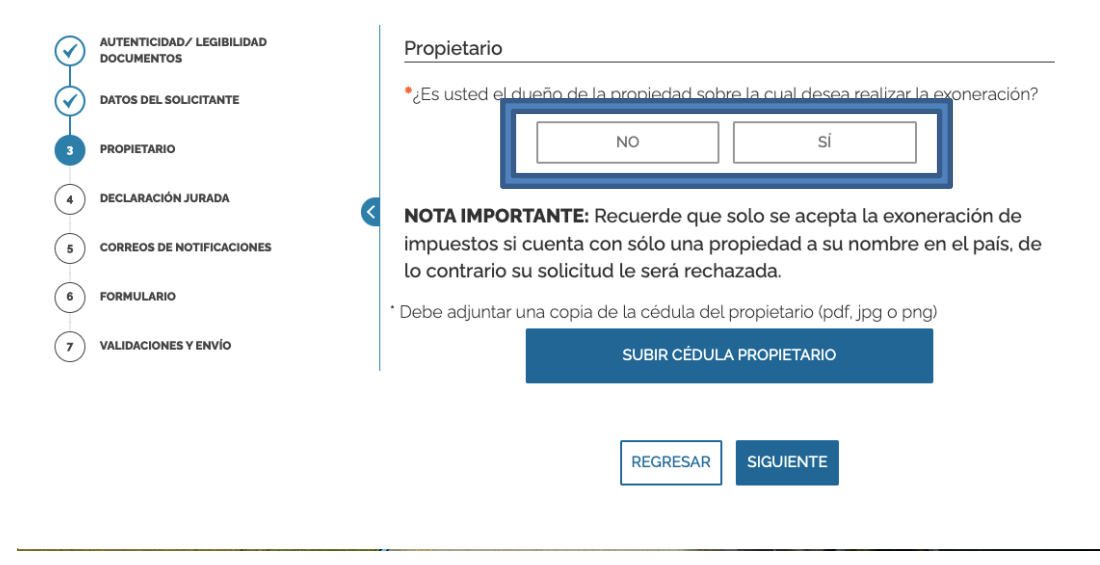

Si indicó que "No", favor proceder a completar la información requerida del dueño de la propiedad: *Tipo de identificación* y *Número de identificación del propietario*. Debe además adjuntar la cédula del propietario en el espacio indicado. Ver imagen.

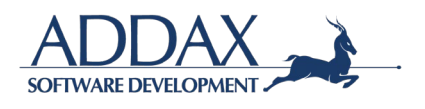

#### Solicitud de exoneración de bien único

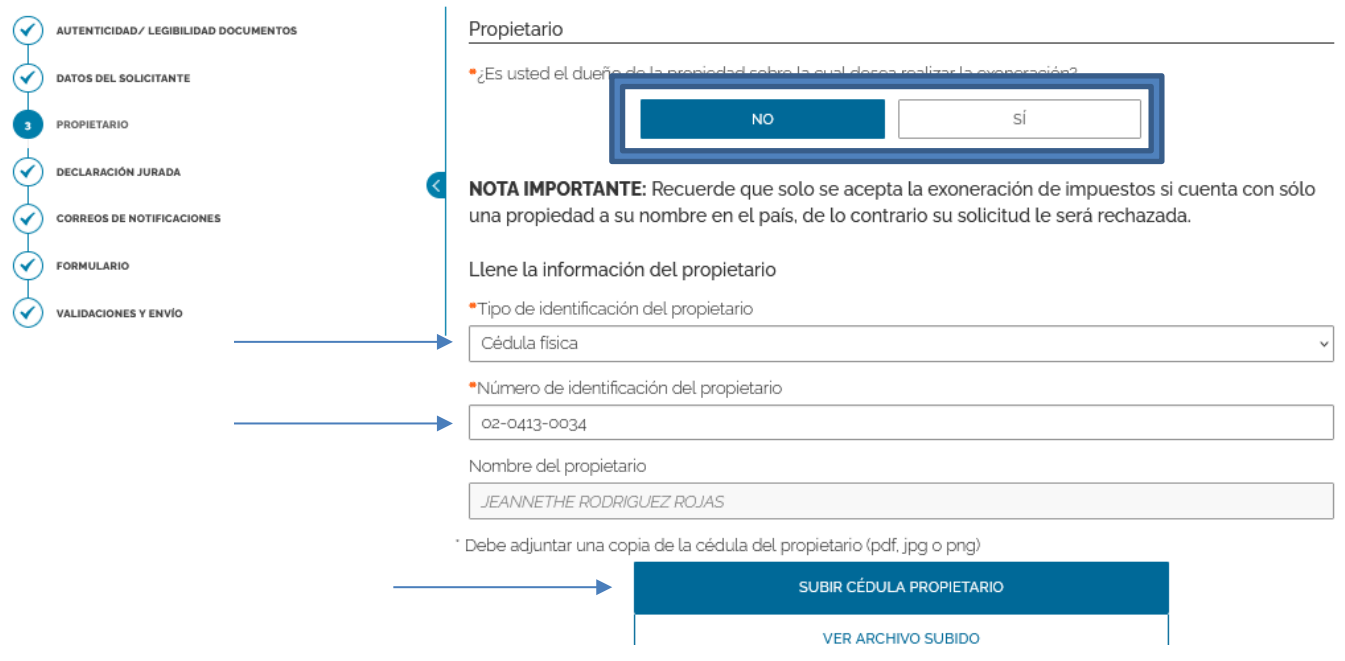

El sistema le mostrará aquella o aquellas propiedades que dicha persona tiene registradas como parte de la Municipalidad de San Carlos.

Seleccione la finca sobre la cual desea hacer el trámite de exoneración. Una vez seleccionada, el sistema el mostrará los datos de dicha propiedad.

Haga clic en siguiente.

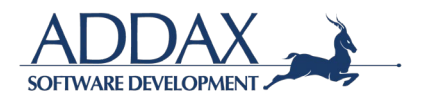

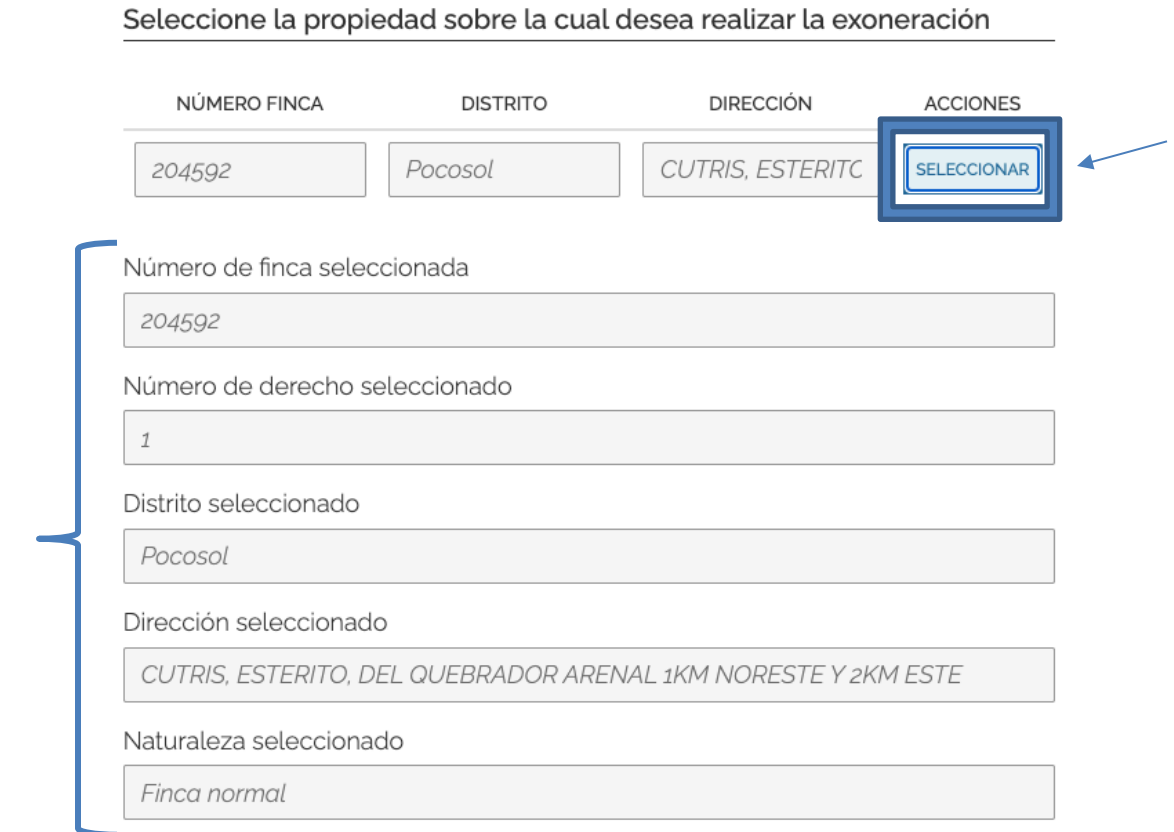

**Paso. Declaración jurada.** Si acepta la declaración jurada mostrada, haga clic en *DE ACUERDO.* A continuación, siga dando clic al botón siguiente.

> Número de caso: 5762 Estado: Completando Formulario Geo id: 6732 Tarea id: usuario\_completa\_formulario

#### Solicitud de exoneración de bien único

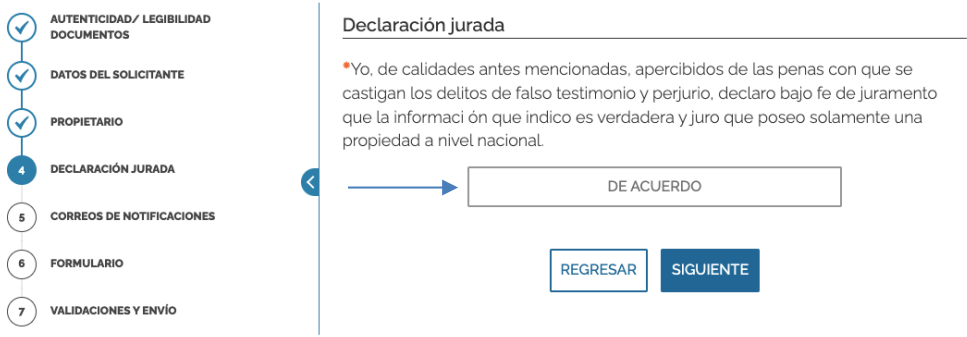

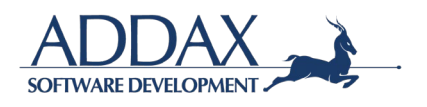

**Paso. Correos de notificaciones.** Si lo desea, proporcione un correo adicional para recibir notificaciones en relación con este trámite. En caso contrario, responda "No" y haga clic en"SIGUIENTE".

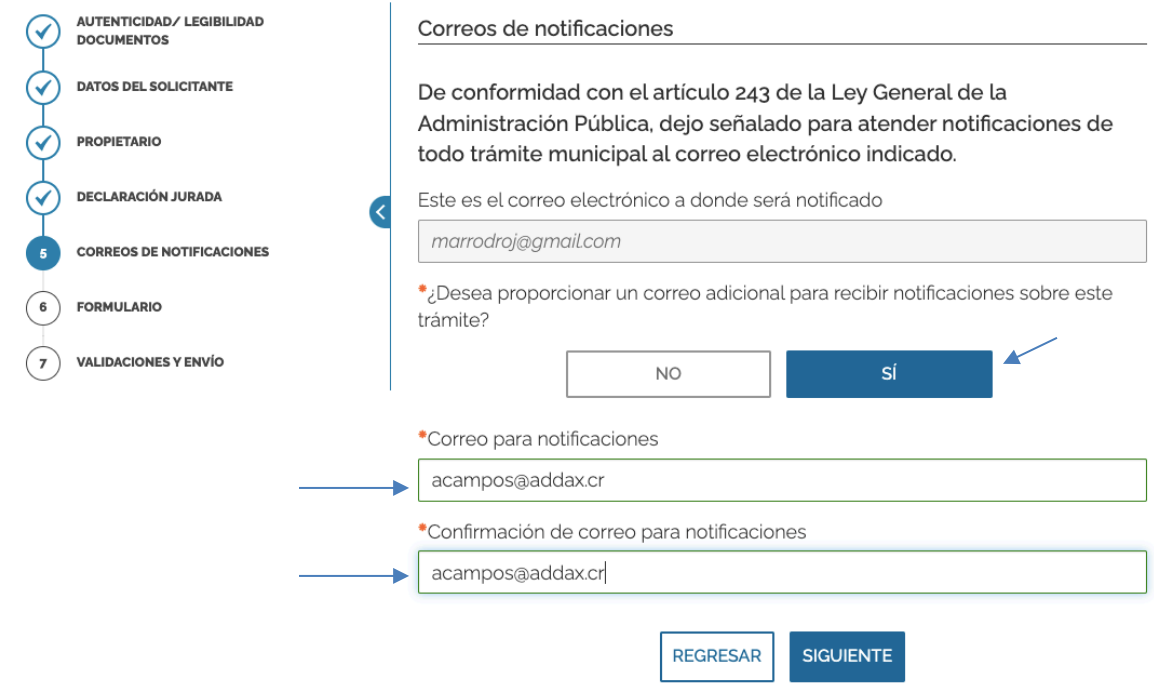

**Paso. Formulario:** A continuación, dar clic en "DESCARGAR EL FORMULARIO COMPLETO DE LA SOLICITUD" para que le sea desplegado el formulario del trámite y de esta manera pueda revisar que toda la información ingresada esté correcta.

#### Solicitud de exoneración de bien único

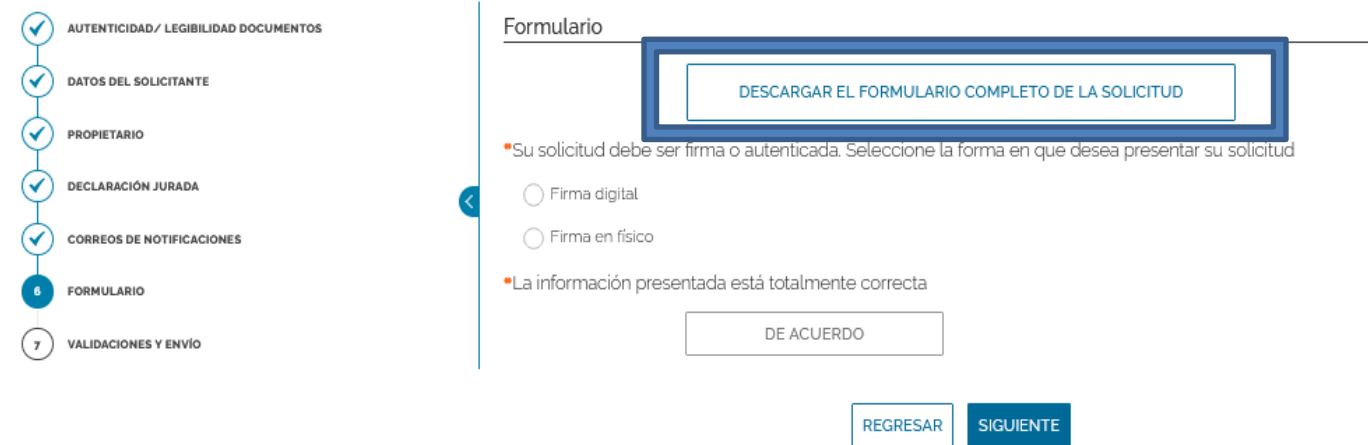

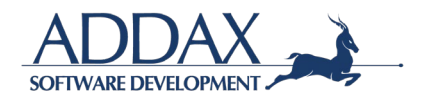

Seleccione la forma en la que desea firmar el documento descargada y proceda a subir el documento firmado

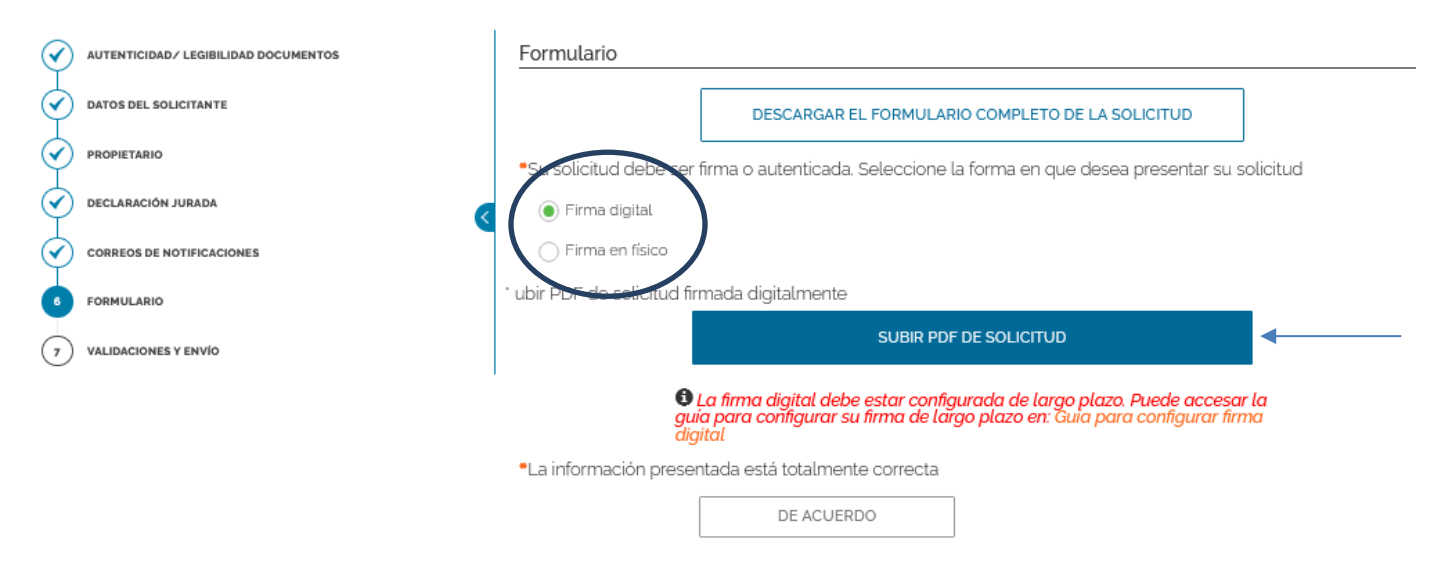

#### Solicitud de exoneración de bien único

Si la información presentada está correcta, proceda a dar clic en "DE ACUERDO" y seguidamente en "SIGUIENTE" para proceder con el trámite.

#### Solicitud de exoneración de bien único

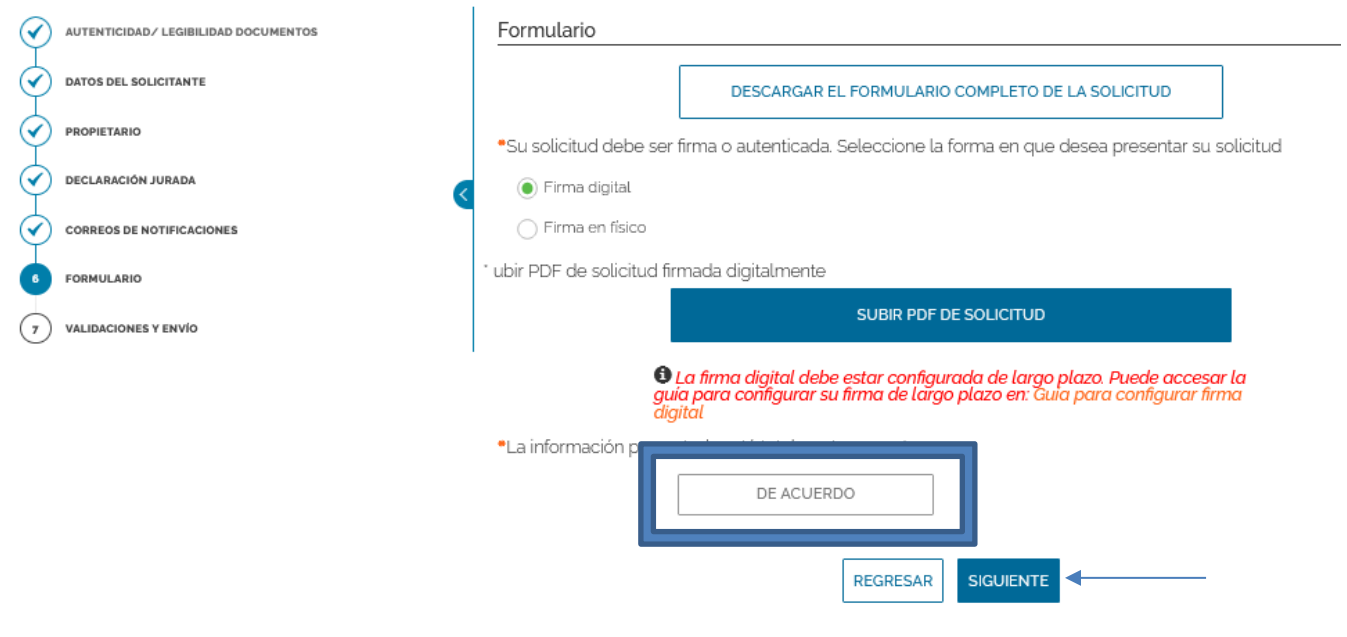

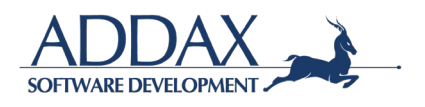

**Paso. Validaciones y envío:** El sistema automáticamente validará que todos los espacios hayan sido completados correctamente como se requieren, proceda a dar clic en **"ENVIAR"**.

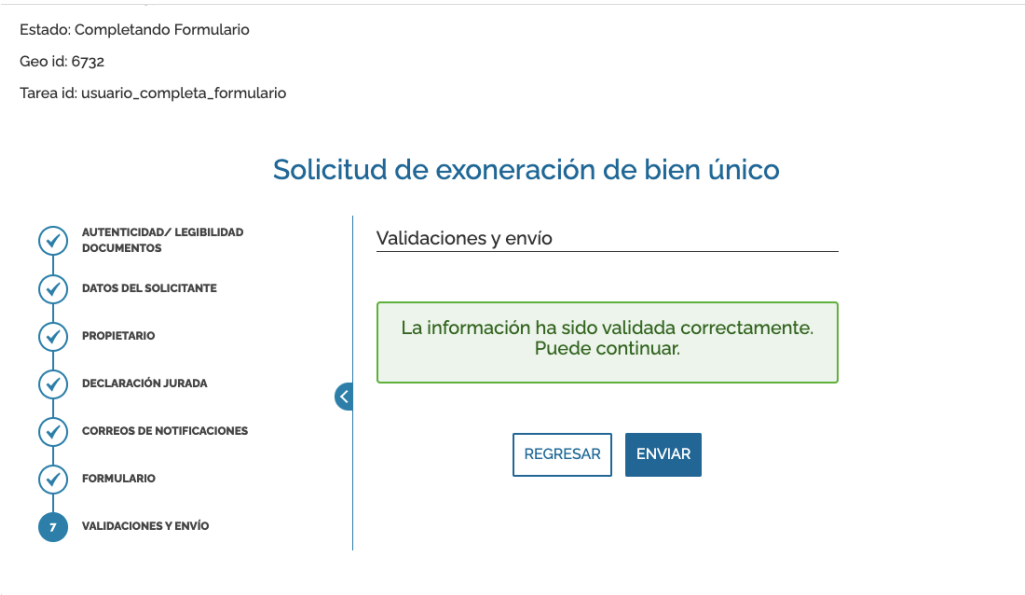

A continuación, podrá descargar el comprobante del trámite presentado anteriormente.

#### Comprobante de envío

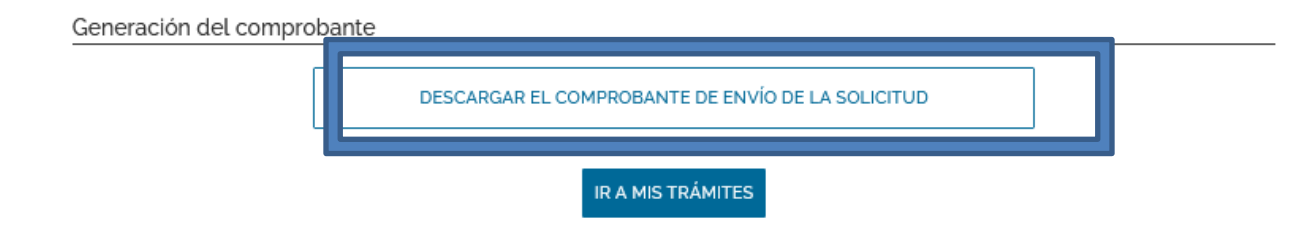

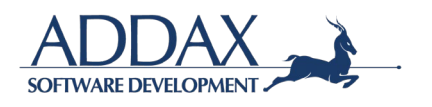

# <span id="page-32-0"></span>**3.2. CATASTRO Y CENSOS**

Haga clic sobre el recuadro naranja de *Catastro y Censos*

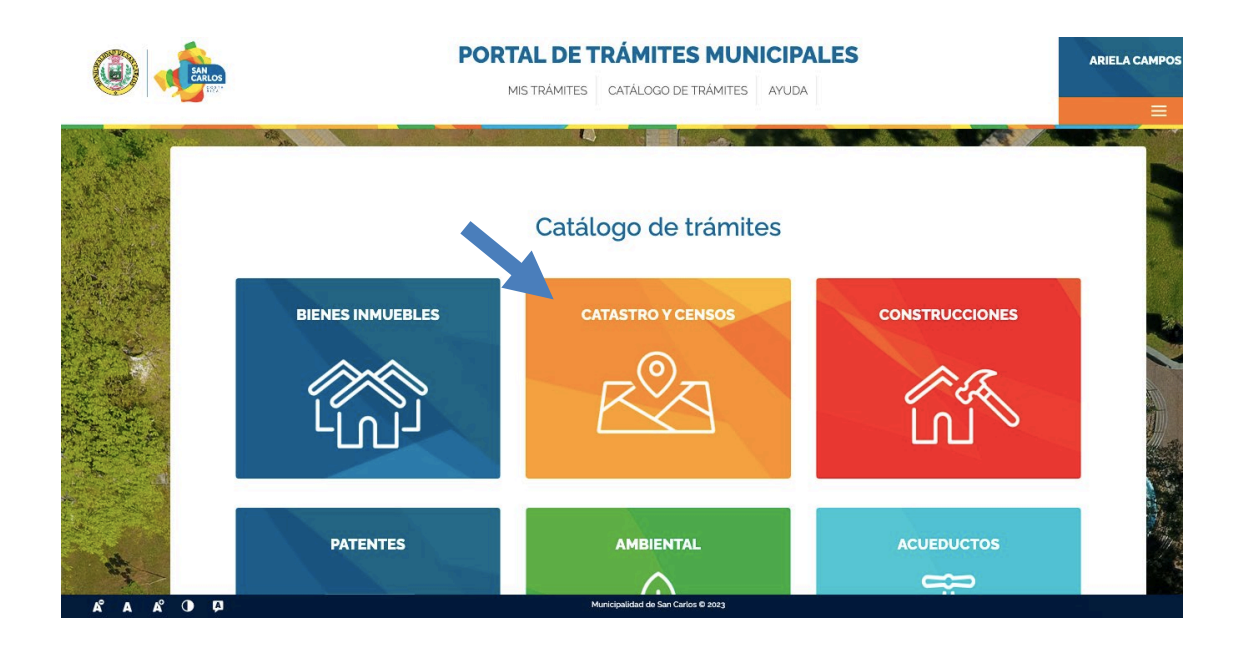

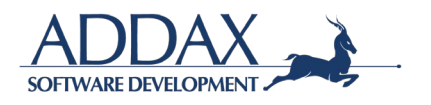

# <span id="page-33-0"></span>**3.2.1. SOLICITUD DE VISADO TOPOGRAFÍA**

**NOTA: Este paso sólo puede ser completado por un topógrafo que se encuentre activo en el Colegio de Ingenieros Topógrafos.**

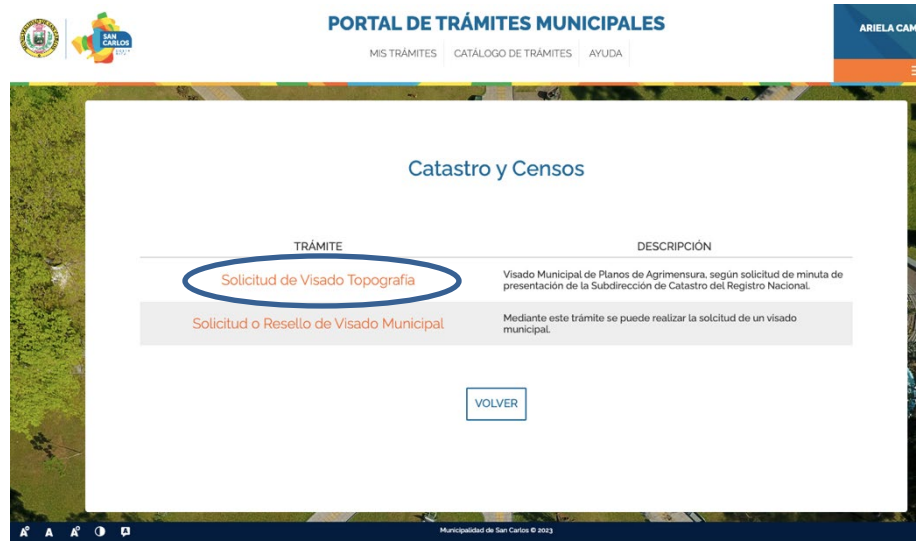

**Paso Iniciar trámite:** Al hacer clic en "Iniciar trámite" automáticamente se le asignará un número de caso tal y como se muestra en la siguiente imagen (ver parte superior izquierda)

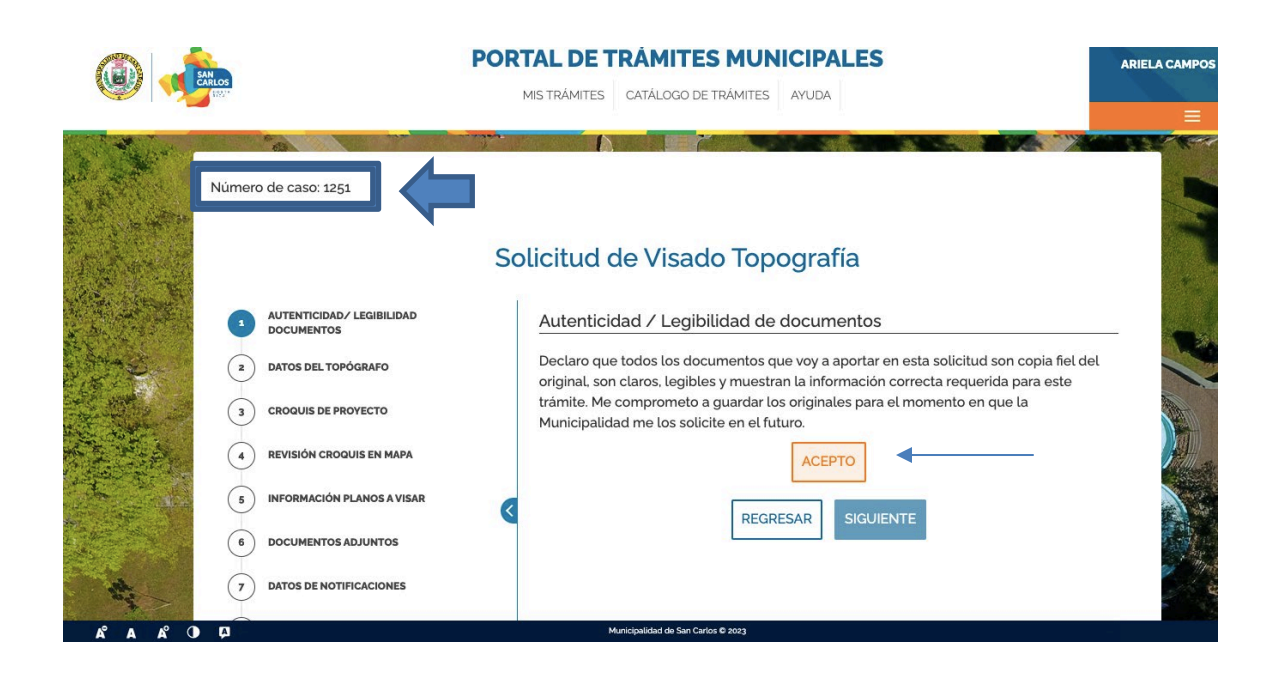

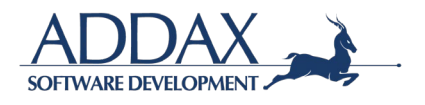

Al hacer clic en **"ACEPTO"** para continuar con el trámite, declara que todos los documentos que aporta a la solicitud son copia fiel de los originales y se compromete a guardar los originales para el momento en que la Municipalidad los solicite.

**Paso. Datos del topógrafo:** En este paso, se abrirá la información que el topógrafo completó al registrarse en la plataforma de la Municipalidad, por lo que únicamente deberá de revisar que la información suministrada esté correcta y actualizada.

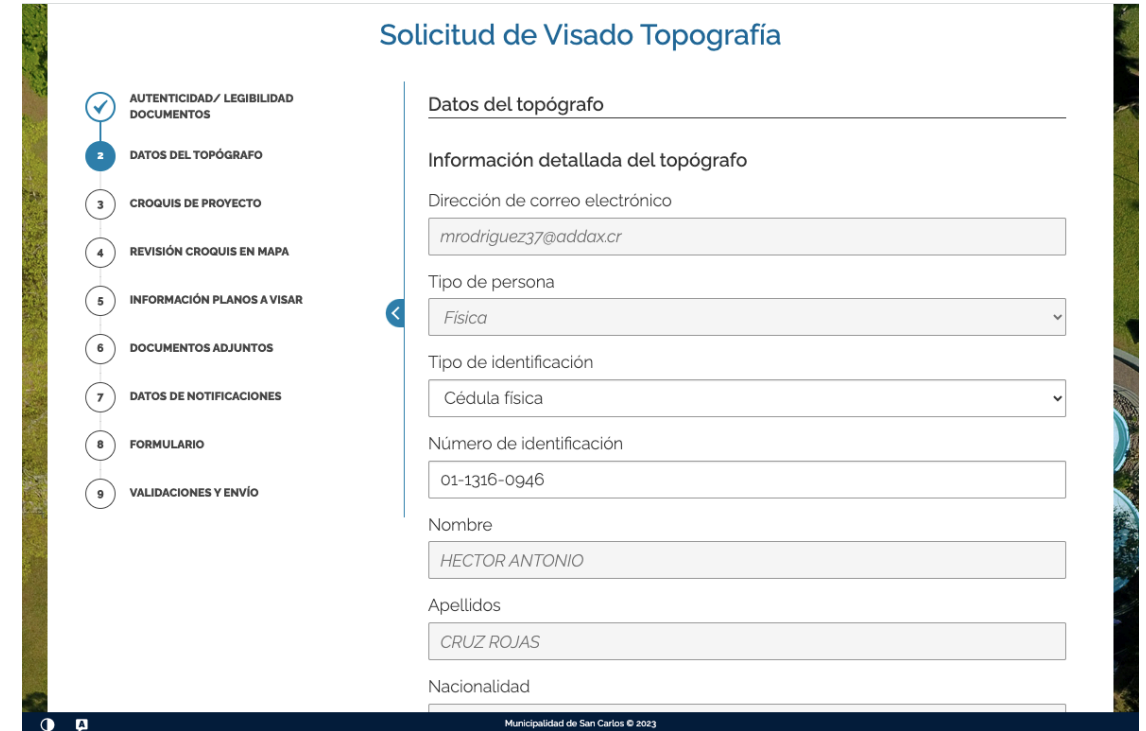

Si la información suministrada está correcta, deberá de hacer clic en **"SIGUIENTE".** 

Paso. Croquis del proyecto: Dar clic en "Subir croquis" y suba o adjunte el "shapefile" del croquis de la propiedad total.

Una vez adjunto el documento, dar clic en "SIGUIENTE".

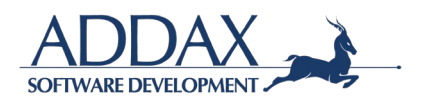

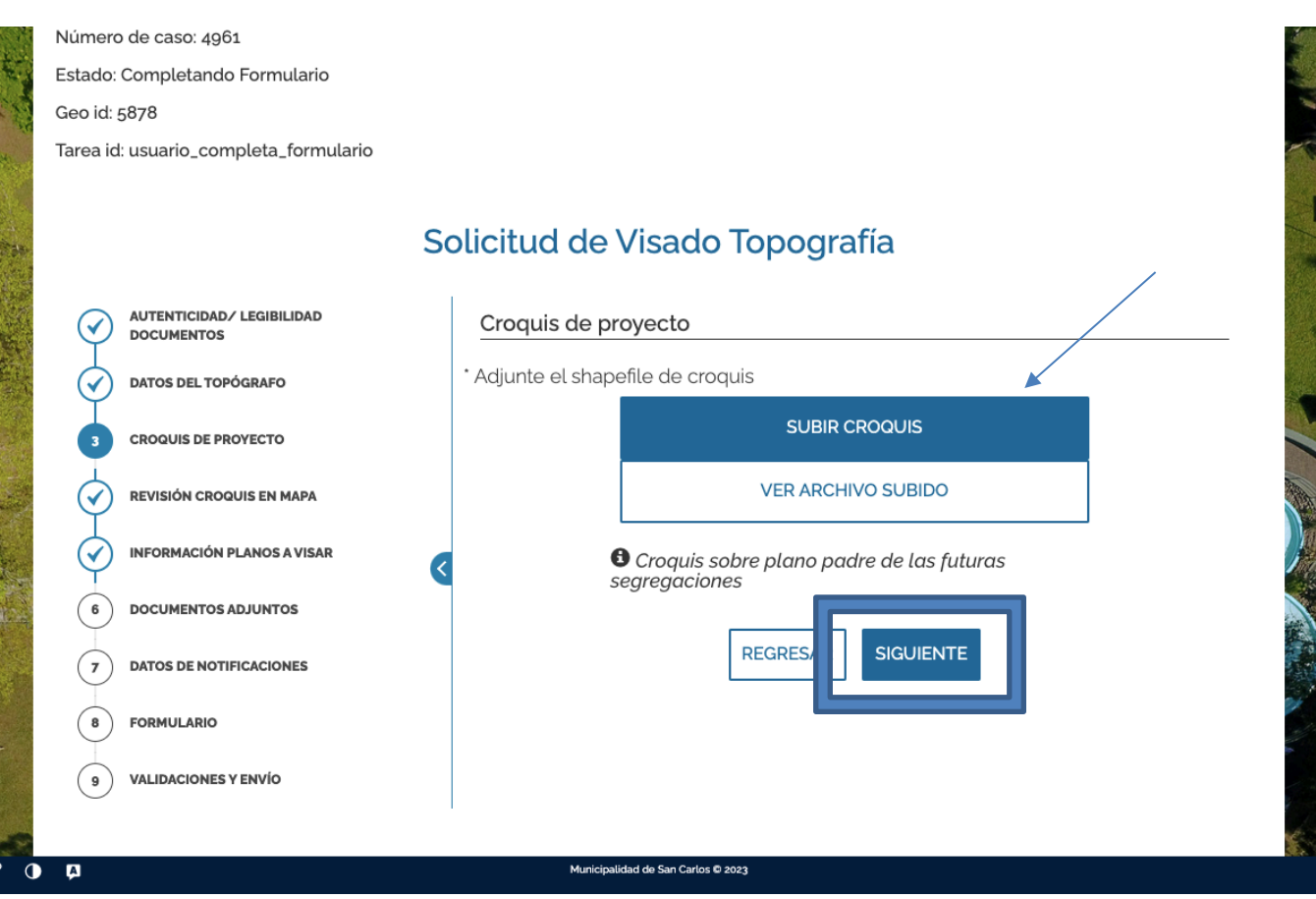

**Nota importante:** El shapefile debe de ser un formato vectorial de almacenamiento digital donde se guarda la localización de los elementos geográficos y los atributos asociados a ellos.

**Paso. Revisión croquis en mapa:** A continuación, se le solicitará que revise el croquis subido en el mapa que se despliega en la pantalla. Ver imagen a continuación.

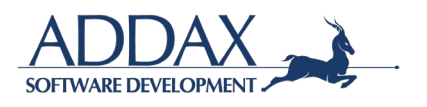
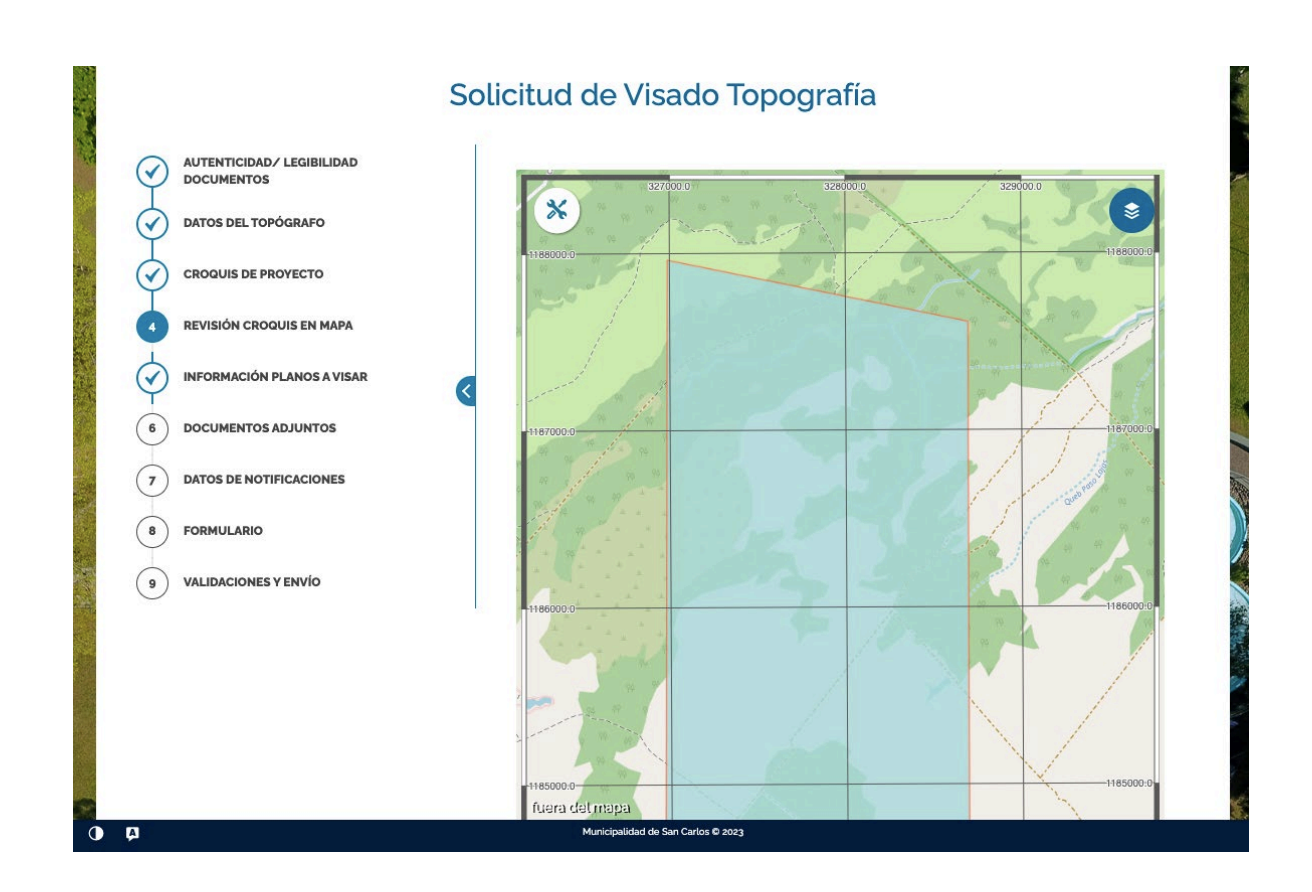

Una vez verificado que el croquis esté correcto, dar clic en "SIGUIENTE".

**Paso. Información planos a visar:** En este paso se le solicitará que indique cuántas presentaciones desea agregar.

Al colocar más la cantidad de presentaciones a visar, se le desplegarán los espacios respectivos para que pueda adjuntar la documentación requerida en el botón *"APORTAR REQUISISTOS".* Tal y como se muestra en la siguiente imagen:

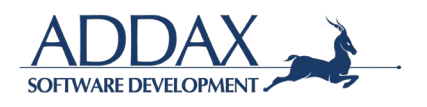

#### Solicitud de Visado Topografía

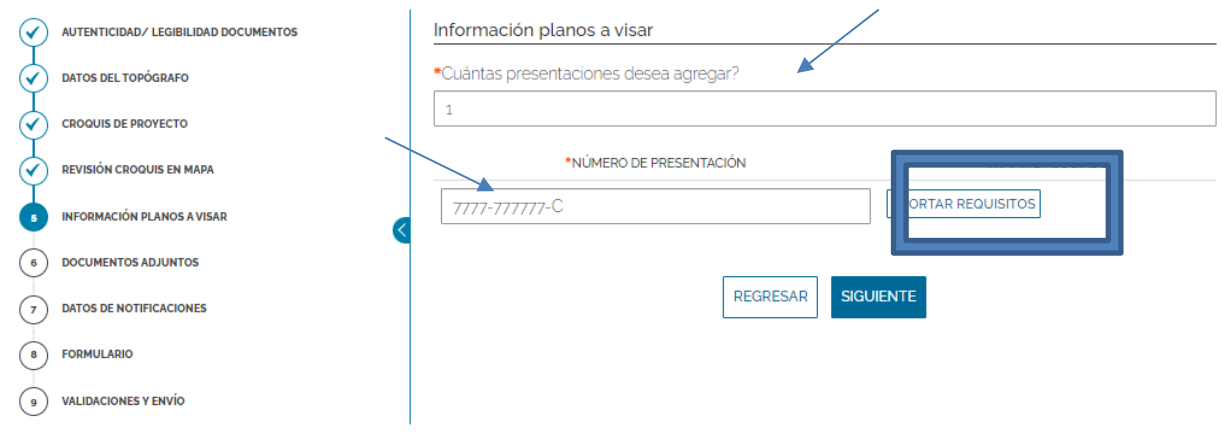

Al colocar el número de presentación, haga clic en "APORTAR REQUISITOS". Complete la información solicitada. Ver imagen a continuación.

**Paso. Información plano a visar:** En este paso, deberá de indicar toda la información requerida y el tipo de visado solicitado según la propiedad.

Una vez completados los datos, haga clic en "SIGUIENTE".

 $\hat{\mathbf{r}}$ 

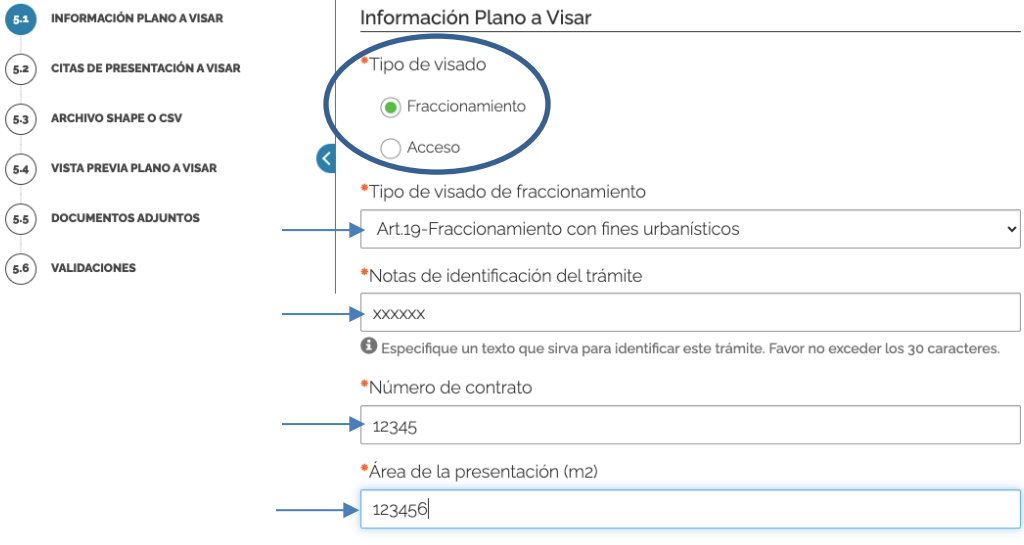

#### Plano a visar Minuta #7777-777777-C

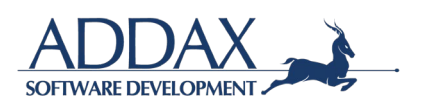

**Paso. Citas de presentación a visar**: En este paso, complete la información requerida acerca de la presentación a visar y una vez completado, haga clic en "SIGUIENTE".

> Geo id: 6734 Geo Indice: 1 Indice: 0 Tarea id: usuario\_completa\_formulario

#### Plano a visar Minuta #7777-777777-C

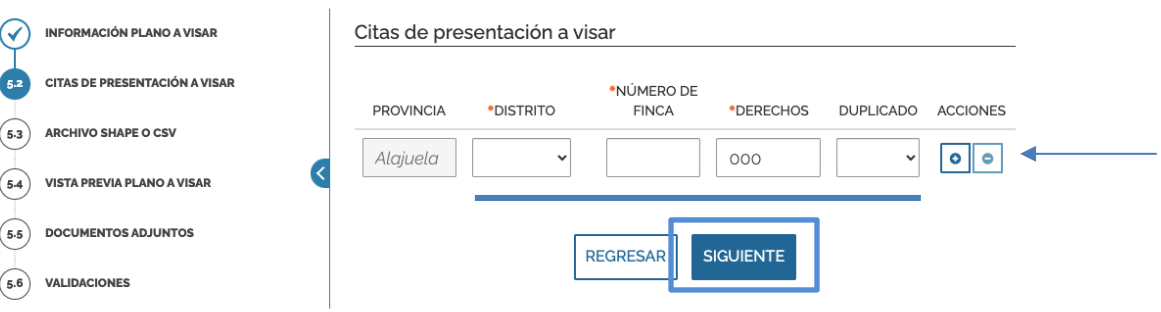

**Paso. Archivo shape o CSV :** En este paso, se le solicitara que adjunte el shapefile o CSV del plano a visar.

#### Plano a visar Minuta #7777-777777-C

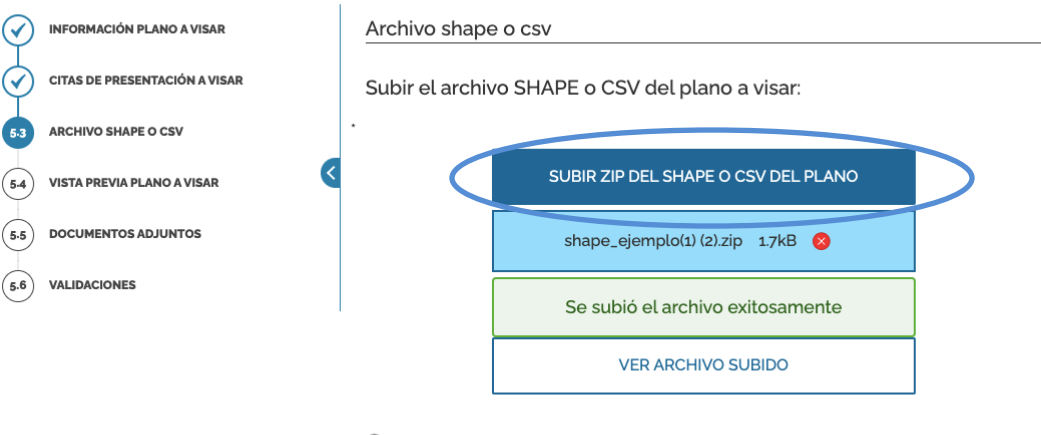

O El archivo ZIP del shapefile debe contener los 5 archivos que componen el archivo shape (.dbf,

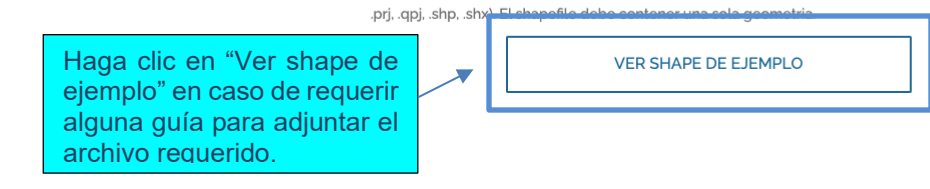

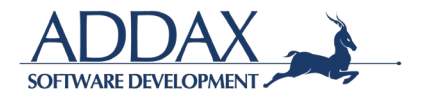

**Paso. Vista previa del plano a visar**: En este paso, podrá observar una previa del plano adjunto, en caso de estar correcto el plano, haga clic en "SIGUIENTE".

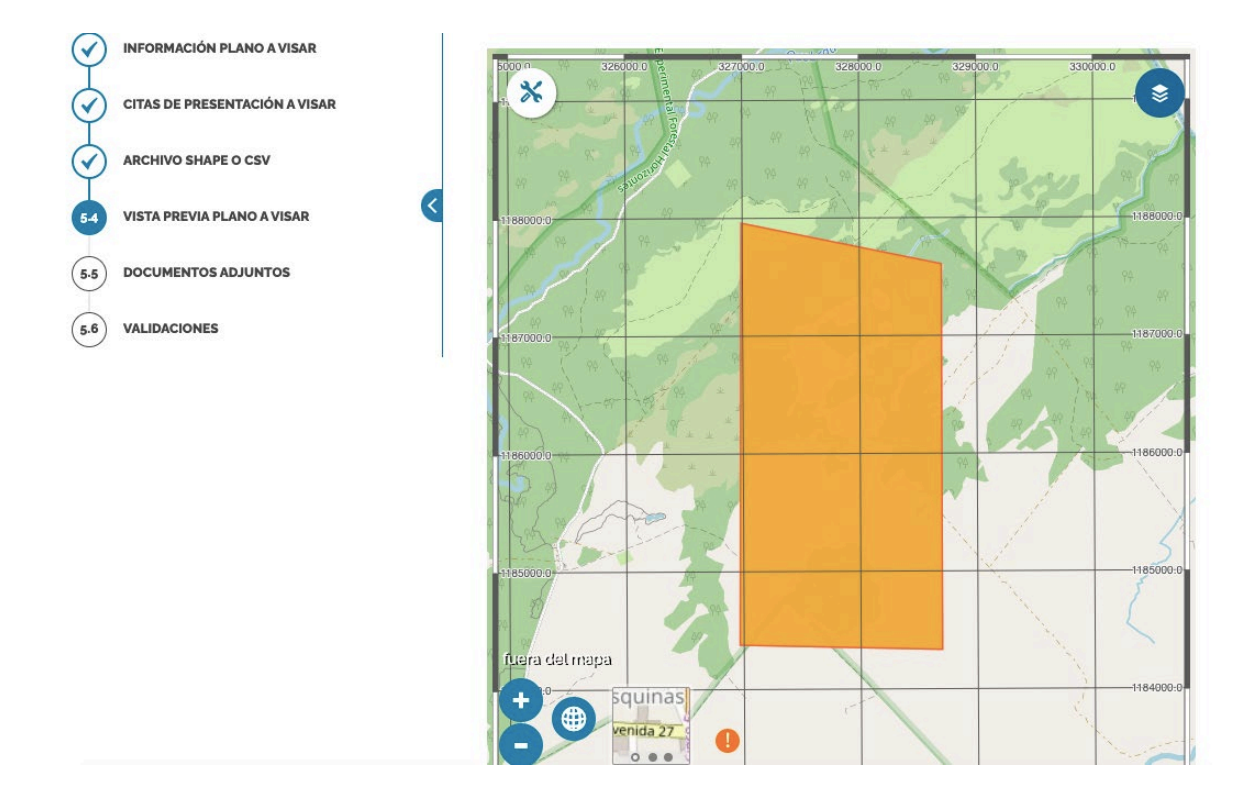

**Paso. Documentos adjuntos**: En este paso, deberá de adjuntar los documentos solicitados para poder proceder con la solicitud.

- Imagen de minuta
- Minuta de calificación
- Copia del plano corregido
- Disponibilidad de agua

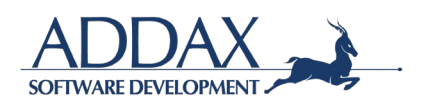

#### Plano a visar Minuta #7777-777777-C

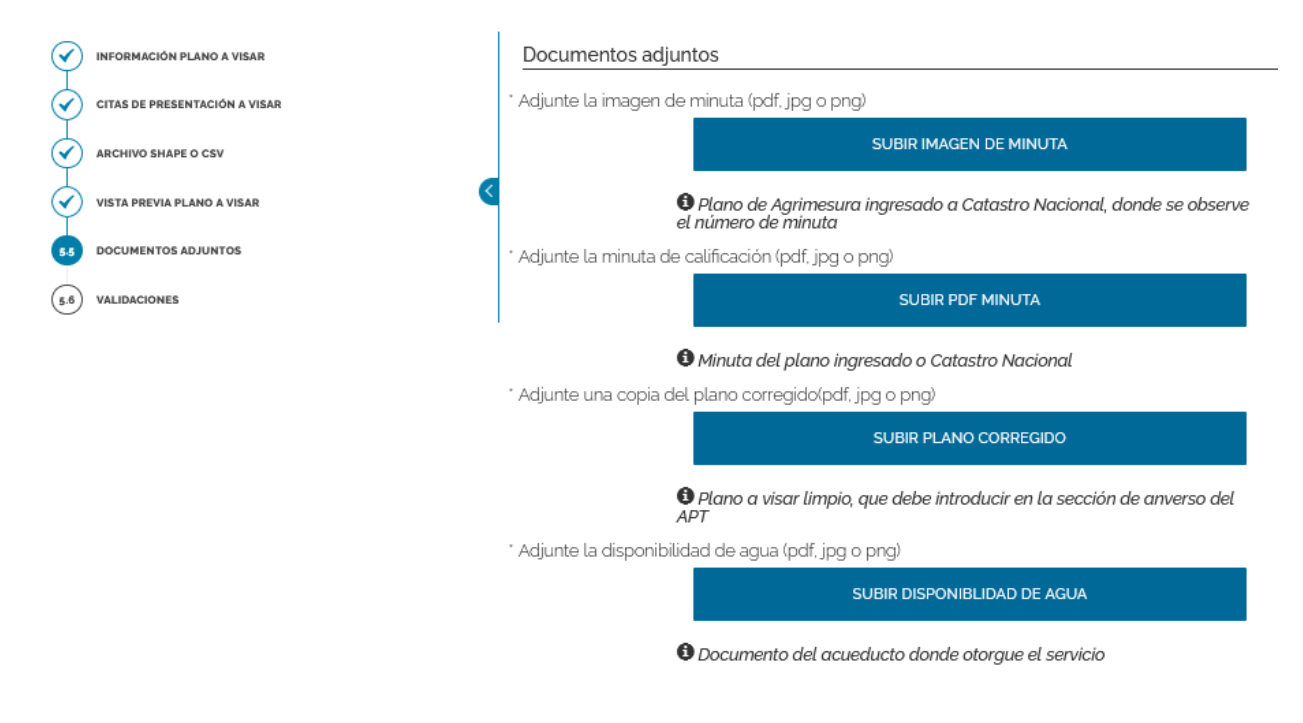

# Se debe además completar la siguiente información.

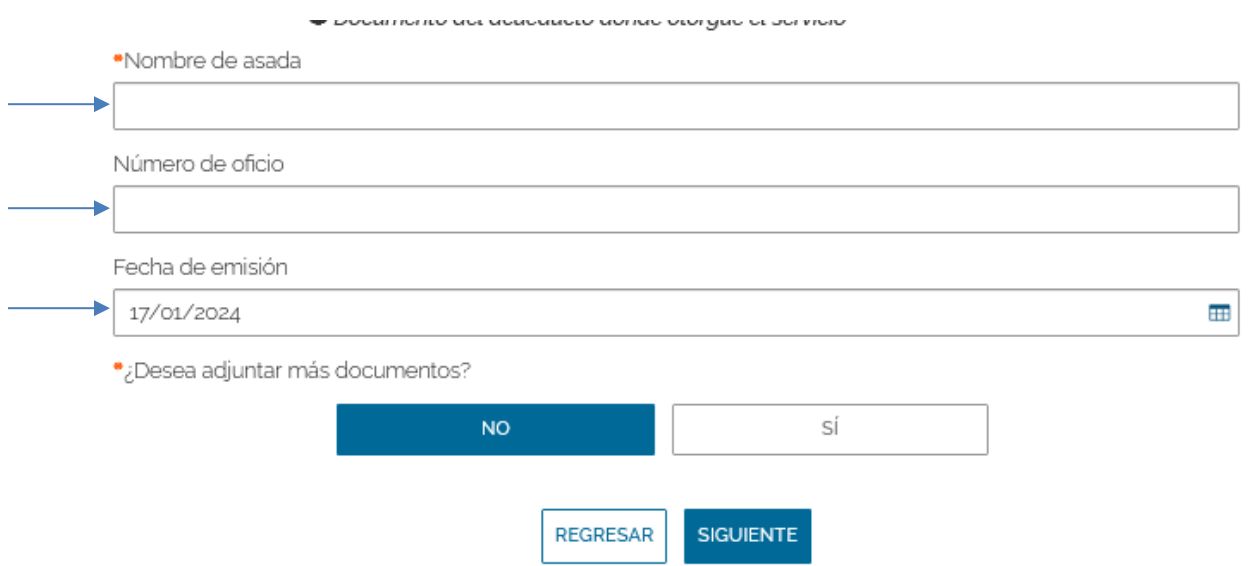

Si desea agregar más documentos puede responder que "Sí" y adjuntar el documento o el ZIP que requiera.

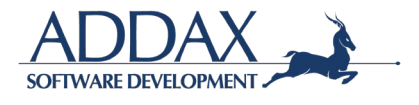

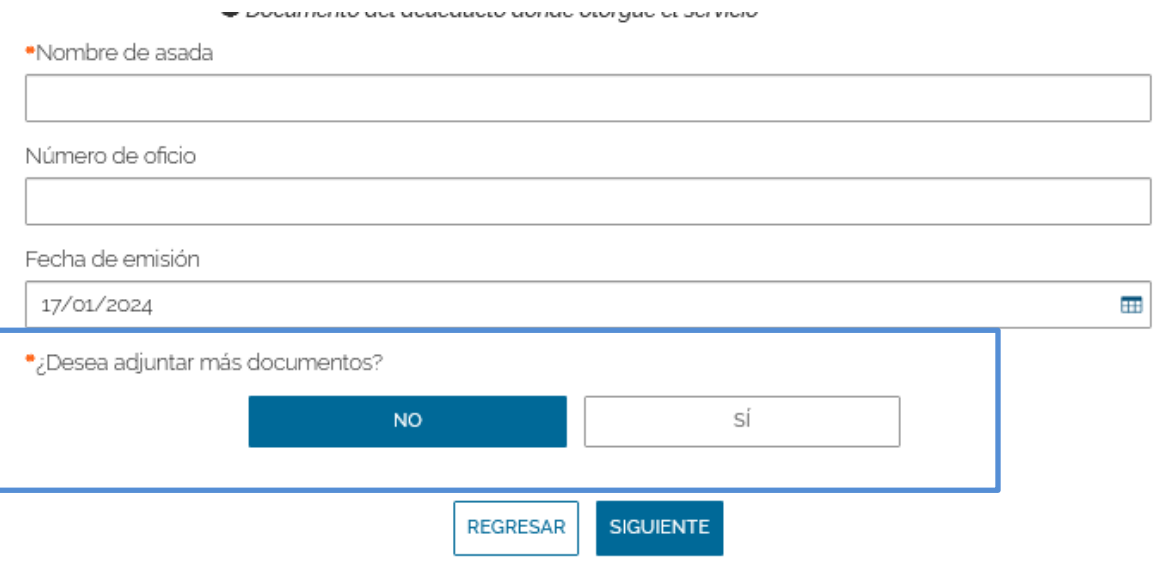

**Paso. Validaciones:** En este paso, el sistema validará que los espacios hayan sido completados y los documentos se hayan presentado en los formatos adecuados. Al finalizar, haga clic en "GUARDAR DETALLES" para continuar.

Luego hafa clic en "SIGUIENTE".

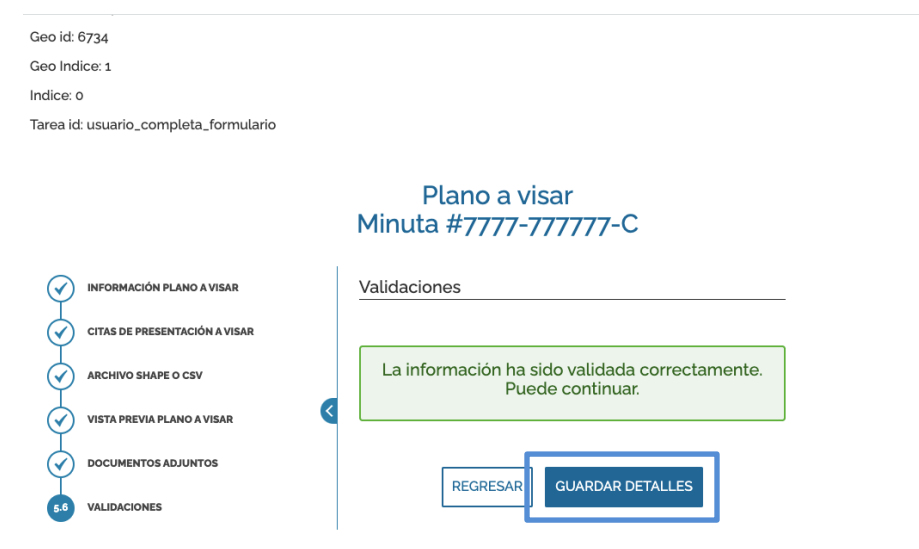

**Paso. Documentos adjuntos:** En este paso se le pedirá adjuntar más documentos que usted como usuario considere sean necesarios para la debida valoración del trámite.

Si selecciona que "No", podrá continuar con el trámite respectivamente dando clic en "SIGUIENTE"

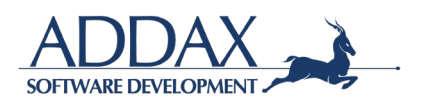

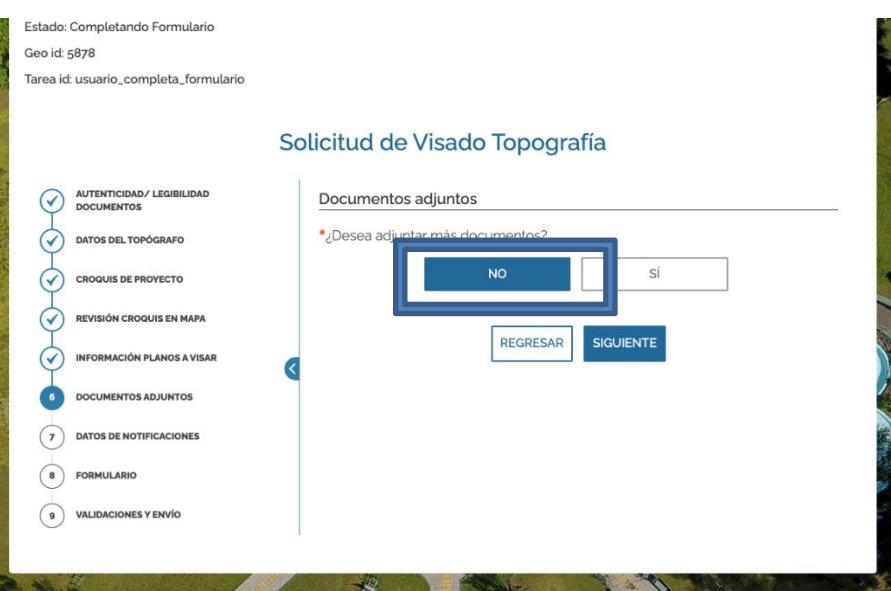

Si responde que "Sí", se le desplegará la opción para que pueda incluir los documentos adicionales que usted como usuario considere sean necesarios a valorar para el respectivo trámite. Ver imagen a continuación:

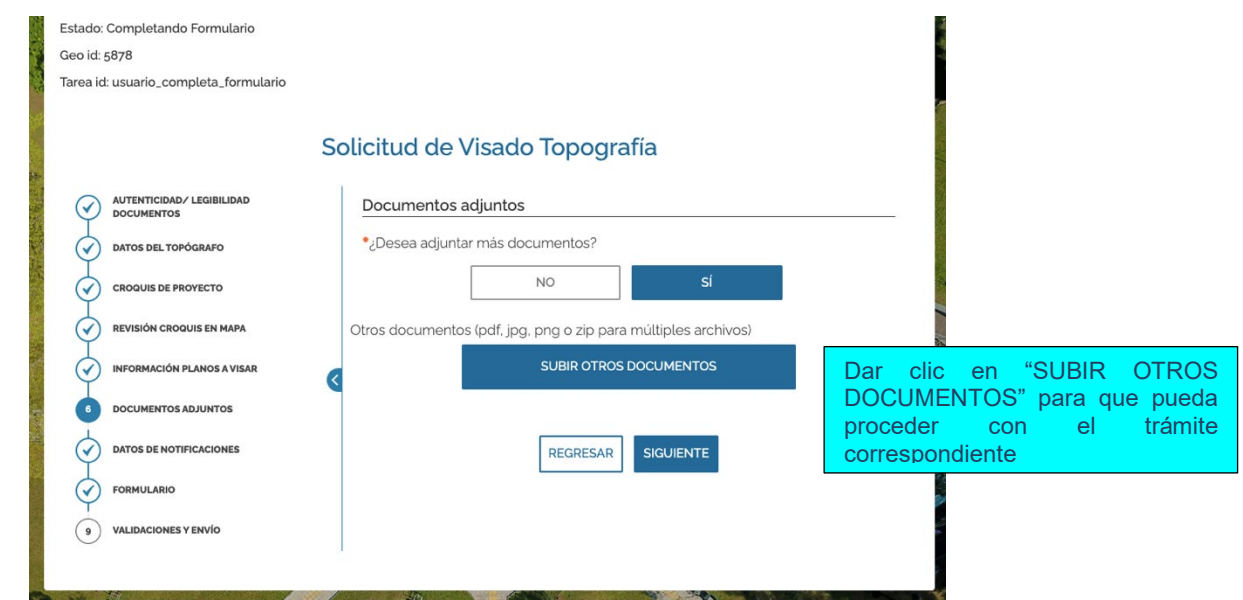

**Paso. Datos de notificaciones:** En este paso deberá de verificar que la información brindada, llámese correo, para ser notificado durante el avance del trámite esté correcta.

Si desea agregar un correo adicional para recibir notificaciones puede agregarlo.

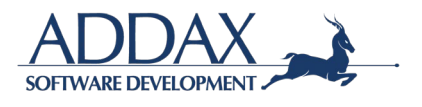

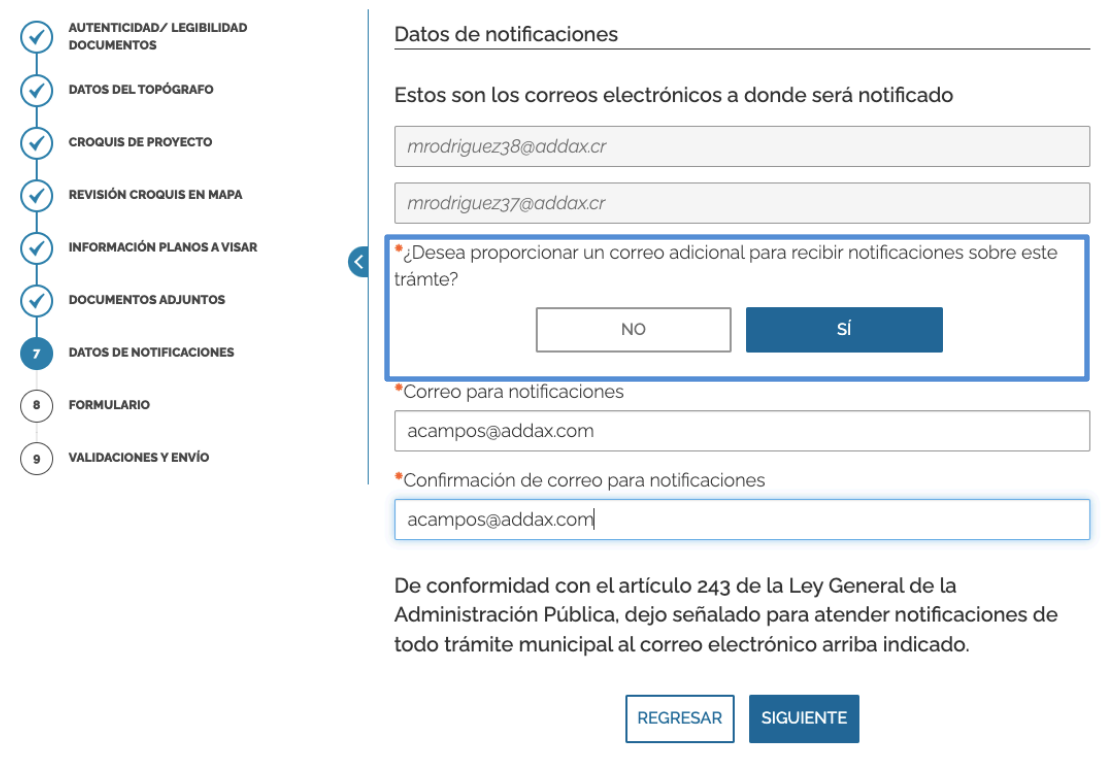

Puede brindar o no, otro correo electrónico para recibir notificaciones.

Al finalizar de completar y/o verificar la información, dar clic en "SIGUIENTE" para continuar.

Paso. Formulario: A continuación, dar clic en "DESCARGUE Y VALIDE LA INFORMACIÓN PRESENTADA EN SU SOLICITUD" para que le sea desplegado el formulario del trámite y de esta manera pueda revisar que toda la información ingresada esté correcta.

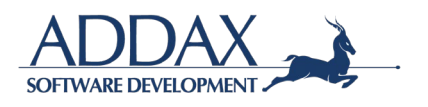

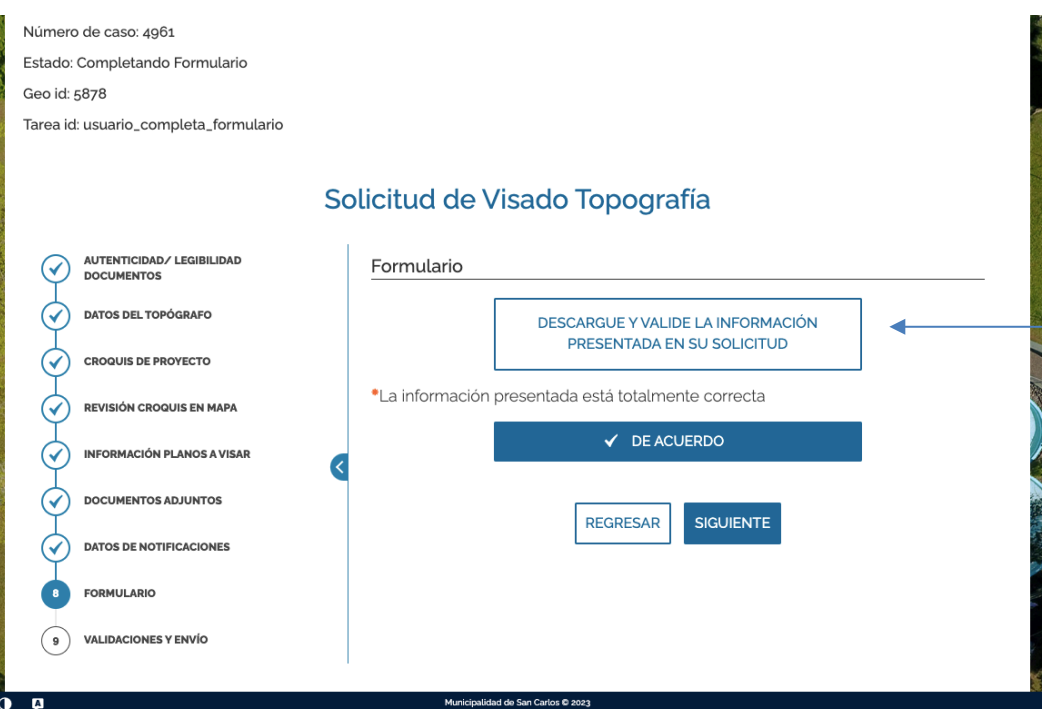

Si la información presentada está correcta, proceda a dar clic en "DE ACUERDO" y seguidamente en "SIGUIENTE" para proceder con el trámite.

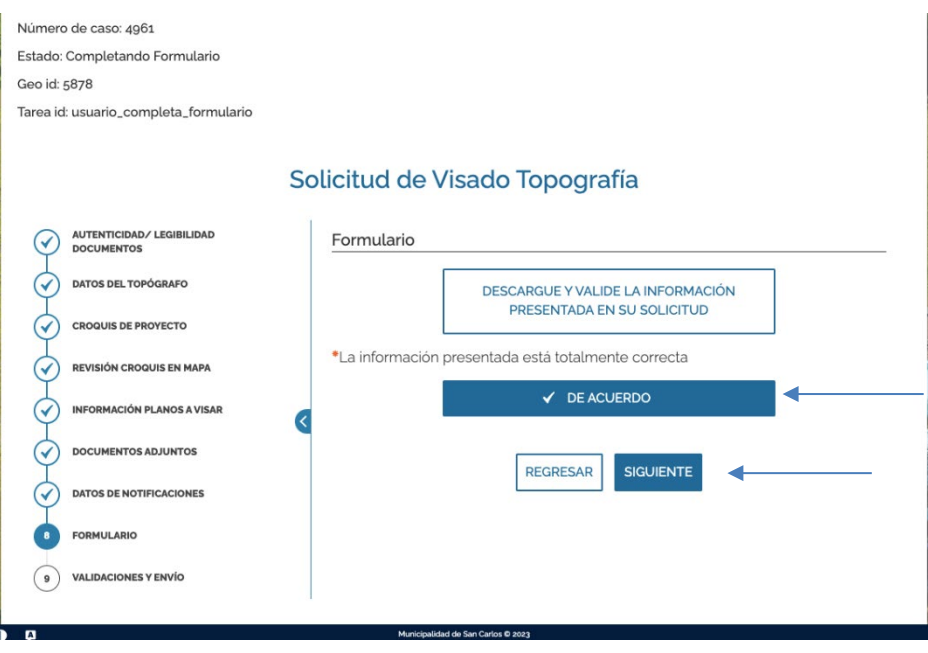

**Paso. Validaciones y envío:** El sistema automáticamente validará que todos los espacios hayan sido completados correctamente como se requieren, proceda a dar clic en **"ENVIAR"**.

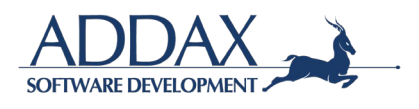

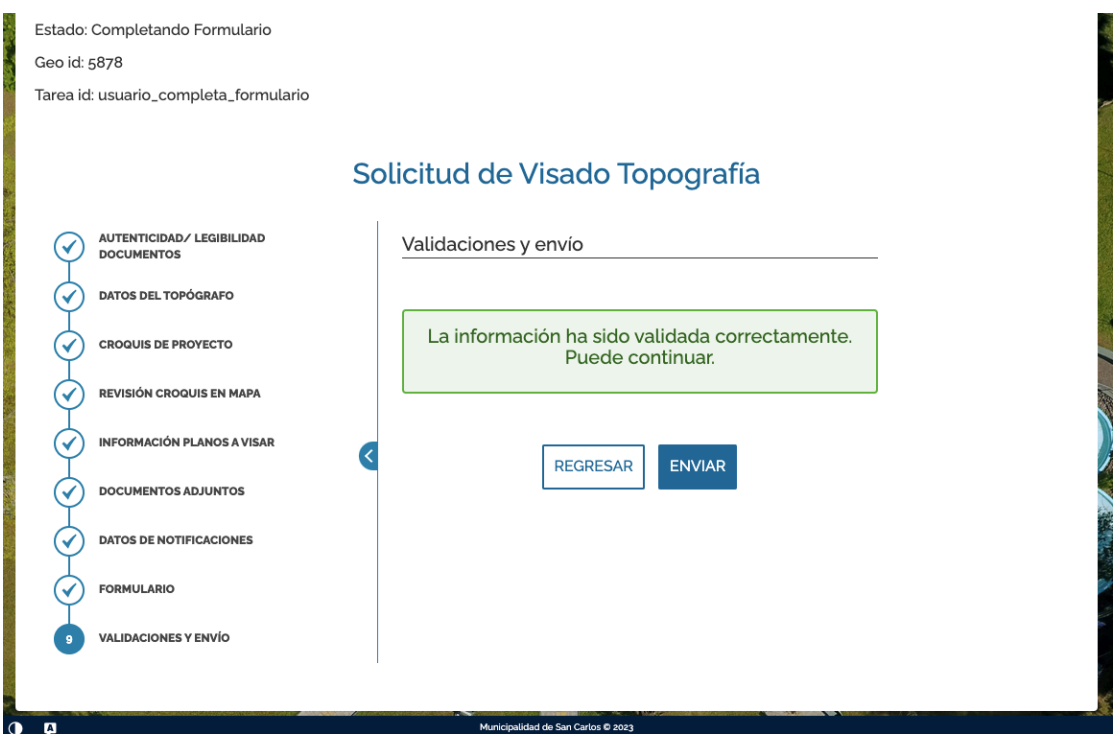

A continuación, podrá descargar el comprobante del trámite presentado anteriormente.

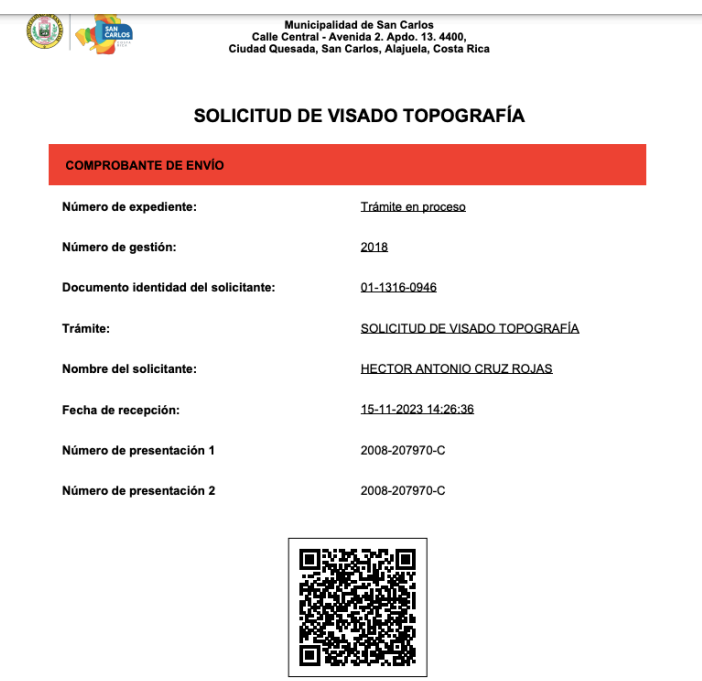

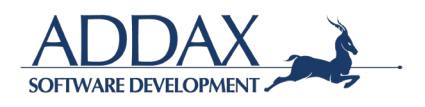

# **3.2.2. SOLICITUD O RESELLO DE VISADO MUNICIPAL**

**Paso. Iniciar trámite:** Al hacer clic en "Iniciar trámite" automáticamente se le asignará un número de caso tal y como se muestra en la "SIGUIENTE" imagen (ver parte superior izquierda)

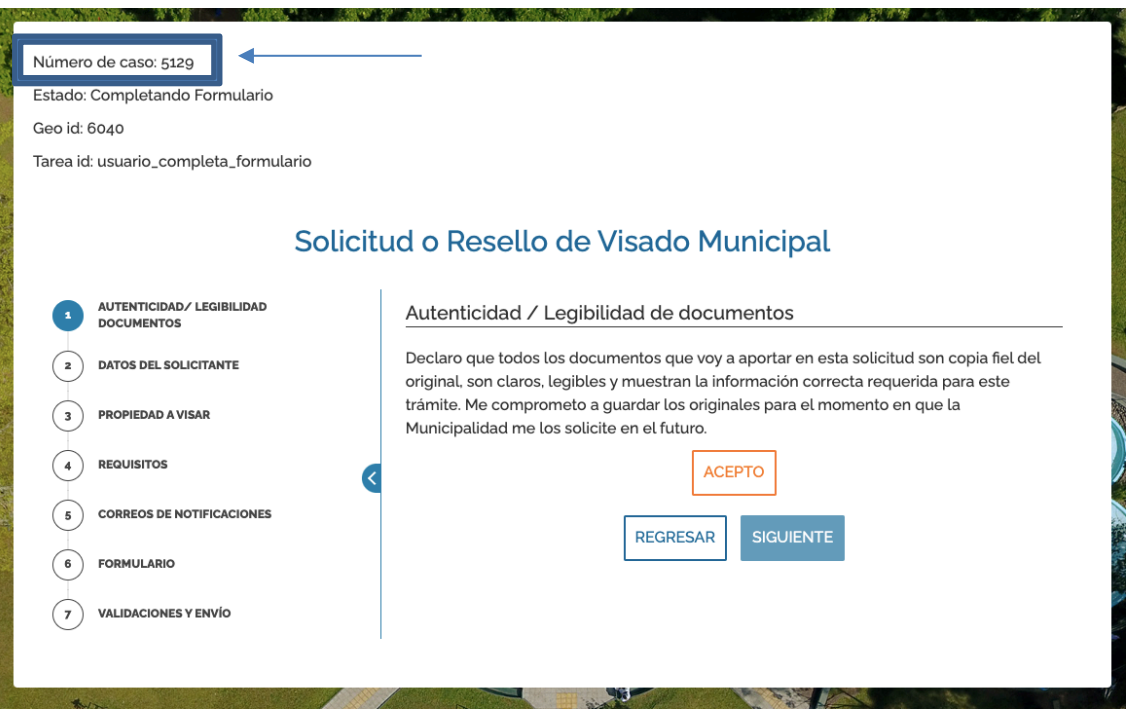

**Paso. Datos del solicitante:** En este paso, se abrirá la información que el solicitante completó al registrarse en la plataforma de la Municipalidad, por lo que únicamente deberá de revisar que la información suministrada esté correcta y actualizada, de lo contrario actualizarla.

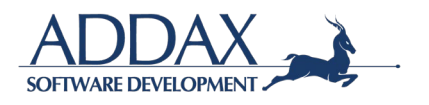

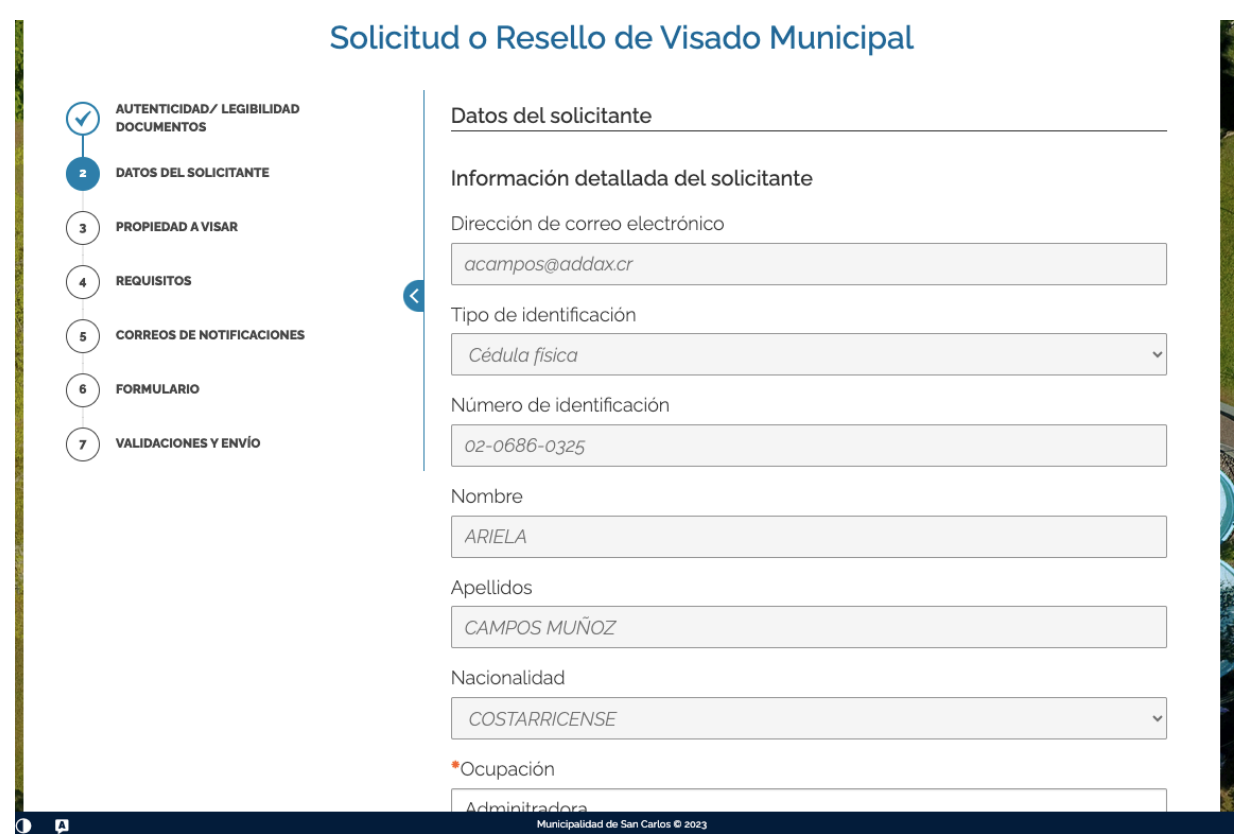

**Paso. Propiedad a visar:** A continuación, se le solicitará que indique si usted es dueño o no de la propiedad a sobre la cuál desea realizar el visado, tal y como se muestra en la imagen a continuación:

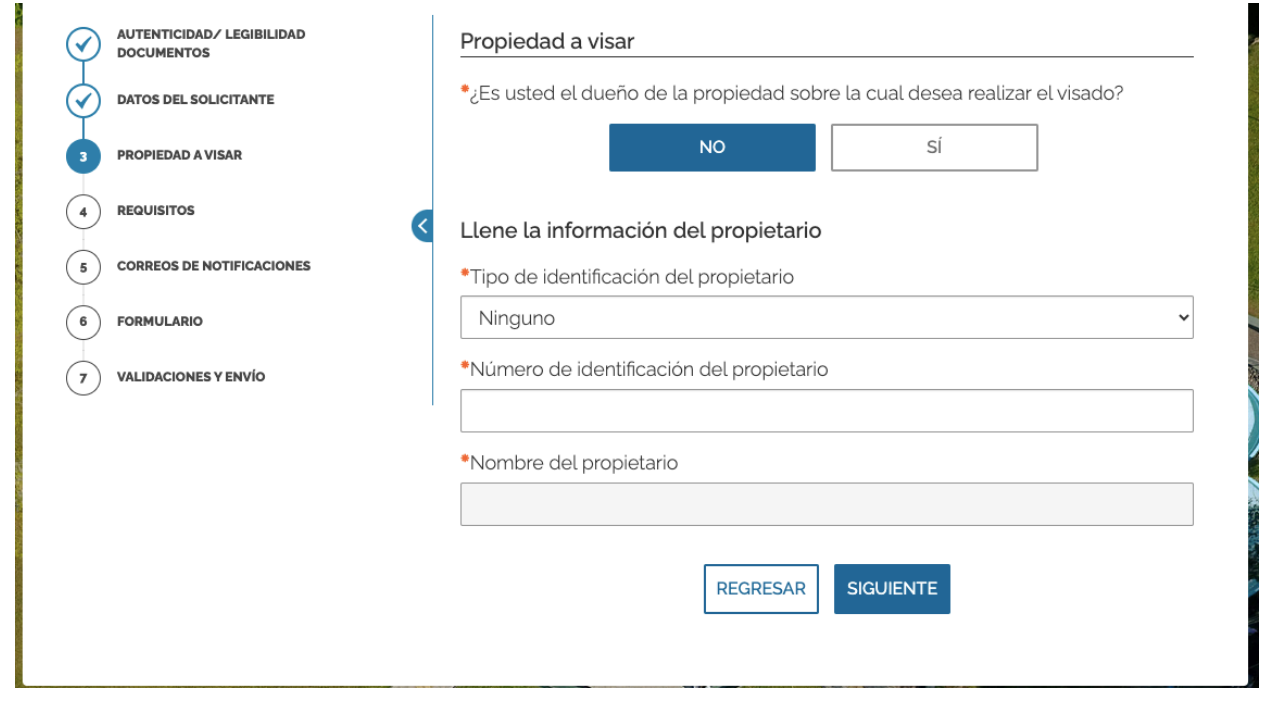

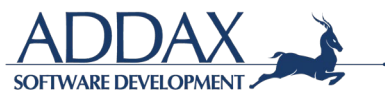

Al indicar que "No" es dueño (a) de la propiedad a visar, proceda a completar el formulario con la información del propietario (a) como se solicita. Seguidamente se le desplegará la lista de fincas que estén registradas bajo el nombre de la persona ingresada.

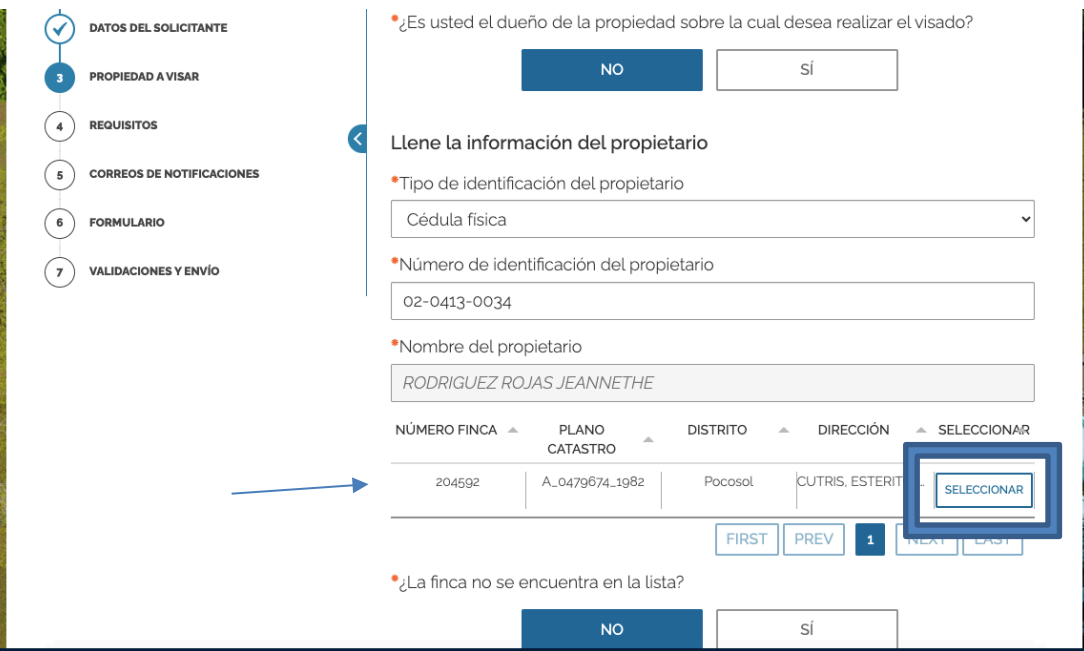

Si la finca a la que desea realizarle el visado se encuentra en el sistema, debe dar clic "SELECCIONAR" y luego "Sí" en la pregunta de si se encuentra en la lista. Si no se encuentra la finca registrada, deberá de dar clic en "No" está en la lista y seguidamente indicar **el número de plano.**

Al indicar que "Sí" es dueño (a) de la propiedad a visar, la misma deberá de estar inscrita en la Municipalidad.

Haga clic en "SIGUIENTE".

Paso. Requisitos: En este paso deberá de indicar si requiere de una "certificación para bono o crédito".

En caso de indicar que "No", debe de adjuntar el plano.

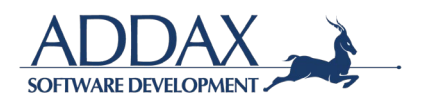

#### Solicitud o Resello de Visado Municipal

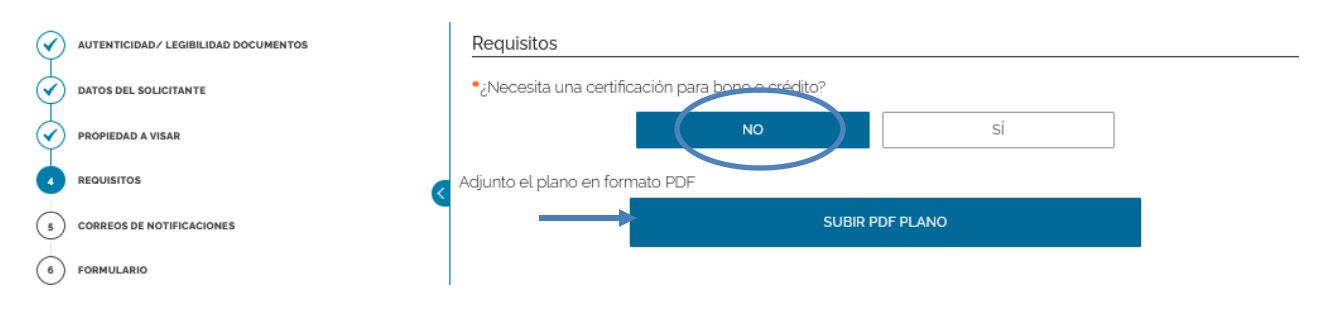

En caso de indicar que "Sí", proceda a

- a. Comprar una certificación registral en línea clicando en el cuadro "COMPRAR CERTIFICACIÓN EN REGISTRO NACIONAL" tal y como se muestra en la imagen de abajo.
- b. Ingresar el número de certificación registral comprada

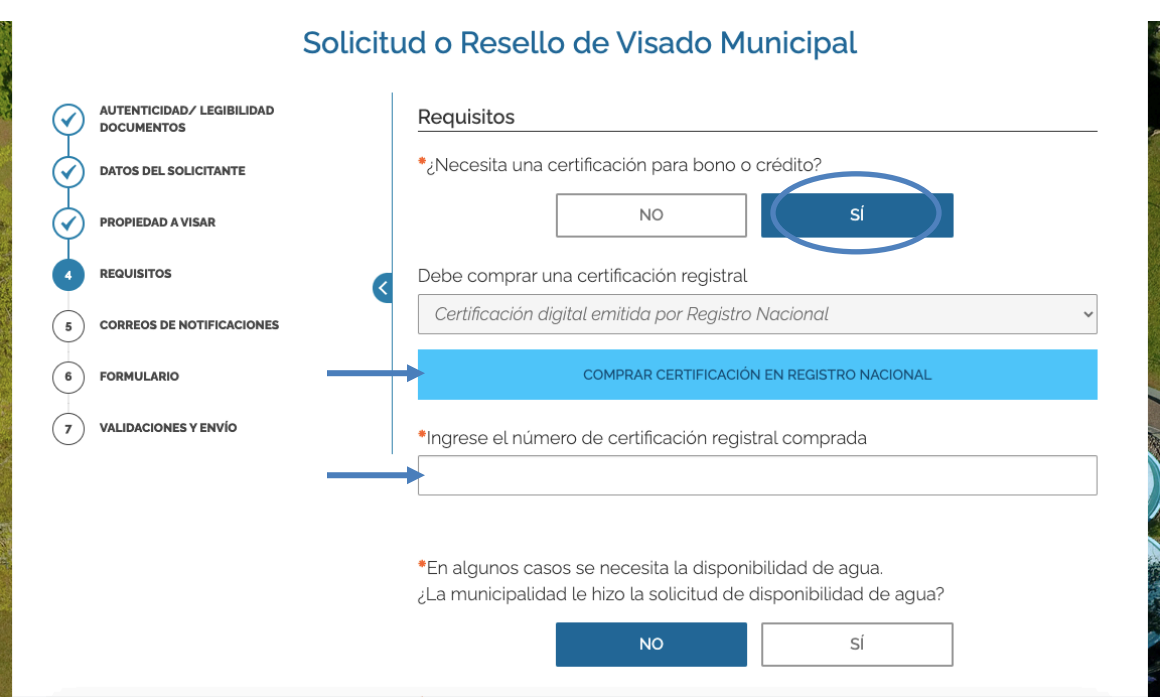

Debidamente, deberá de indicar si la Municipalidad le hizo la solicitud de disponibilidad de agua clicando sobre la opción a convenir "Sí" o "No".

Al clicar que "Sí" realizó la solicitud de disponibilidad de agua, proceda a subir la carta en el espacio requerido y complete la información que se le solicita. Ver imagen

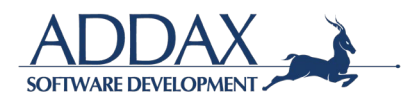

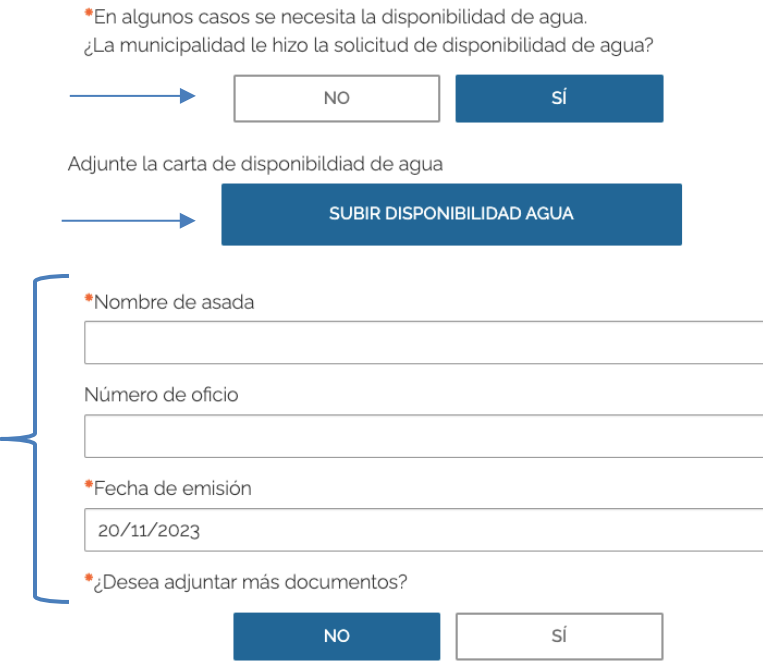

En caso de haber indicado que "No" realizó la solicitud a la Municipalidad, deberá de continuar completando el formulario como se solicita.

 $\overline{\mathbb{H}}$ 

Paso. Correos de notificaciones: A continuación, se le solicitará que revise el correo donde recibirá las notificaciones respectivas del trámite presentado. Si desea proporcionar otro correo para que lleguen las notificaciones, deberá únicamente de clicar "Sí" en la pregunta indicada y colocar la dirección de correo electrónico adicional. Ver imagen.

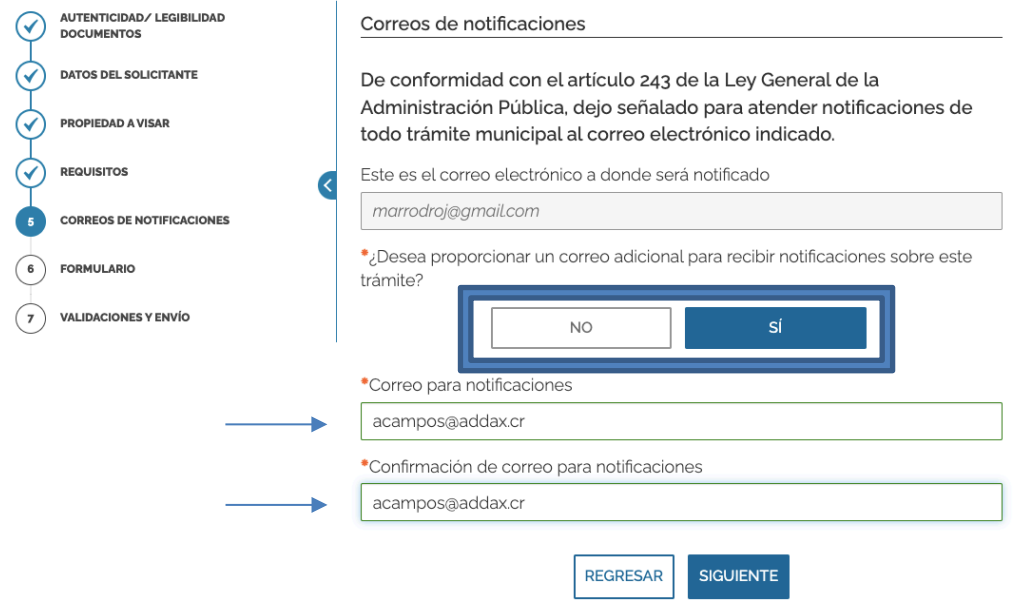

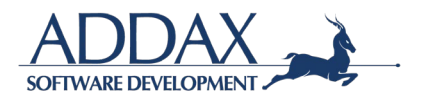

**Paso. Formulario.** Al clicar en el recuadro que se indica "DESCARGUE Y VALIDE LA INFORMACIÓN PRESENTADA EN SU SOLICITUD", podrá visualizar y revisar a través de un formulario que toda la información ingresada al sistema esté correcta. Ver imágenes.

Número de caso: 5255 Estado: Completando Formulario Geo id: 6164 Tarea id: usuario\_completa\_formulario

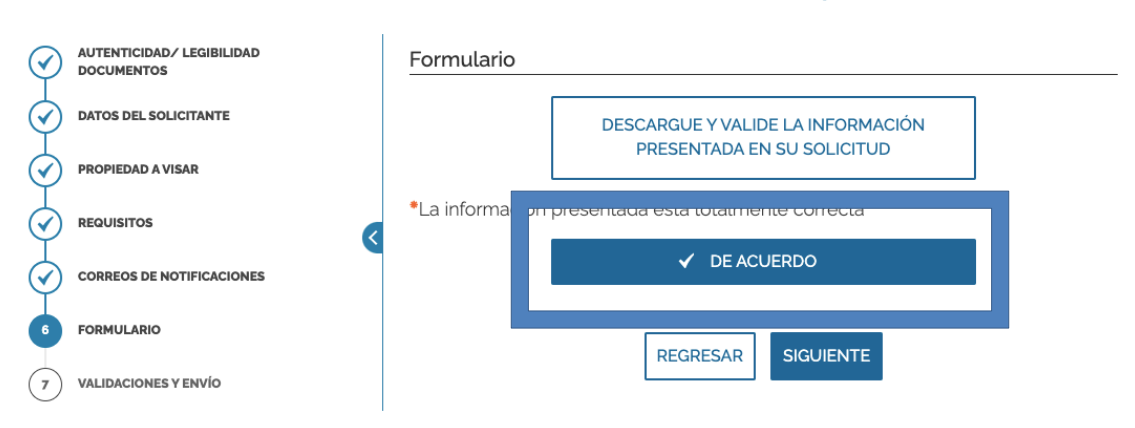

# Solicitud o Resello de Visado Municipal

Haga clic en "SIGUIENTE" para continuar.

**Paso. Validaciones y envío.** En este paso el sistema le indicará que toda la información y documentos administrados han sido validados por el sistema (formatos, campos obligatorios y demás), por lo que puede proceder con el envío de la solicitud del trámite como corresponde. Ver imagen.

# Solicitud o Resello de Visado Municipal

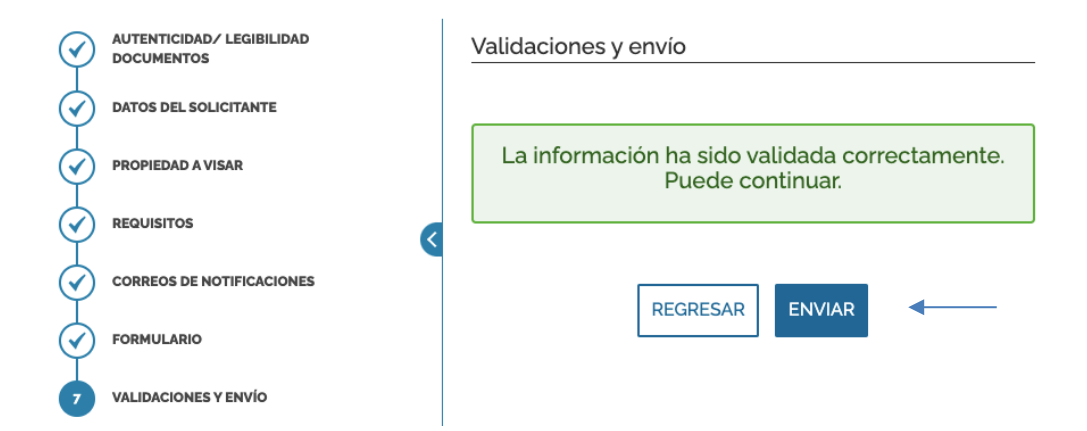

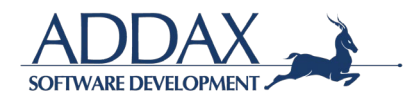

Al clicar en "ENVIAR", podrá descargar el comprobante del trámite presentado, el mismo se deberá de visualizar de la siguiente manera. Ver imagen. Seguidamente recibirá un correo electrónico con el siguiente mensaje.

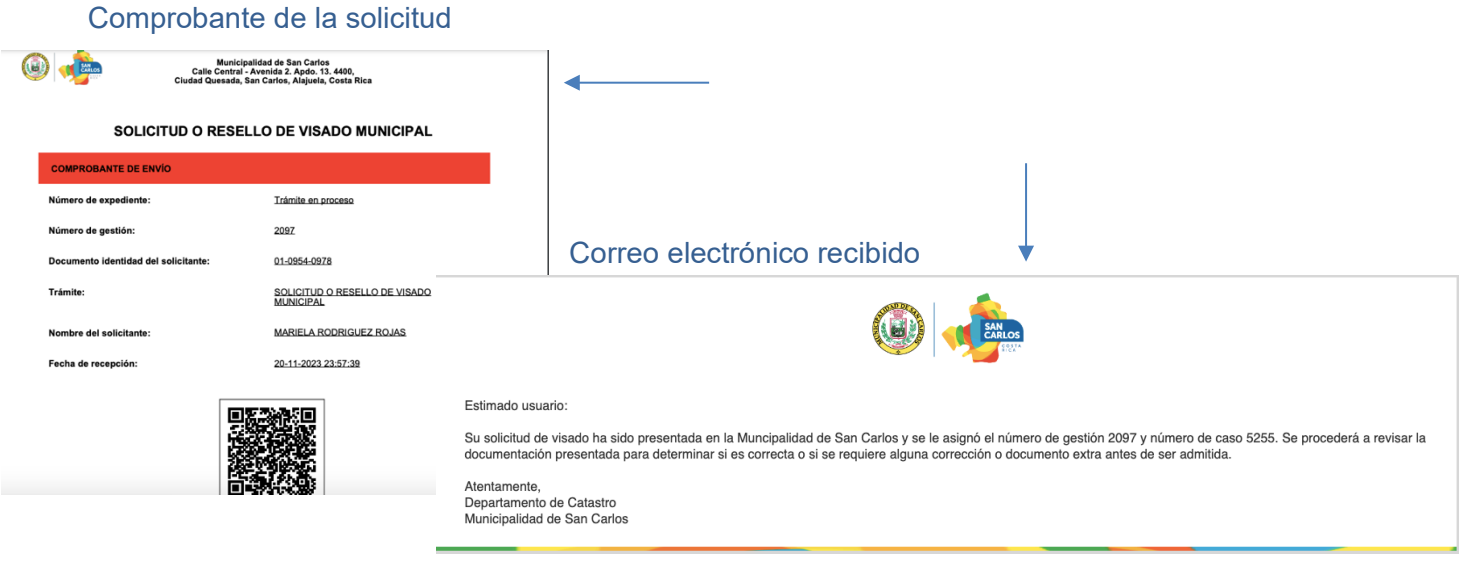

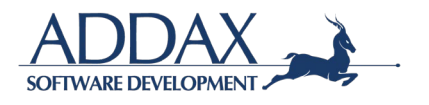

# **3.3. PATENTES**

Ingrese al catálogo de trámites y seleccione el recuadro azul donde se indica "patentes". Ver imagen.

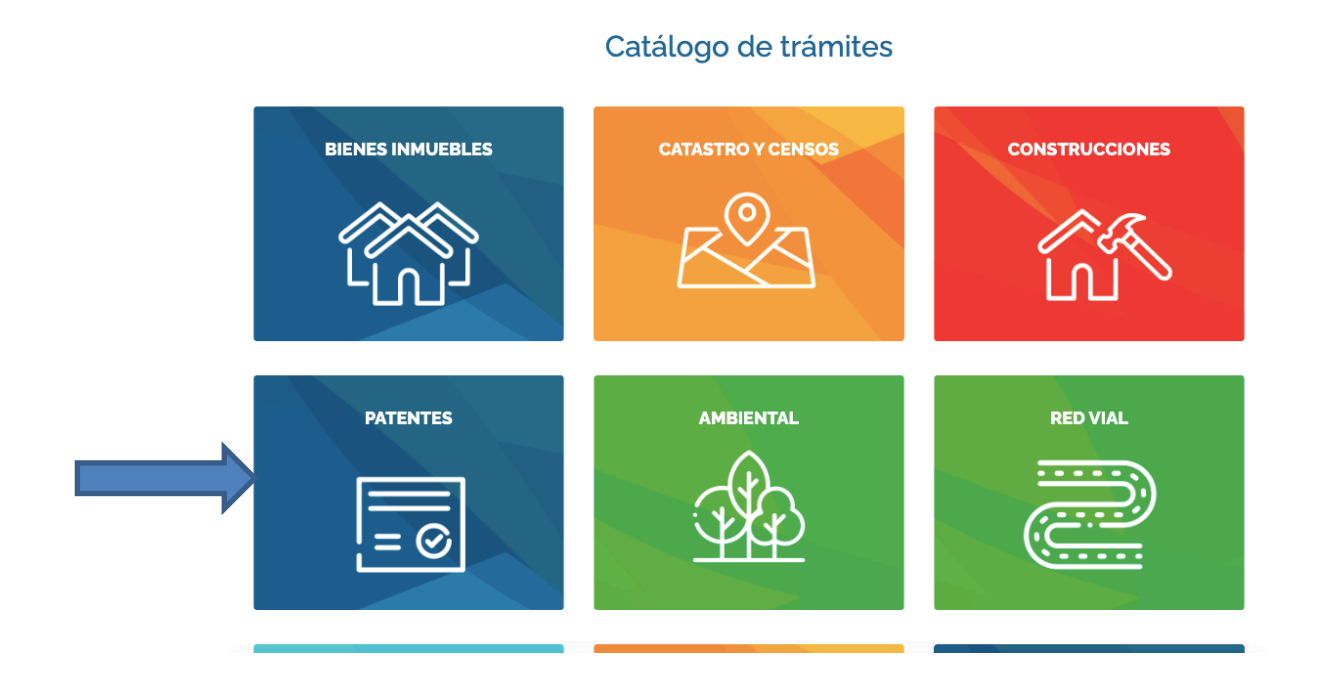

Posterior, seleccione el trámite que desea realizar.

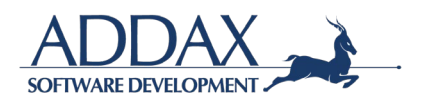

# **3.3.1. DECLARACIÓN JURADA DE IMPUESTO DE PATENTE**

Haga clic en el trámite "**Declaración jurada de impuesto de patente"** para dar inicio con el trámite. Ver imagen.

 $\overline{\phantom{a}}$ 

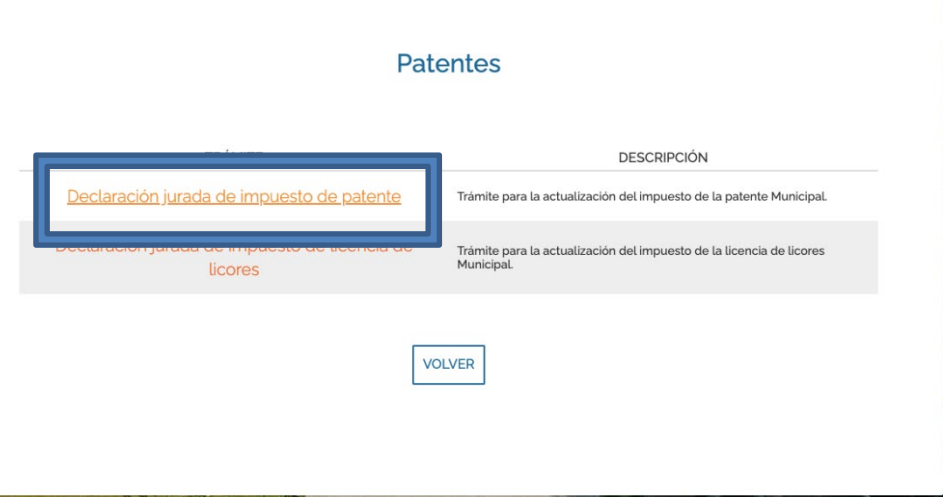

Seguidamente, lea con detenimiento la descripción, requisitos y demás información del trámite para iniciar con el mismo. Haga clic en **"Iniciar trámite"** para continuar.

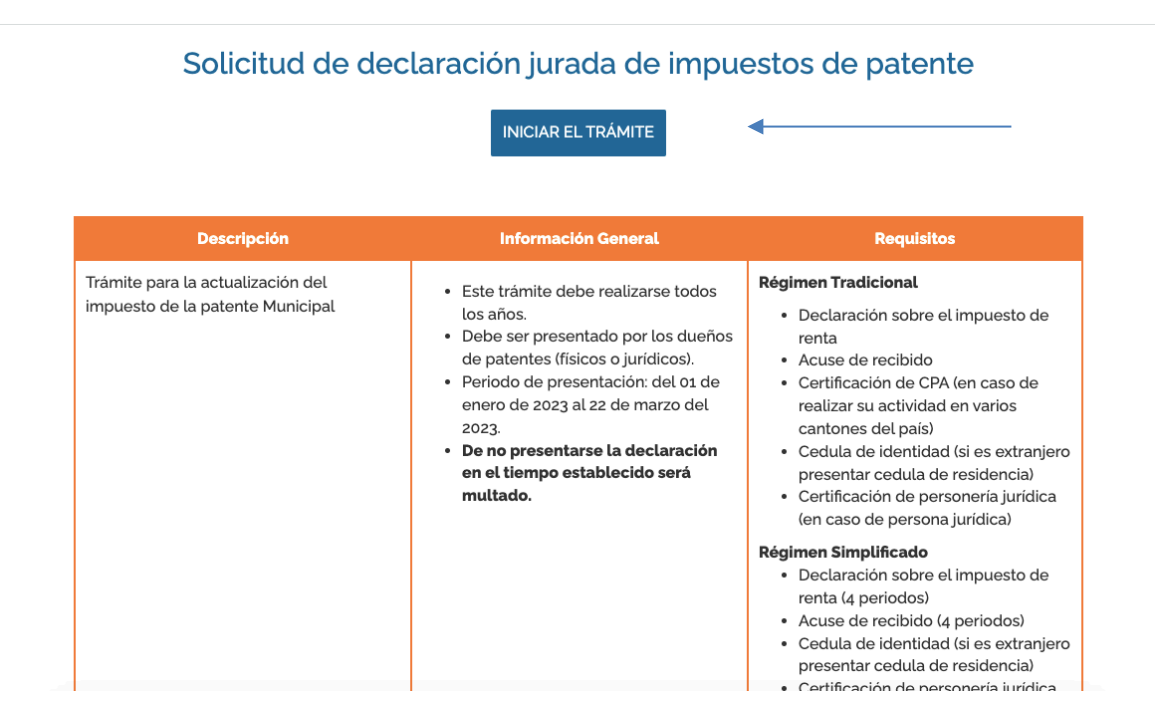

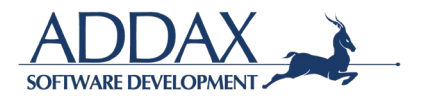

**Paso. Autenticidad / Legibilidad de documentos.** Haga clic en "ACEPTO" para iniciar eltrámite, de manera que declara en este paso que los documentos que aportará son copia fiel del original, claros, legibles y con la información correcta. Al hacer clic en "ACEPTO", se compromete a guardar los documentos originales para mostrarlos en el momento en que la municipalidad así lo solicite.

Haga clic en "SIGUIENTE" para continuar.

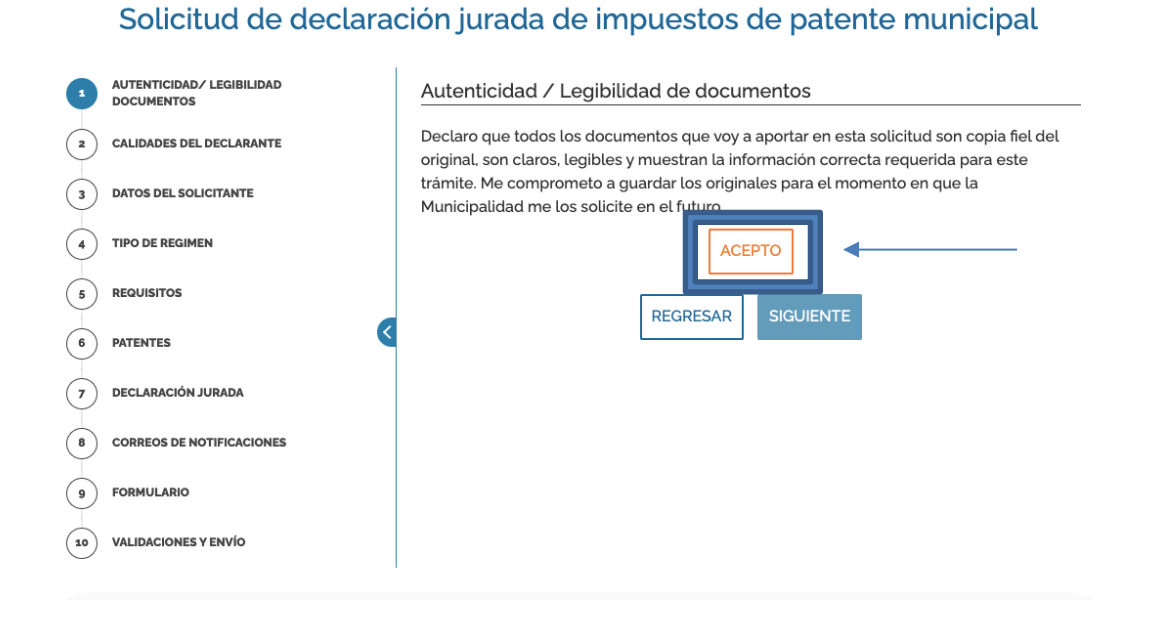

**Paso. Calidades del declarante:** En este paso, deberá de indicar si usted está realizando el trámite como Propietario, Representante legal de la Sociedad o persona autorizada para realizar trámites a nombre de un tercero.

- Si seleccionó **"Propietario"**, haga clic en "SIGUIENTE".
- Si seleccionó **"Representante Legal de Sociedad"**, seguidamente seleccione la subcuenta de la sociedad dueña de la patente. Ver imagen.

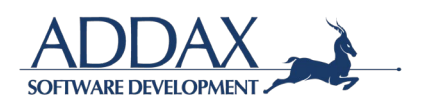

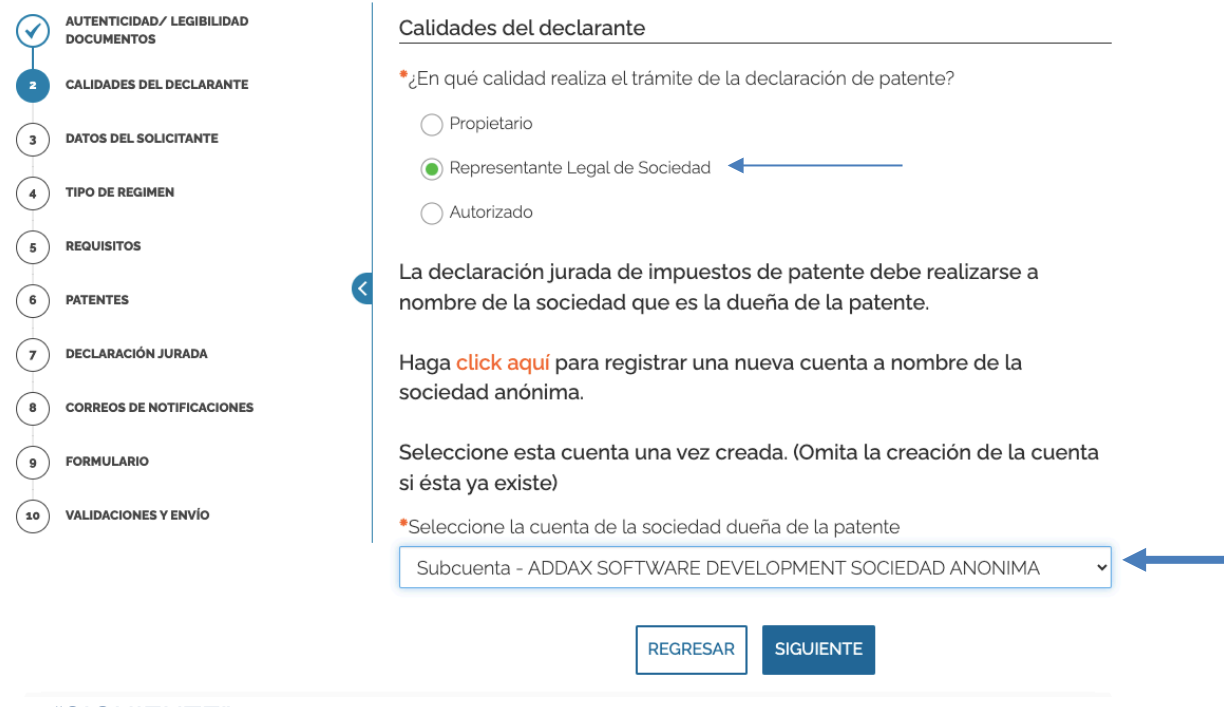

# Haga clic en "SIGUIENTE".

• Si seleccionó **"Autorizado",** digite el número de identificación en la cual está autorizado. El sistema mostrará automáticamente el nombre de dicha persona

# Solicitud de declaración jurada de impuestos de patente municipal

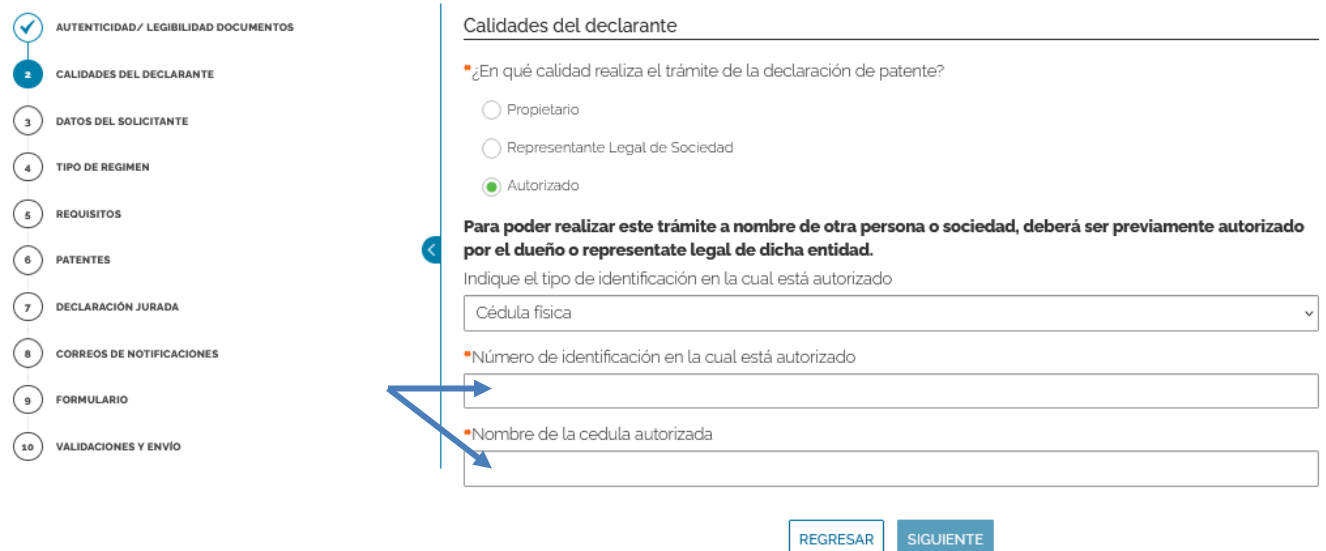

# Haga clic en "SIGUIENTE".

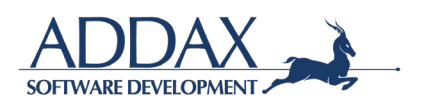

**Paso. Datos del solicitante:** En este paso, se abrirá la información que el solicitante completó al registrarse en la plataforma de la Municipalidad, por lo que deberá de revisar que la información suministrada esté correcta y actualizada.

- Si en el *Paso. Calidades del declarante* seleccionó "Propietario, corrobore que su información esté correcta y haga clic en "SIGUIENTE".
- Si en el *Paso. Calidades del declarante* seleccionó "Representante legal", seleccione el tipo de certificación de personería que desea presentar y adjunte la información que se requiera según la elección realizada.

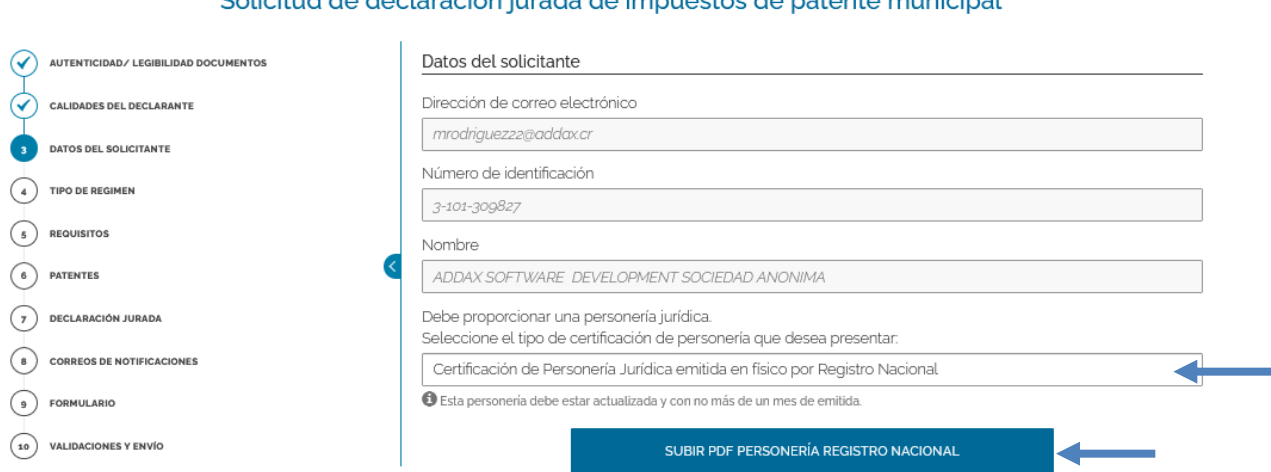

#### Solicitud de declaración jurada de impuestos de patente municipal

Seguidamente, indique si usted es apoderado o representante legal de la sociedad para la cual se está realizando la solicitud y complete los datos que se le solicitan y adjunte la documentación requerida.

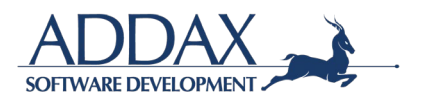

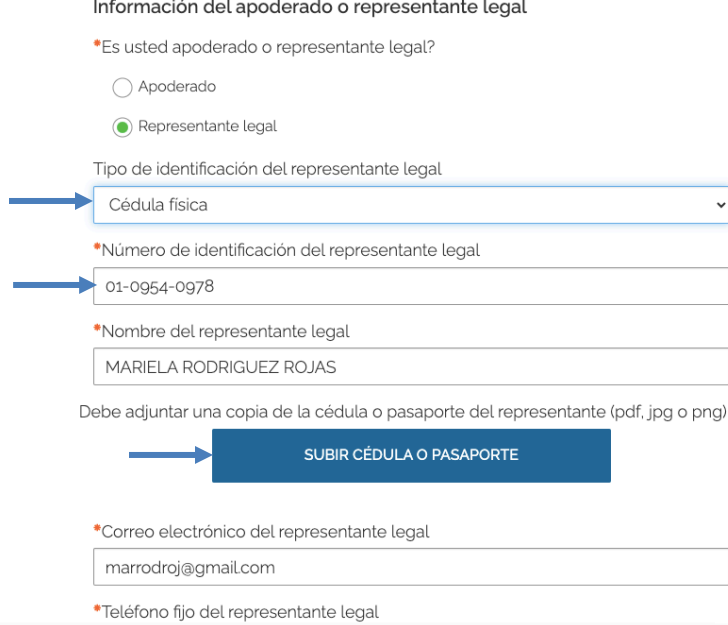

Paso. Tipo de régimen: En este paso, deberá de indicar a cuál régimen pertenece usted como propietario:

- Régimen simplificado
- Régimen tradicional
- Régimen especial.

**Nota.** El Régimen de Tributación Simplificado es una opción voluntaria diseñada especialmente para que los pequeños contribuyentes puedan cumplir con sus deberes tributarios de una manera más simple y sencilla.

Solicitud de declaración jurada de impuestos de patente municipal

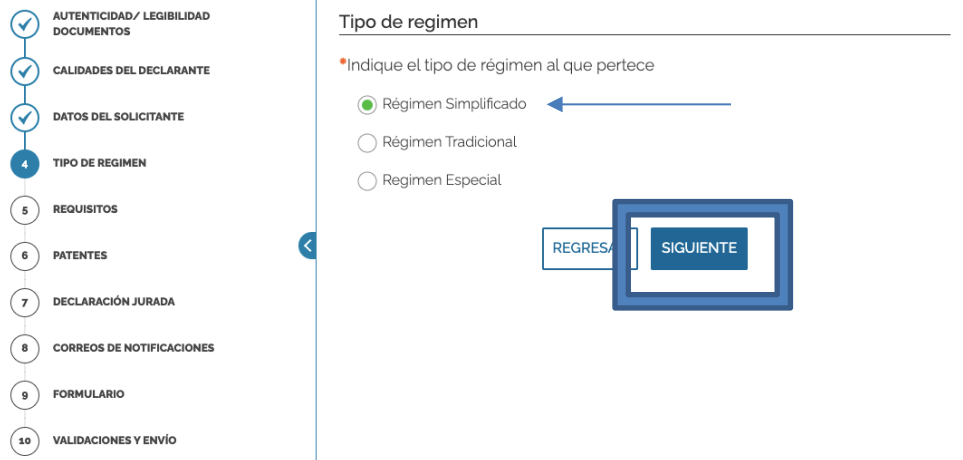

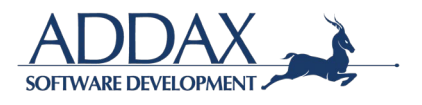

**Paso. Requisitos:** A continuación, se le solicitará que adjunte la **Declaración de RENTA** por cada período que corresponde. Deberá de subir la *Declaración* y *Acuse de Recibido* para poder continuar. Ver imagen.

> AUTENTICIDAD/ LEGIBILIDAD<br>DOCUMENTOS Requisitos  $\odot$  $\widehat{\left( \mathcal{N}\right) }$ **CALIDADES DEL DECLARANTE** ATENCIÓN: Se debe adjuntar la declaración de RENTA (NO LA DE **VENTA**). **DATOS DEL SOLICITANTE**  $\bm{\mathcal{C}}$ Subir declaración y acuse de recibido Período 03 (pdf, jpg o png) TIPO DE REGIMEN  $\boldsymbol{\mathcal{G}}$ **REQUISITOS** SUBIR DECLARACIÓN PERIODO 3  $\bigcirc$ **PATENTES DECLARACIÓN JURADA** SUBIR ACUSE RECIBIDO PERIODO 3 **CORREOS DE NOTIFICACIONES**  $\sqrt{8}$ ໌ຄົ **FORMULARIO** Subir declaración y acuse de recibido Período 06 (pdf, jpg o png) **VALIDACIONES Y ENVÍO**  $\left( \begin{smallmatrix} 10 \end{smallmatrix} \right)$ **DATOS DEL SOLICITANTE**  $\overline{\mathsf{v}}$ Subir declaración y acuse de recibido Período 03 (pdf, jpg o png) G TIPO DE REGIMEN **PEQUISITOS** SUBIR DECLARACIÓN PERIODO 3 **PATENTES** 6 PDF.pdf 27.0kB **DECLARACIÓN JURADA** ဴ 7 Se subió el archivo exitosamente **CORREOS DE NOTIFICACIONES VER ARCHIVO SUBIDO FORMULARIO VALIDACIONES Y ENVÍO** (10 SUBIR ACUSE RECIBIDO PERIODO 3 file input PDF.pdf 27.0kB Se subió el archivo exitosamente **VER ARCHIVO SUBIDO**

Solicitud de declaración jurada de impuestos de patente municipal

Si seleccionó *Régimen Tradicional* o *Régimen Especial*, debe indicar si posee actividades en varios cantones

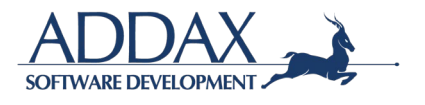

\*¿Realiza actividades en varios cantones?

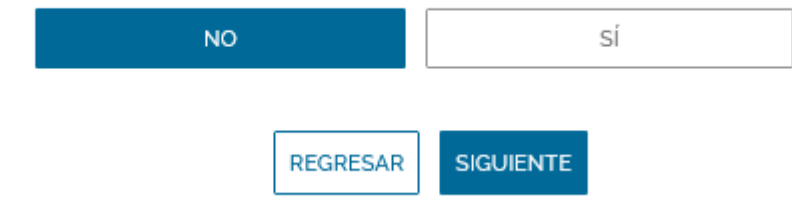

**Paso. Patentes:** A continuación, se le solicitará que completar la información requerida en la tabla, la misma puede variar según el tipo de régimen que se haya seleccionado. Debe indicar, con base en la declaración jurada del impuesto sobre la renta presentada ante el Ministerio de Hacienda, los montos solicitados.

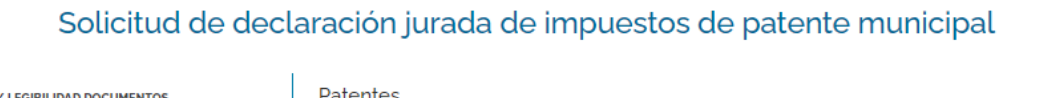

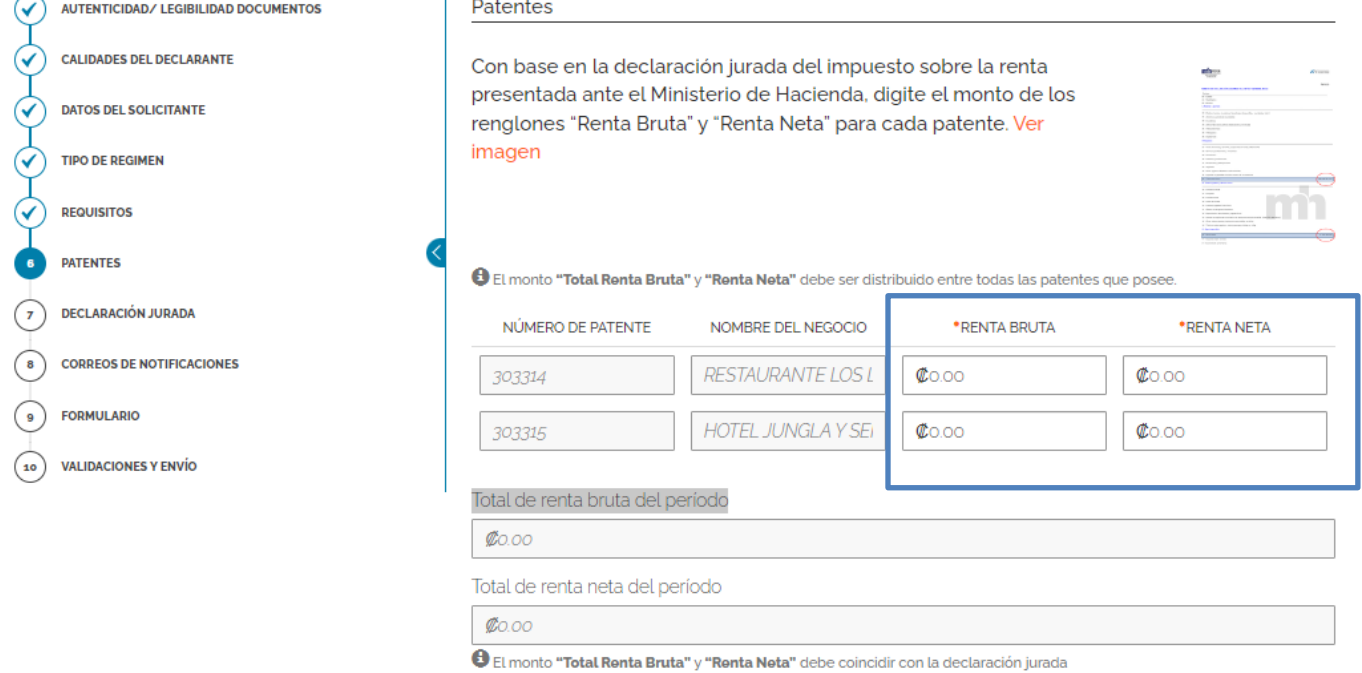

**SOFTWARE DEVELOPMENT** 

**Paso. Declaración Jurada:** A continuación, se le solicitará con un machote de declaración jurada, que indique que está de acuerdo con que la información suministrada es legal y verídica y que si la Municipalidad solicita la información original se tendrá la misma a mano para ser suministrada.

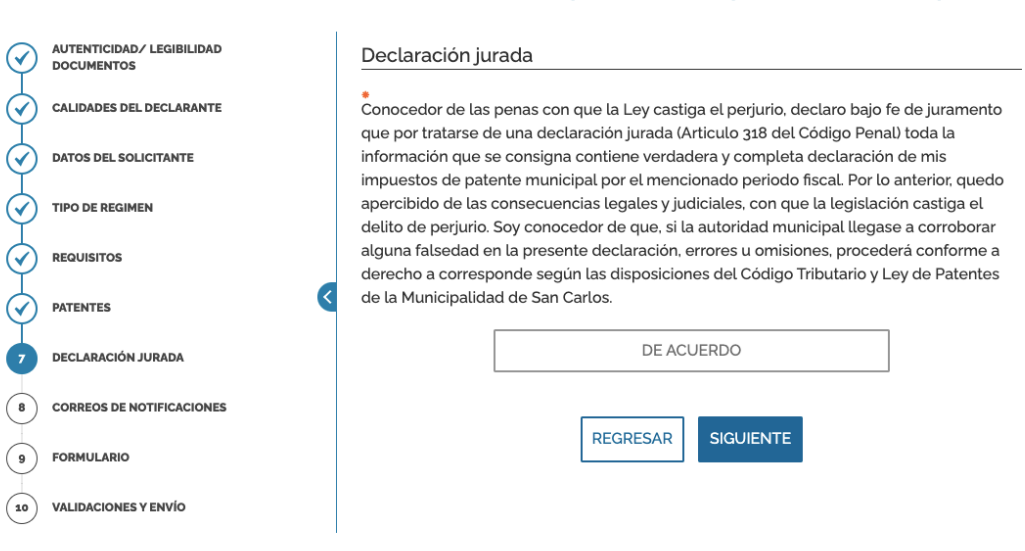

#### Solicitud de declaración jurada de impuestos de patente municipal

Paso. Correos de notificaciones: A continuación, se le solicitará que revise el correo donde recibirá las notificaciones respectivas del trámite presentado. Si desea proporcionar otro correo para que lleguen las notificaciones, deberá de clicar en "Sí" en la pregunta indicada y colocar la dirección de correo electrónico adicional. Ver imagen.

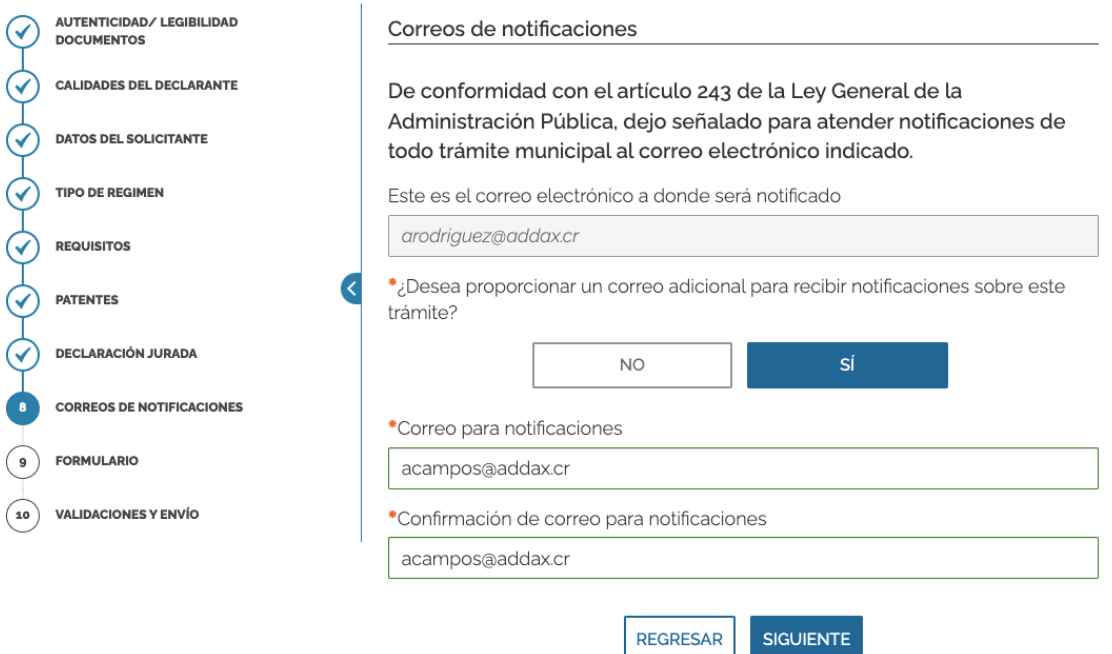

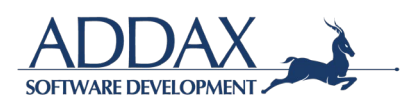

**Paso. Formulario:** Al clicar en el recuadro que se indica "DESCARGUE EL FORMULARIO COMPLETO DE LA SOLICITUD", podrá visualizar y revisar a través de un formulario que toda la información ingresada al sistema esté correcta. Ver imágenes.

Deberá de subir la solicitud firmada digitalmente para proceder.

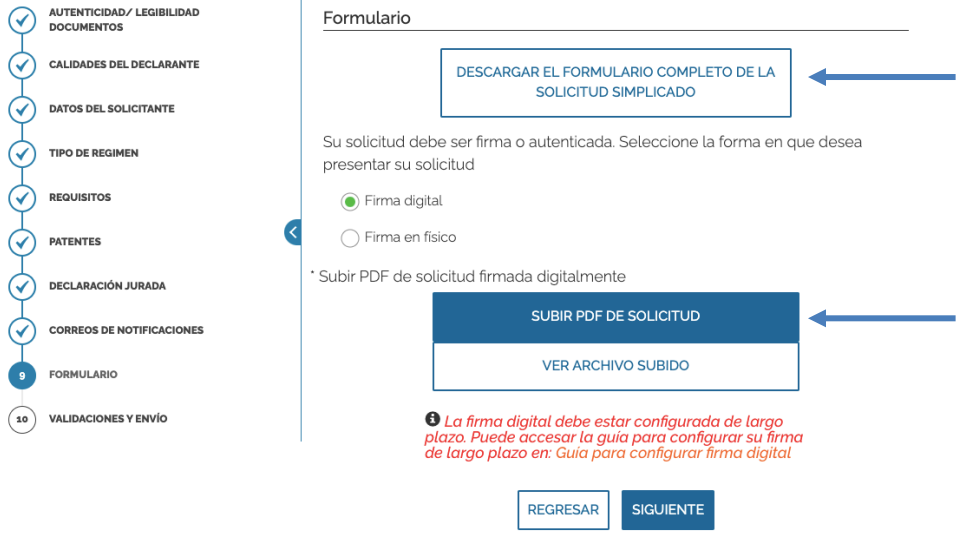

**Paso. Validaciones y envío:** En este paso el sistema le indicará que toda la información y documentos administrados han sido validados por el sistema (formatos, campos obligatorios y demás), por lo que puede proceder con el envío de la solicitud del trámite como corresponde. Ver imagen.

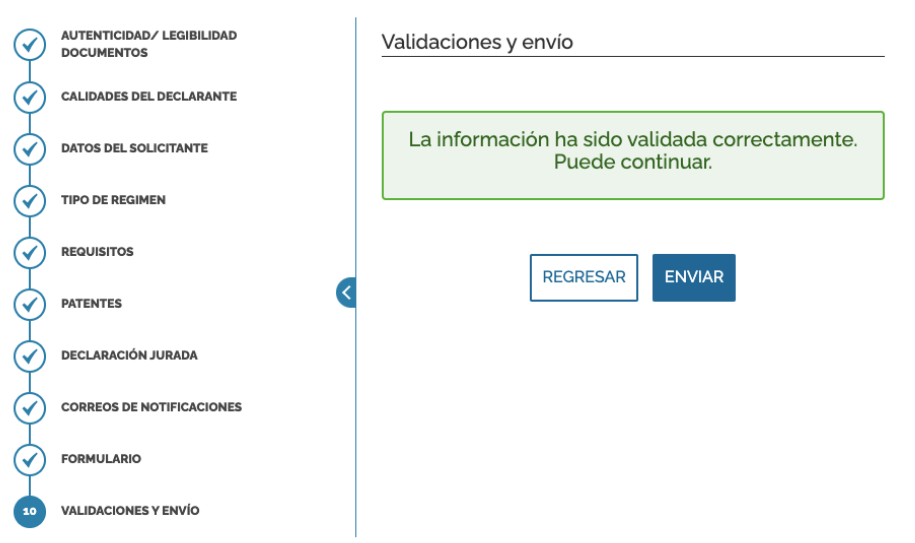

# Solicitud de declaración jurada de impuestos de patente municipal

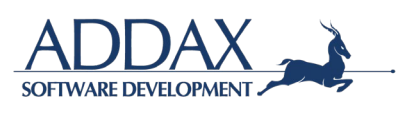

# **3.3.2. DECLARACIÓN JURADA DE IMPUESTO DE LICENCIA DE LICORES**

Haga clic en el trámite "**Declaración jurada de impuesto de licencia de licores"** para dar inicio con el trámite. Ver imagen.

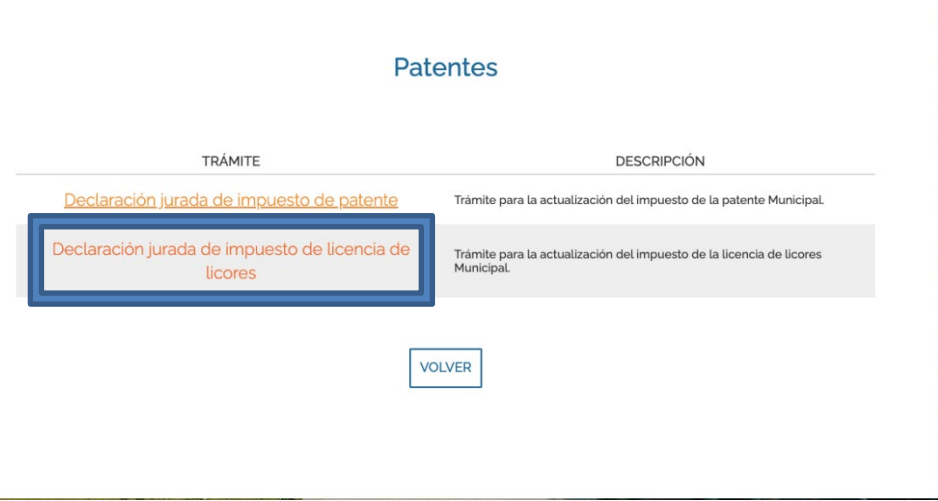

Seguidamente, lea con detenimiento la descripción, requisitos y demás información del trámite para iniciar con el mismo. Haga clic en "Iniciar trámite" para continuar.

#### Solicitud de declaración jurada de impuestos de licencia de licores

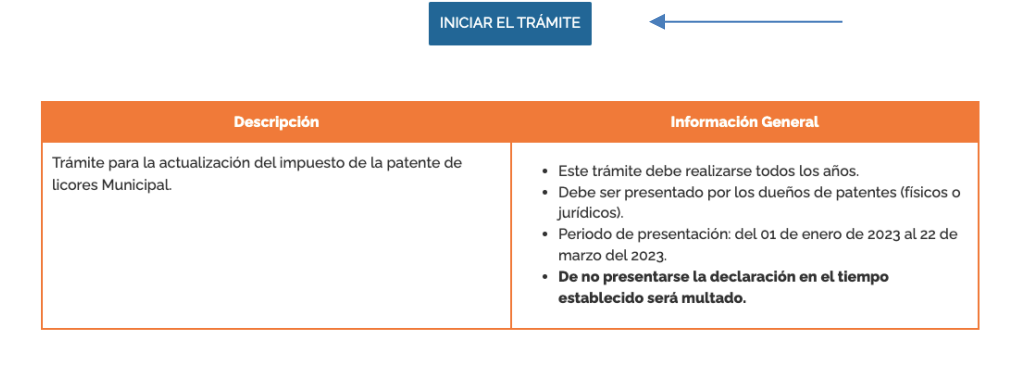

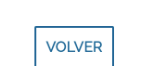

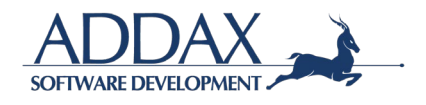

**Paso. Autenticidad / Legibilidad de documentos.** Haga clic en "ACEPTO" para iniciar eltrámite, de manera que declara en este paso que los documentos que aportará son copia fiel del original, claros, legibles y con la información correcta. Al hacer clic en "ACEPTO", se compromete a guardar los documentos originales para mostrarlos en el momento en que laMunicipalidad así lo solicite.

Haga clic en "SIGUIENTE" para continuar.

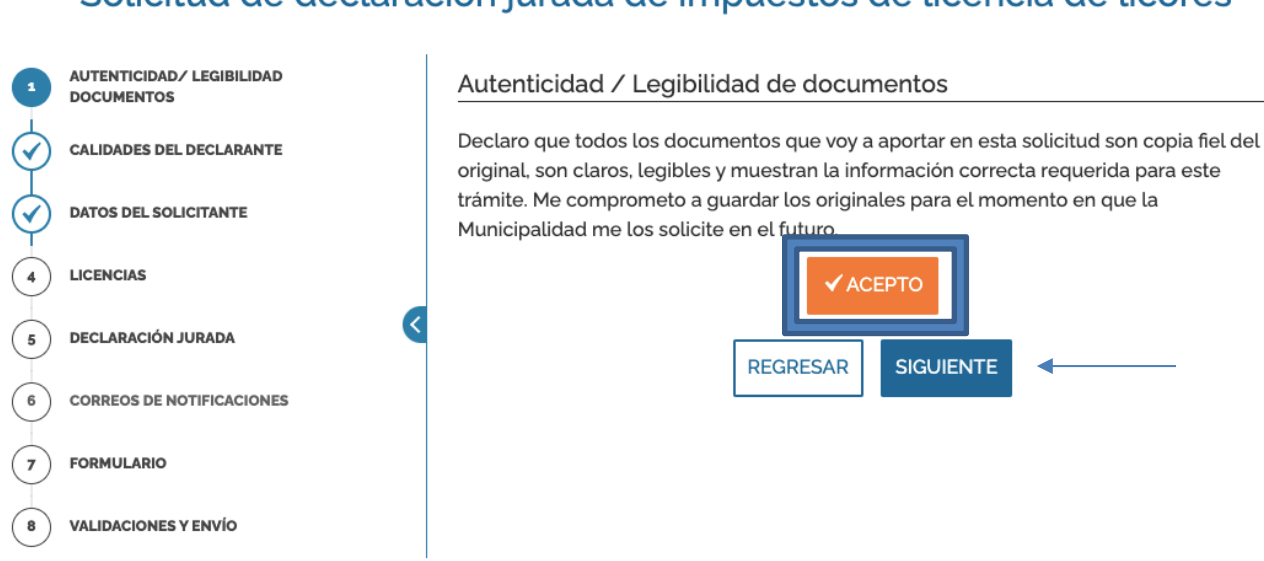

Solicitud de declaración jurada de impuestos de licencia de licores

**Paso. Calidades del declarante:** En este paso, deberá de indicar si usted está realizando el trámite como: Propietario, Representante legal de la Sociedad o Contador.

• Si seleccionó **"Propietario"**, haga clic en "SIGUIENTE".

#### Solicitud de declaración jurada de impuestos de licencia de licores

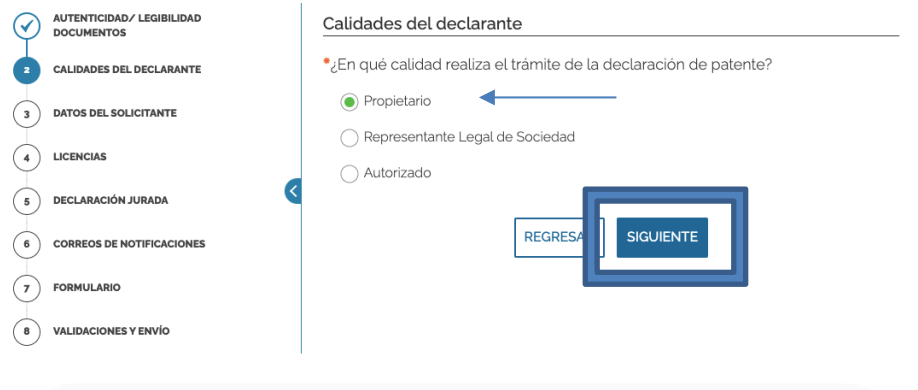

• Si seleccionó **"Representante Legal de Sociedad"**, seguidamente seleccione la subcuenta de

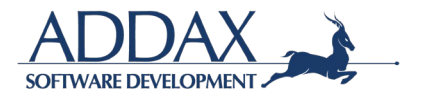

# la sociedad dueña de la patente. Ver imagen.

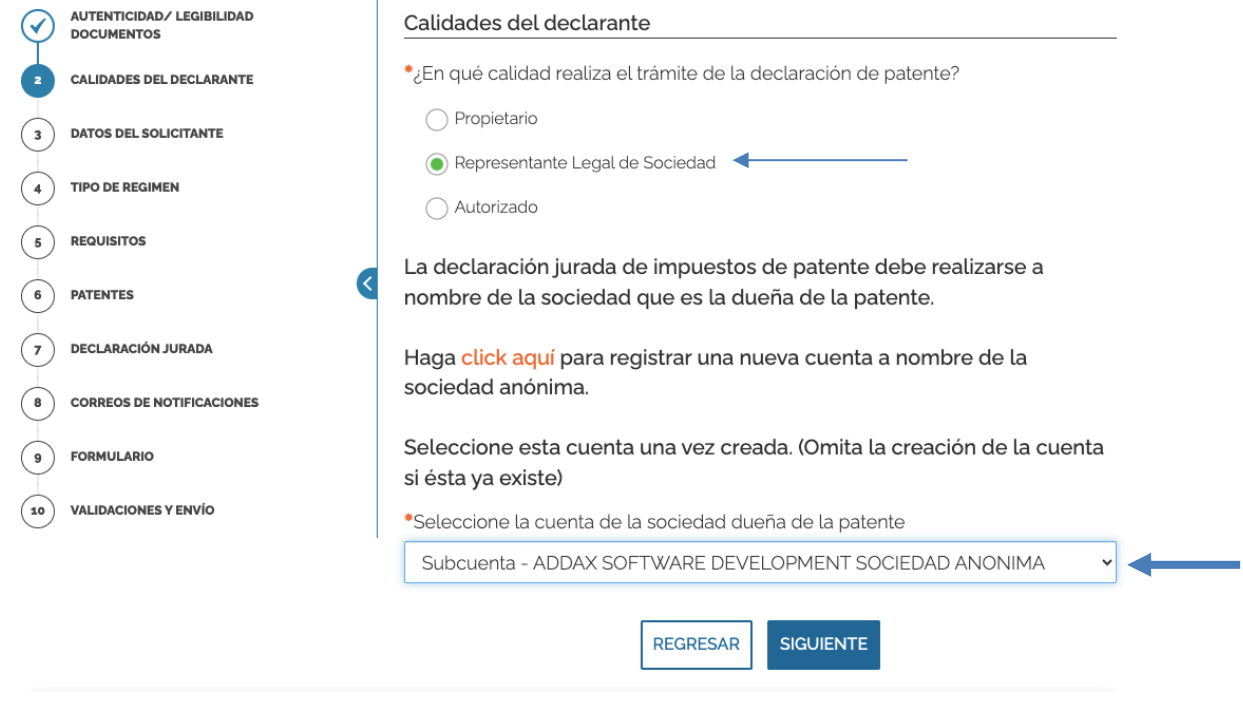

# Haga clic en "SIGUIENTE".

• Si seleccionó **"Autorizado",** digite el número de identificación en la cual está autorizado. El sistema mostrará automáticamente el nombre de dicha persona

# Solicitud de declaración jurada de impuestos de patente municipal

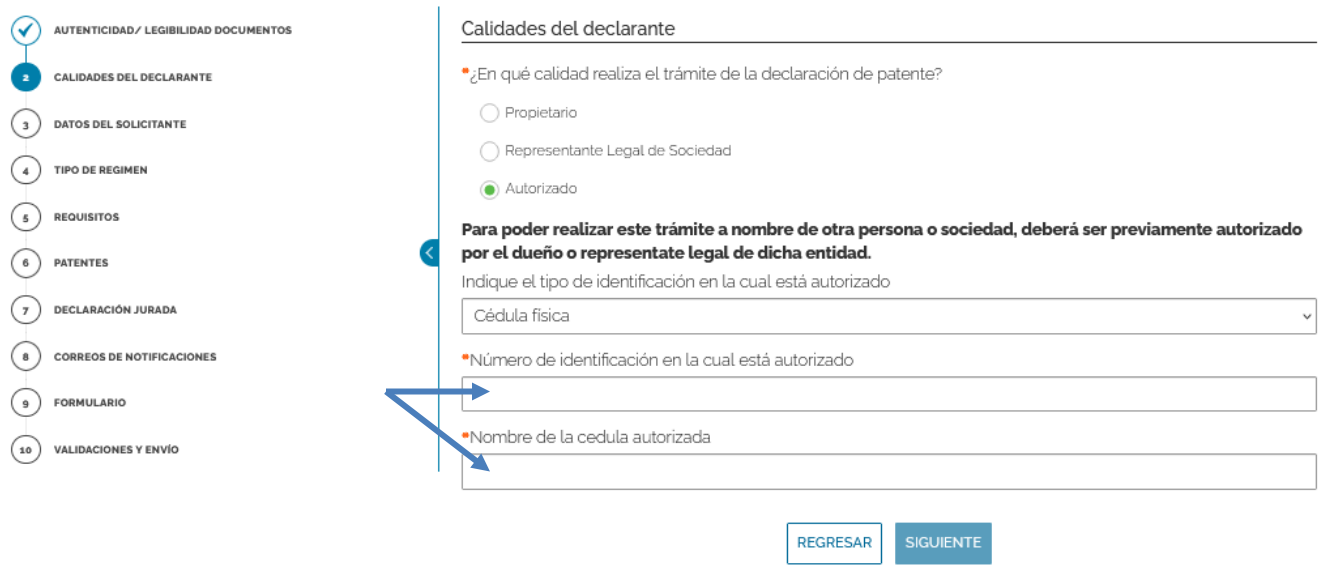

# Haga clic en "SIGUIENTE".

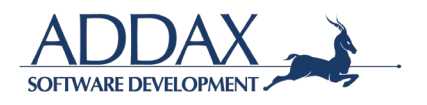

#### **Paso. Datos del solicitante:**

• Si en el paso anterior seleccionó que era **PROPIETARIO**, se abrirá la información que el solicitante completó al registrarse en la plataforma de la Municipalidad, por lo que únicamente deberá de revisar que la información suministrada esté correcta y actualizada.

Haga clic en "SIGUIENTE" para continuar.

Solicitud de declaración jurada de impuestos de licencia de licores

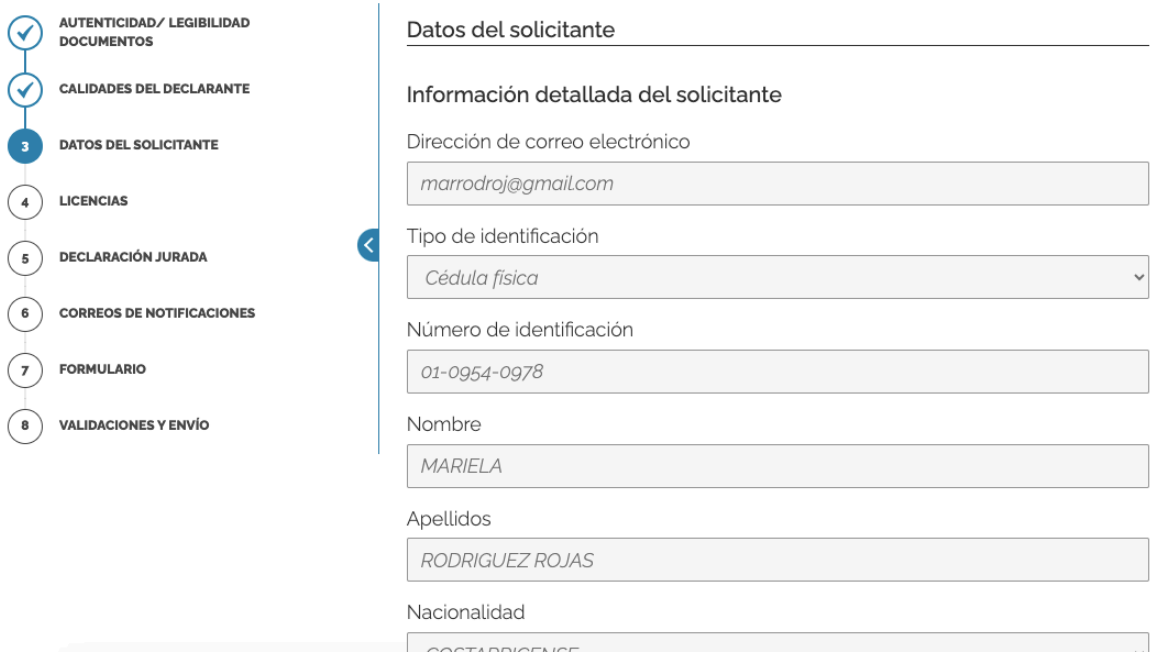

• Si en el paso anterior seleccionó que era **REPRESENTANTE LEGAL DE SOCIEDAD** debe de seleccionar el tipo de certificación de personería que desea presentar y adjuntar la misma.

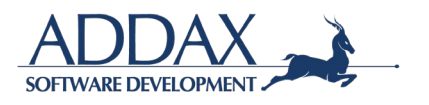

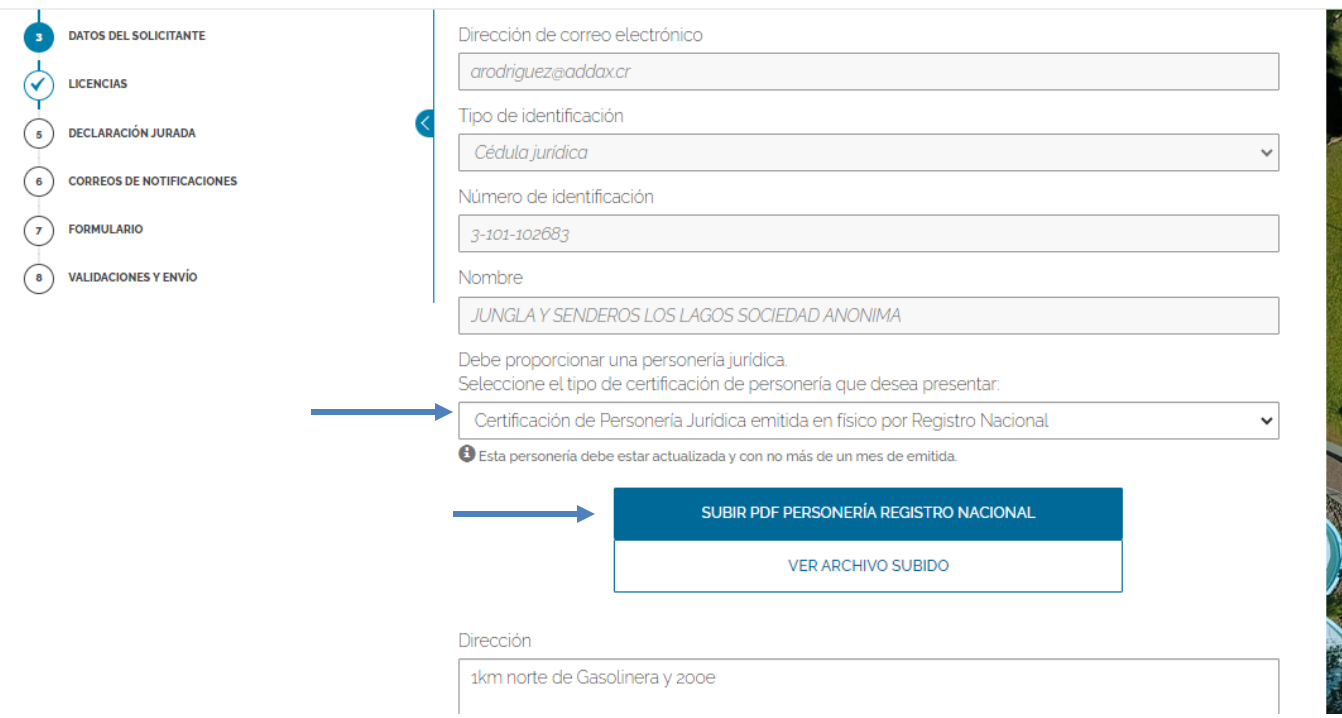

Además, debe de verificar la información que el sistema muestra par corroborar que la misma esté correcta, de lo contrario, modificar lo que considere necesario.

Debe aportar cédula del representante legal.

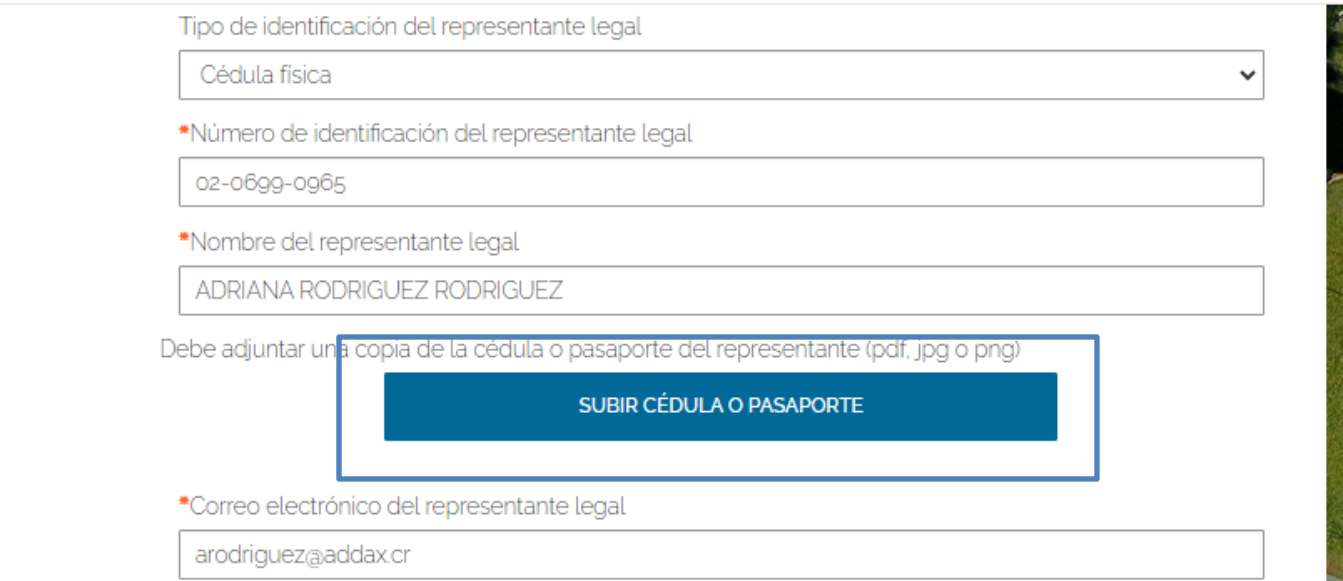

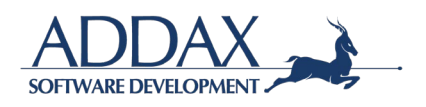

• Si en el paso anterior seleccionó que era **CONTADOR** debe de seleccionar el tipo de identificación del dueño de la patente, así como el Número de identificación del dueño de la patente, y subir un poder donde el dueño lo autorice para realizar este trámite

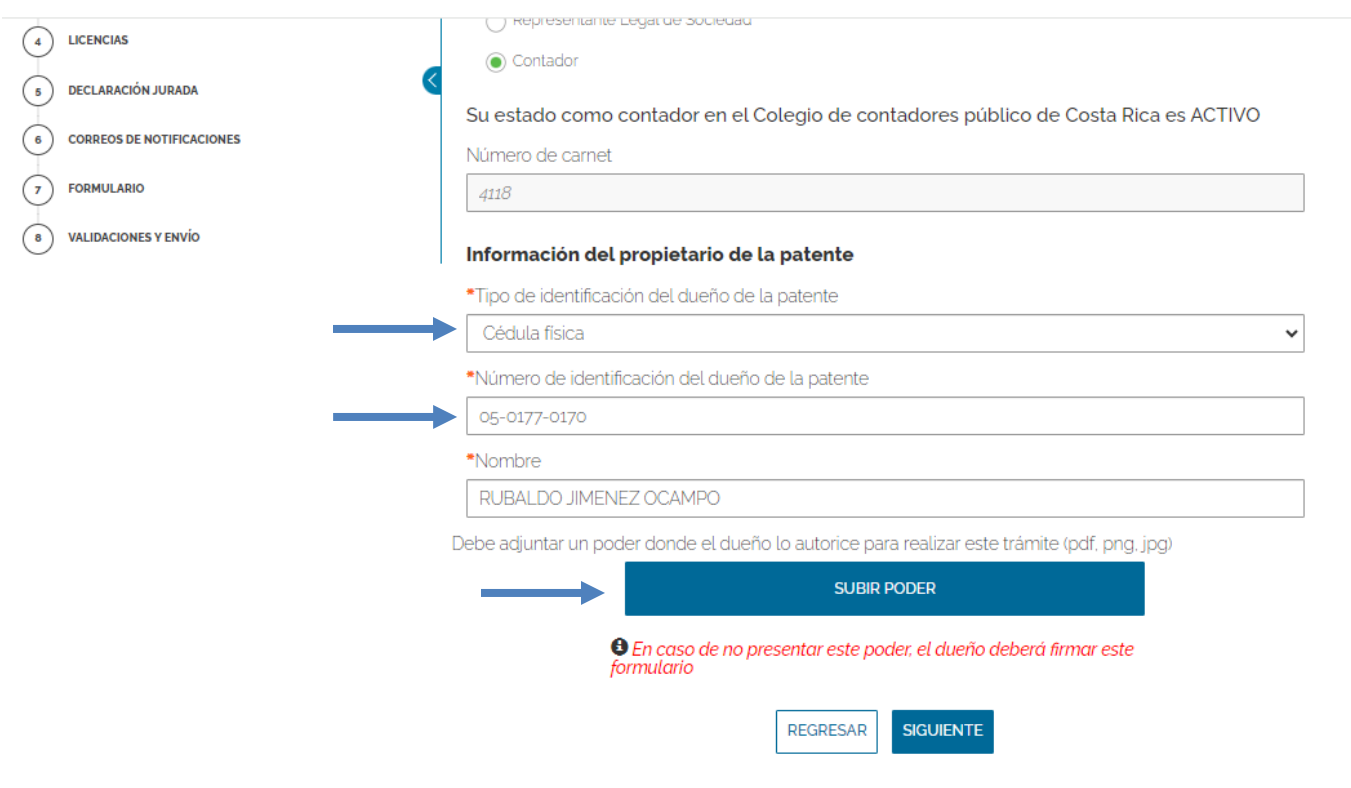

**Paso. Licencias:** En este paso, se le solicita que declare la actividad económica en el periodo que corresponde. Para ello, haga clic en "¿DESEA DECLARAR?" para seleccionar la empresa para la cual está llevando a cabo la declaración del impuesto de patente.

Haga clic en "SIGUIENTE" para continuar.

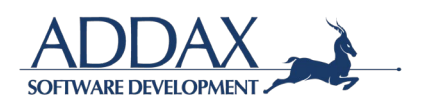

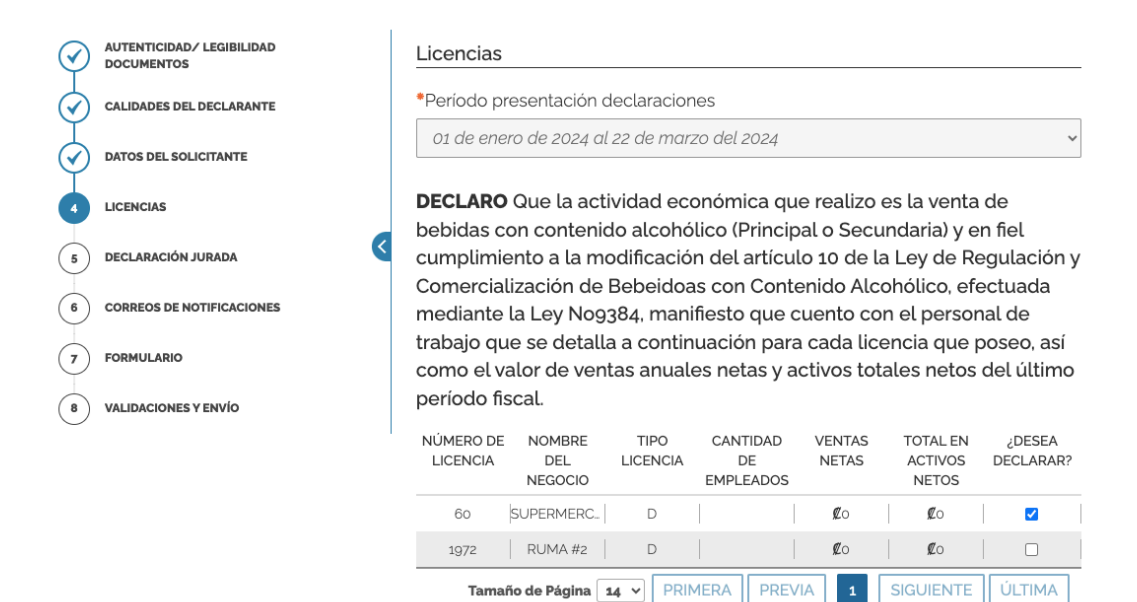

**Paso. Declaración Jurada:** A continuación, se le solicitará con un machote de declaración jurada, que indique que está de acuerdo con que la información suministrada es legal y verídica y que si la Municipalidad solicita la información original se tendrá la misma a mano para ser suministrada.

# Solicitud de declaración jurada de impuestos de licencia de licores

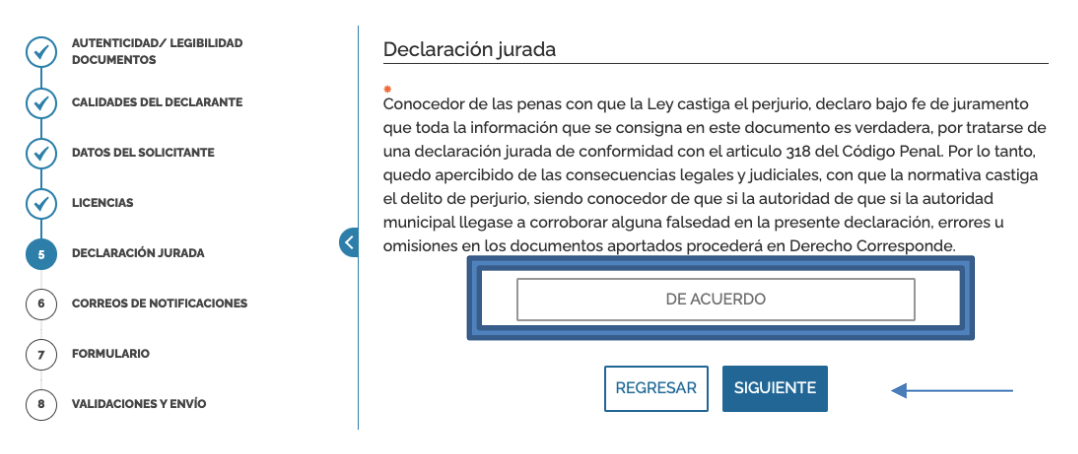

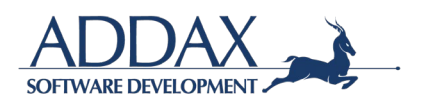

Paso. Correos de notificaciones: A continuación, se le solicitará que revise el correo donde recibirá las notificaciones respectivas del trámite presentado. Si desea proporcionar otro correo para que lleguen las notificaciones, deberá de clicar en "Sí" en la pregunta indicada y colocar la dirección de correo electrónico adicional. Ver imagen.

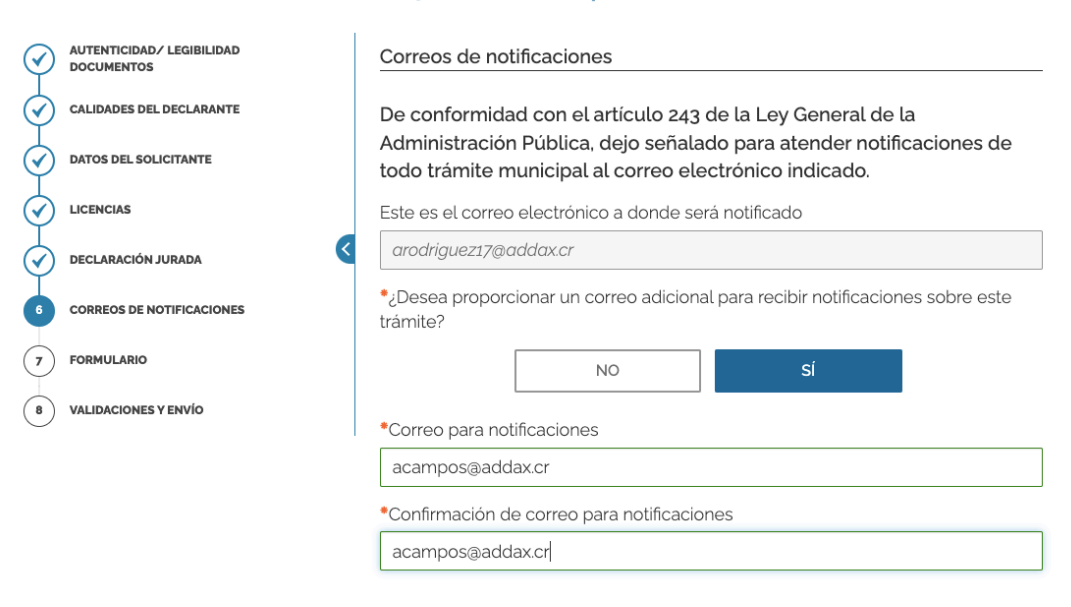

### Solicitud de declaración jurada de impuestos de licencia de licores

**Paso. Formulario:** Al clicar en el recuadro que se indica "DESCARGUE EL FORMULARIO COMPLETO DE LA SOLICITUD", podrá visualizar y revisar a través de un formulario que toda la información ingresada al sistema esté correcta. Ver imágenes.

Deberá de subir la solicitud firmada digitalmente para proceder.

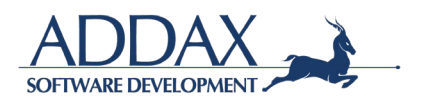

# Solicitud de declaración jurada de impuestos de licencia de licores

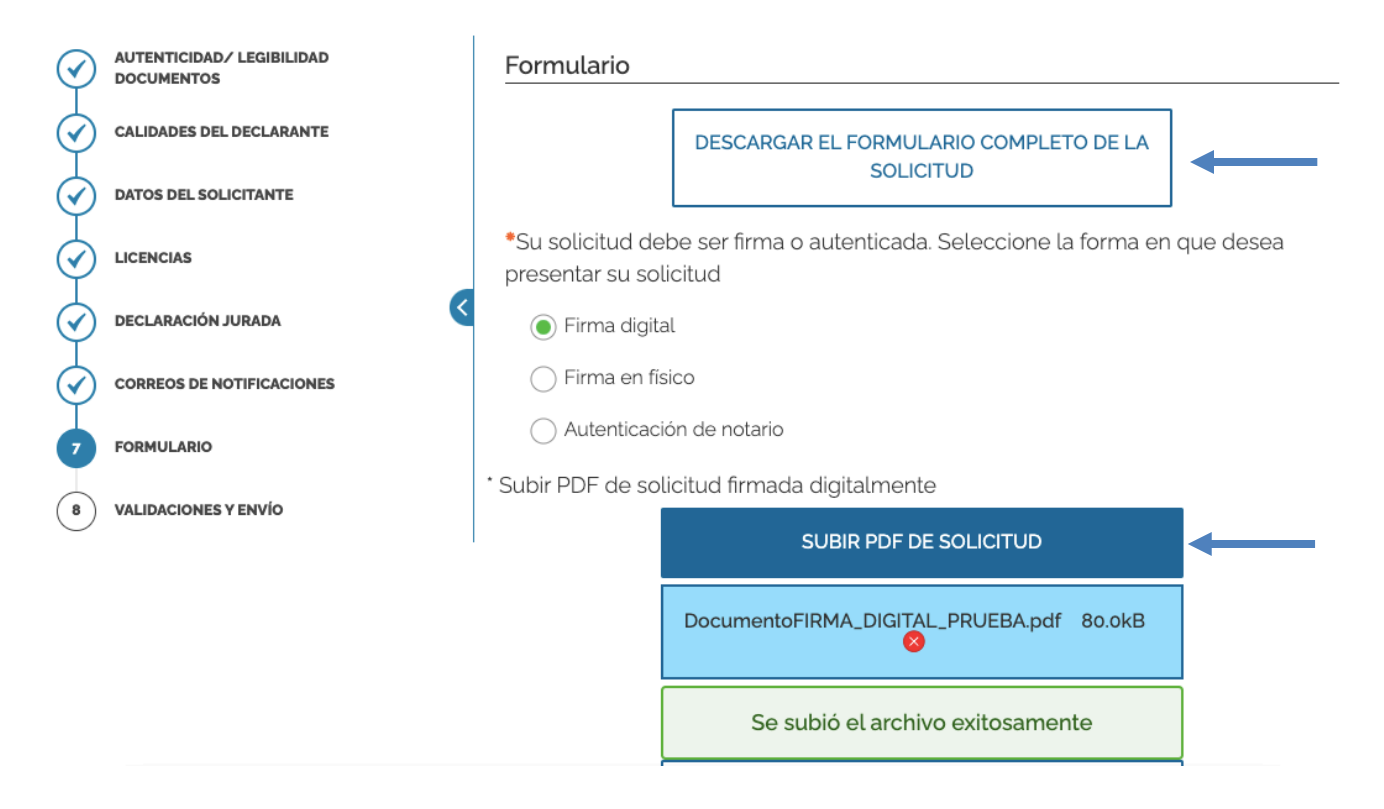

**Paso. Validaciones y envío:** En este paso el sistema le indicará que toda la información y documentos administrados han sido validados por el sistema (formatos, campos obligatorios y demás), por lo que puede proceder con el envío de la solicitud del trámite como corresponde. Ver imagen.

# Solicitud de declaración jurada de impuestos de licencia de licores

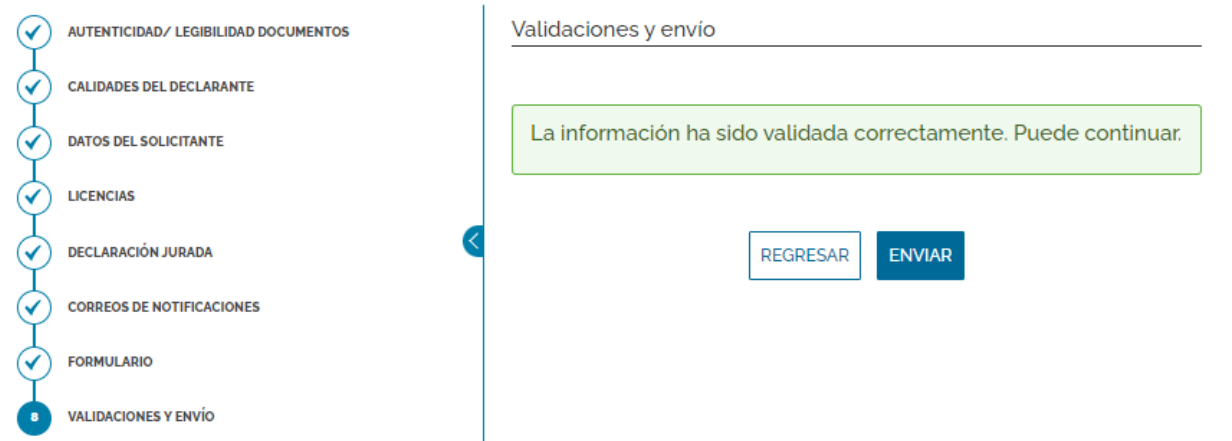

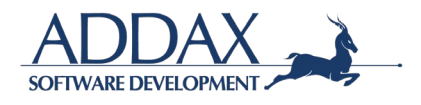
# **3.4. AMBIENTAL**

Ingrese al catálogo de trámites y seleccione el recuadro verde donde se indica "**AMBIENTAL**". Ver imagen.

Catálogo de trámites

# **BIENES INMUEBLES CATASTRO Y CENSOS CONSTRUCCIONES RED VIAL PATENTES AMBIENTAL**  $\overline{\cdots}$ . . . . .

Posterior, seleccione el trámite que desea realizar.

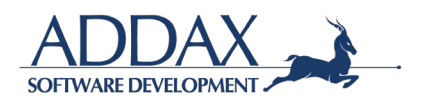

### **3.4.1. SOLICITUD DE PERMISO DE OBRAS DE MUY BAJO IMPACTO AMBIENTAL**

Haga clic en el trámite **"Solicitud de permiso de obras de muy bajo impacto"** para dar inicio con el trámite. Ver imagen.

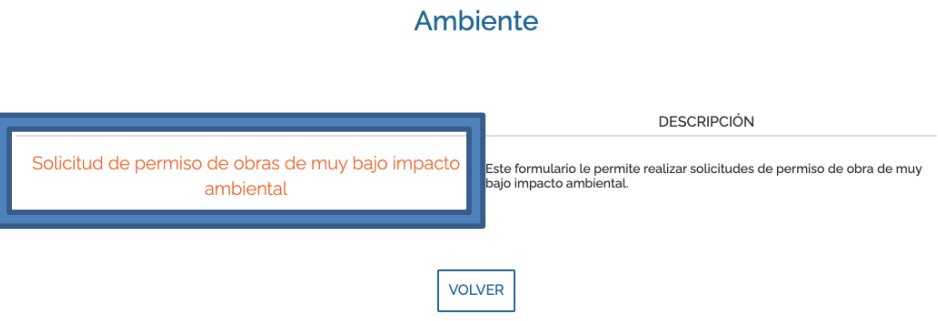

Seguidamente, lea con detenimiento la descripción, requisitos y demás información del trámite para iniciar con el mismo. Haga clic en "Iniciar trámite**"** para continuar.

#### Solicitud de permiso de obras de muy bajo impacto ambiental

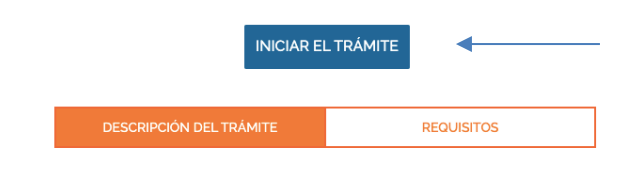

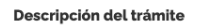

Este trámite se realiza en caso de desarrollar actividades, obras o proyectos constructivos, así como movimiento de tierra de muy bajo impacto sin que deba tramitarse la Evaluación de Impacto Ambiental ante la Secretaría Técnica Nacional (SETENA). Este es un requisito previo para el trámite de Permiso de Construcción Municipal.

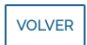

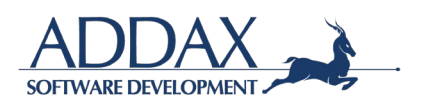

**Paso. Autenticidad / Legibilidad de documentos.** Haga clic en "ACEPTO" para iniciar eltrámite, de manera que declara en este paso que los documentos que aportará son copia fiel del original, claros, legibles y con la información correcta. Al hacer clic en "ACEPTO", se compromete a guardar los documentos originales para mostrarlos en el momento en que laMunicipalidad así lo solicite.

Haga clic en "SIGUIENTE" para continuar.

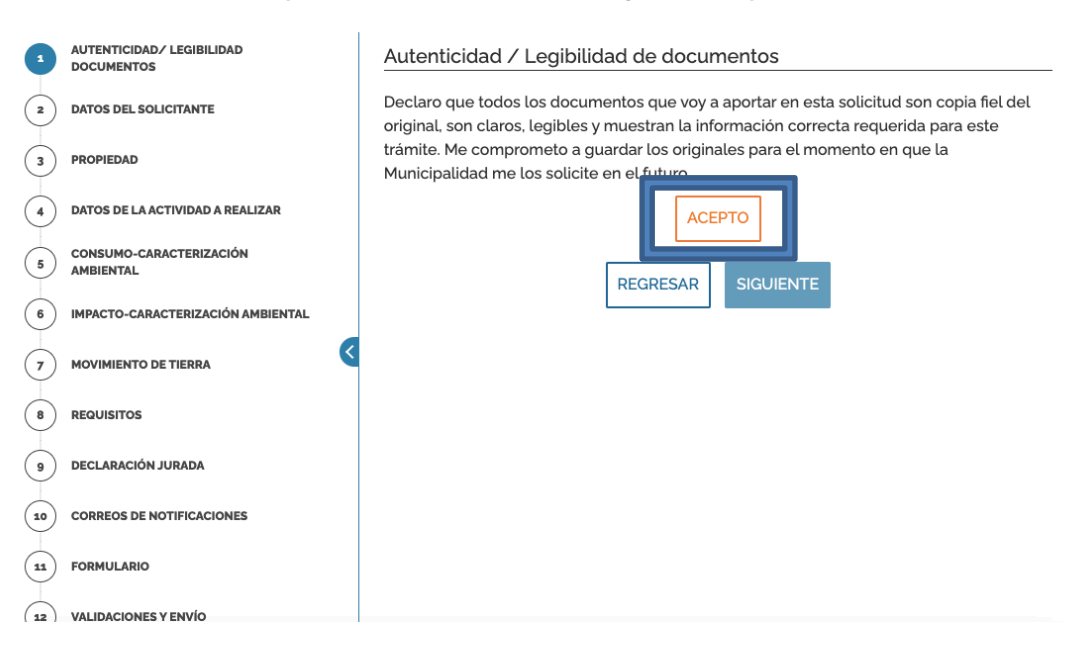

#### Solicitud de permiso de obras de muy bajo impacto ambiental

Paso. Datos del solicitante: En este paso, se abrirá la información que el solicitante completó al registrarse en la plataforma de la municipalidad, por lo que únicamente deberá de revisar que la información suministrada esté correcta y actualizada.

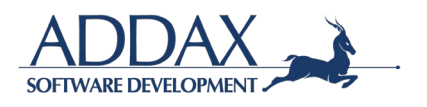

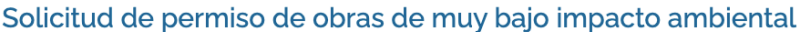

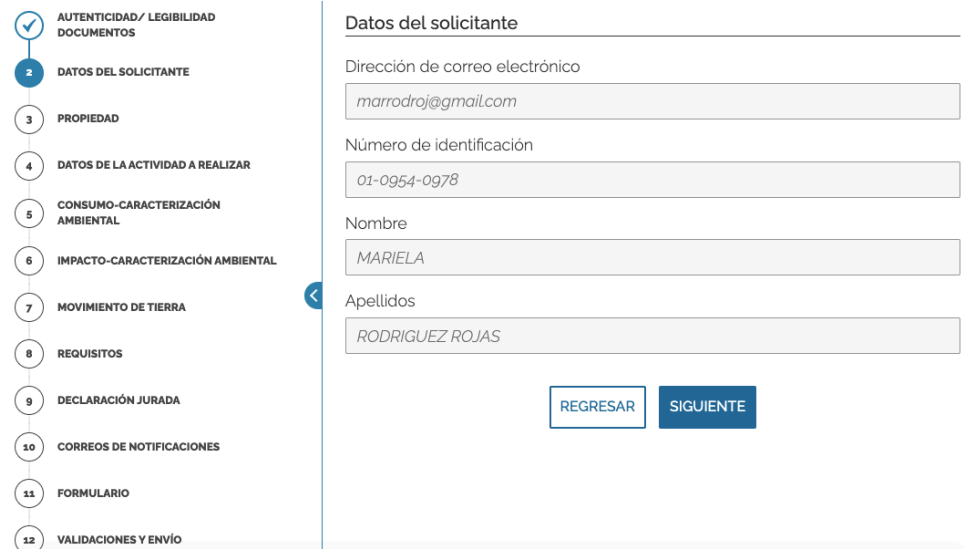

**Paso. Propiedad:** En este paso deberá de indicar si usted es el dueño de la propiedad en la cual desea realizar el proyecto.

• En caso de seleccionar "Sí", seleccione la propiedad sobre la cual desea realizar la actividad, obra o proyecto,

#### Solicitud de permiso de obras de muy bajo impacto ambiental

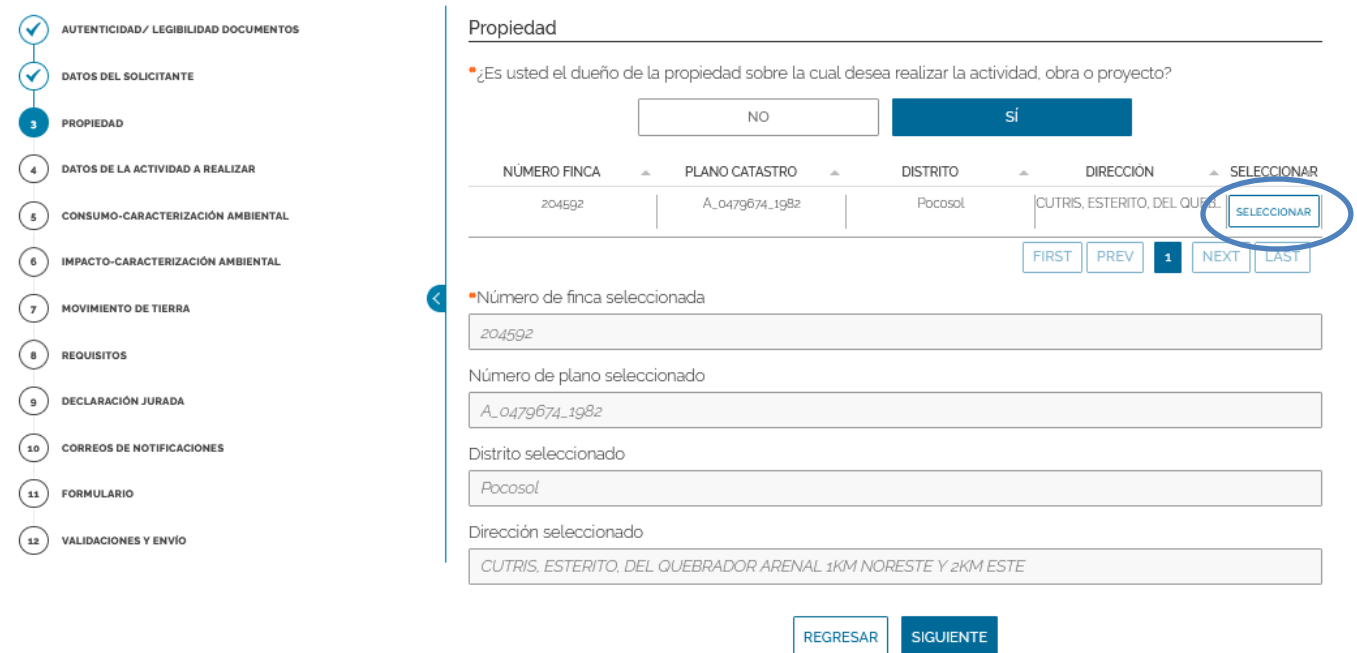

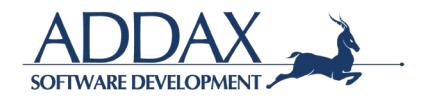

• Si seleccionó que "No" es el propietario, continúe completando el trámite tal cual se solicita con los datos del dueño de la propiedad y adjunte la documentación requerida

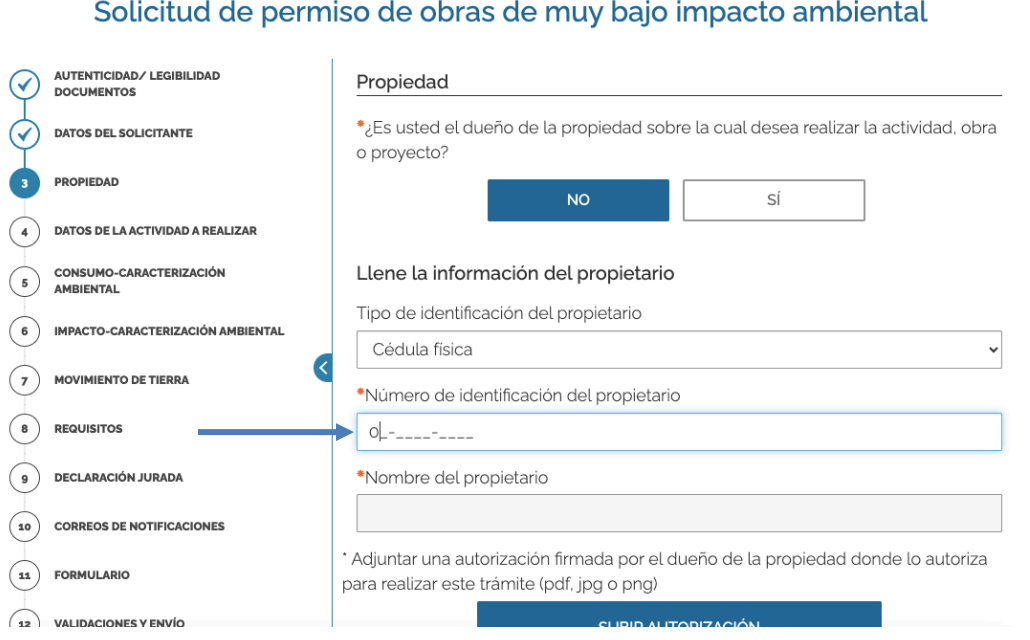

\* Adjuntar una autorización firmada por el dueño de la propiedad donde lo autoriza para realizar este trámite (pdf, jpg o png) SUBIR AUTORIZACIÓN

\* Adjunte una copia del documento de identididad del dueño(pdf, jpg o png)

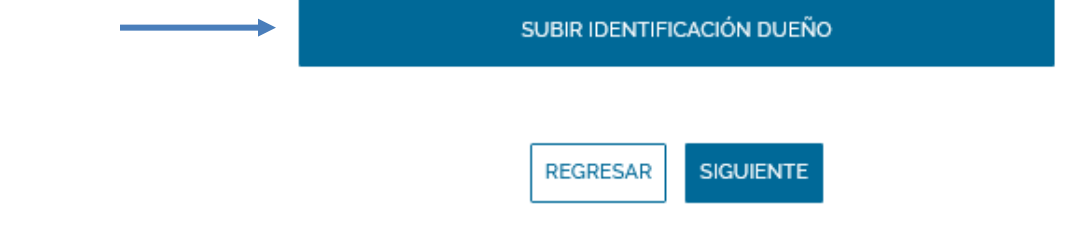

Haga clic en "SIGUIENTE".

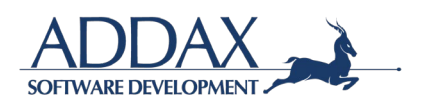

**Paso. Datos de la actividad a realizar:** En este paso se le solicitará que complete los espacios en blanco con los datos de la actividad a realizar. Ver imagen adjunta.

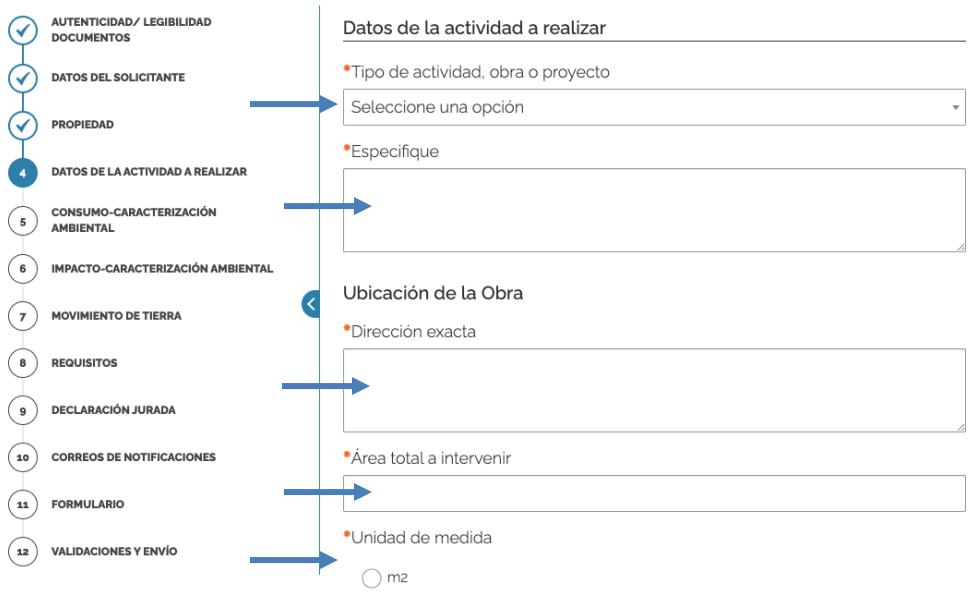

**Paso. Consumo – Caracterización ambiental:** A continuación, deberá indicar si la obra a realizar cuenta con algún consumo-caracterización ambiental. Conteste y/o complete cada una de las opciones. Ver imagen adjunta.

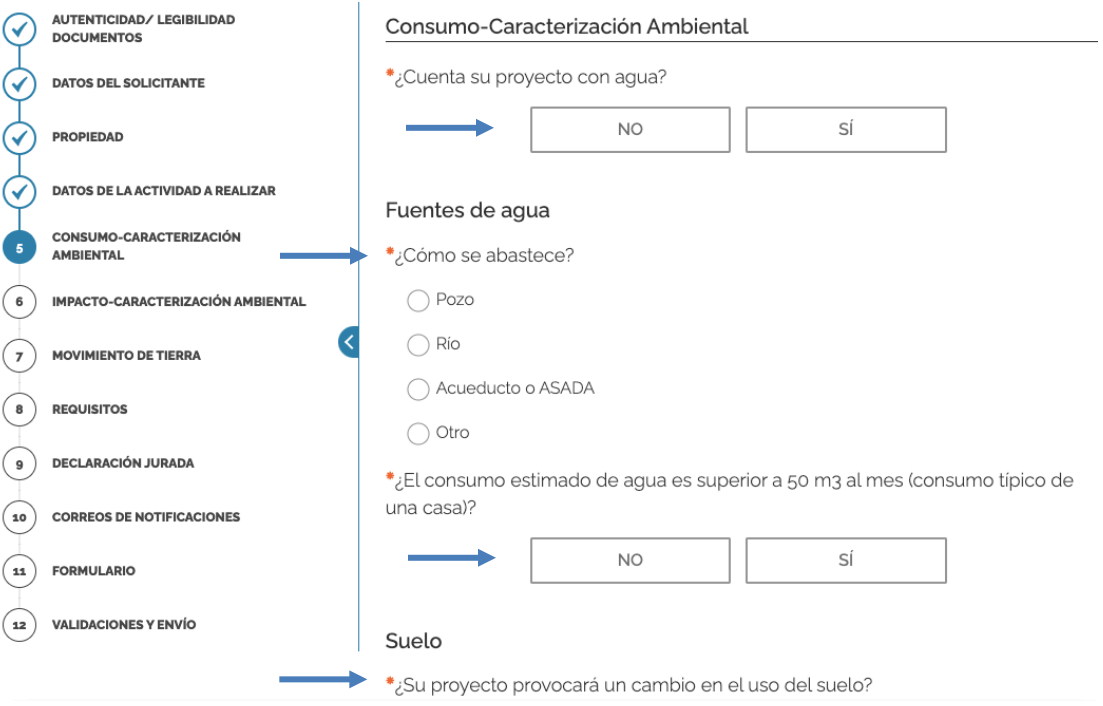

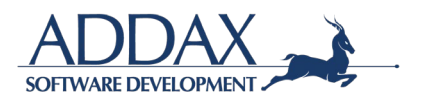

**Paso. Impacto y caracterización ambiental:** A continuación, deberá indicar si la obra a realizar generará algún tipo de cambio ambiental. Responda y/o seleccione cada una de las preguntas. Ver imagen adjunta.

#### Solicitud de permiso de obras de muy bajo impacto ambiental

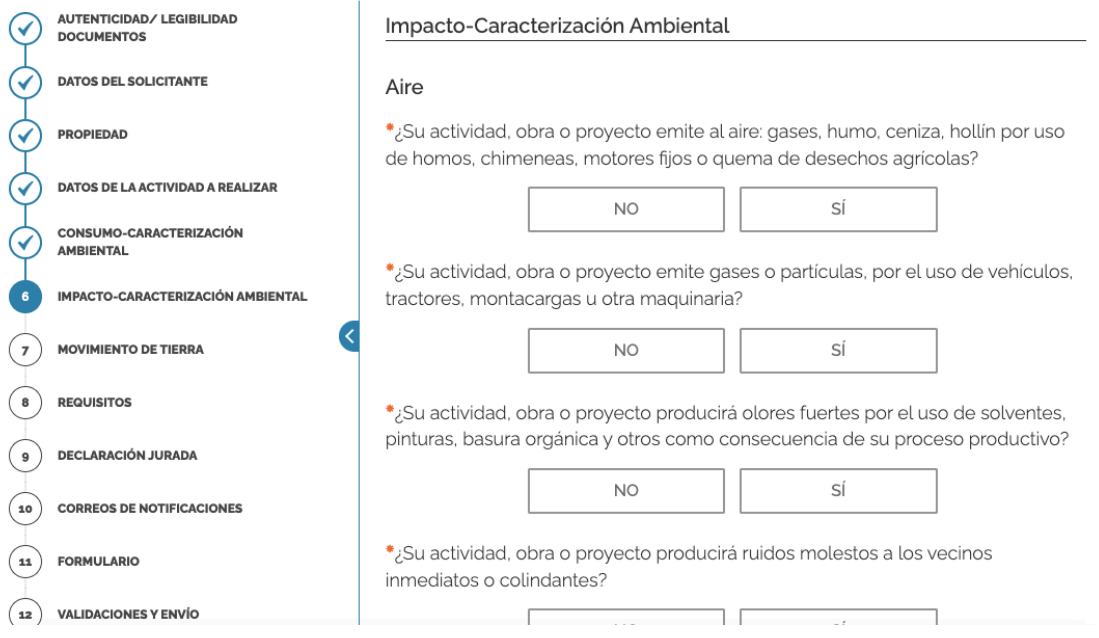

**Paso. Movimiento de tierra:** A continuación, deberá indicar si la obra a realizar requerirá de movimiento de tierra. En caso de indicar "Sí", complete los pasos requeridos según como se indica a continuación.

#### Solicitud de permiso de obras de muy bajo impacto ambiental

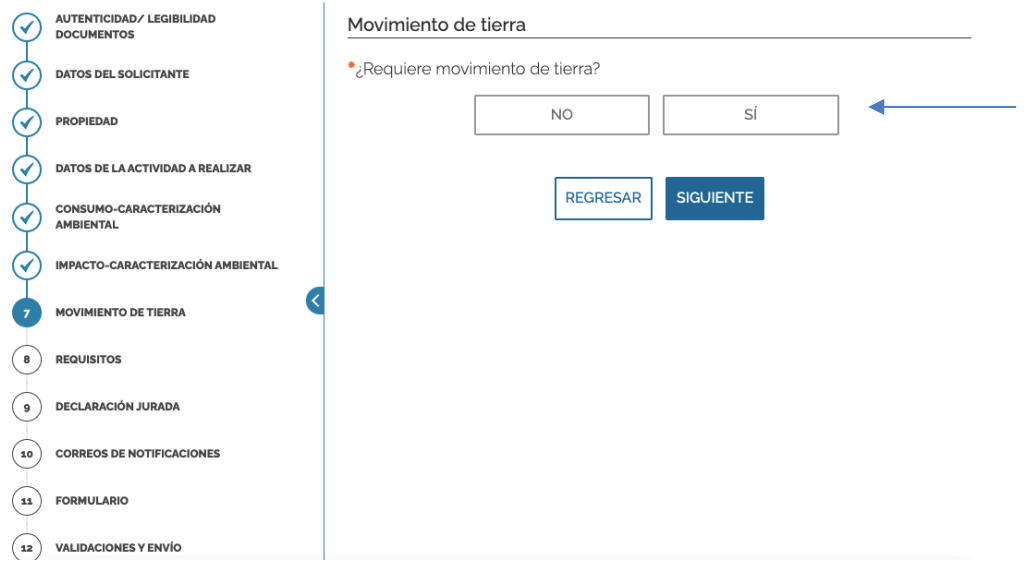

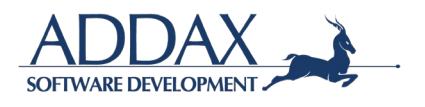

Proceda a completar y/o responder la información requerida acerca del movimiento de tierra requerido.

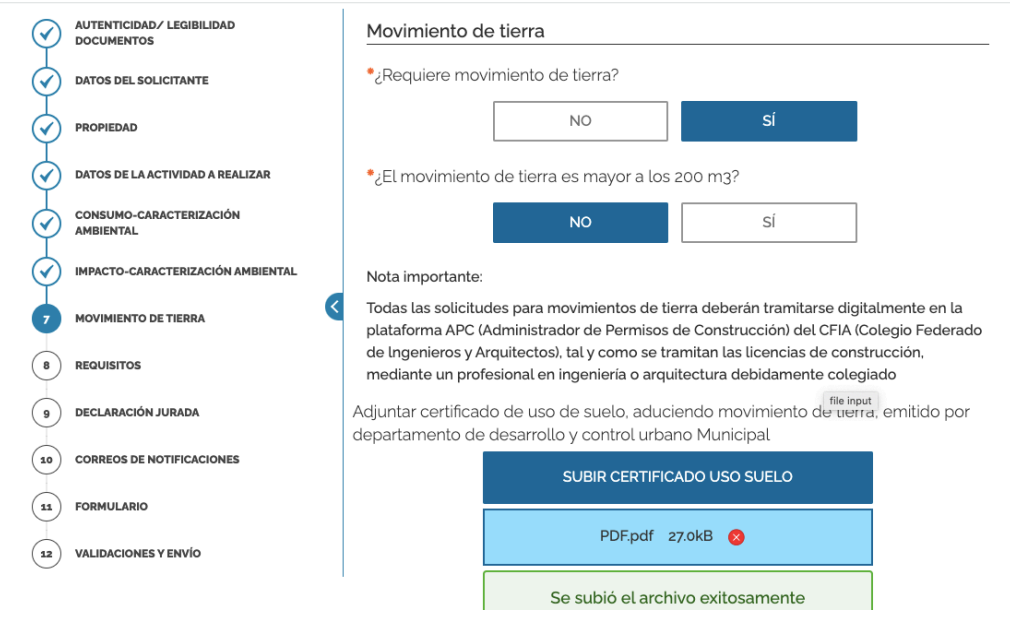

**Paso. Requisitos:** A continuación, deberá adjuntar los archivos requeridos y responder a cada una de las preguntas para poder continuar con el trámite de la obra. Asegúrese que los mismos se encuentren en un formato legible.

#### Solicitud de permiso de obras de muy bajo impacto ambiental

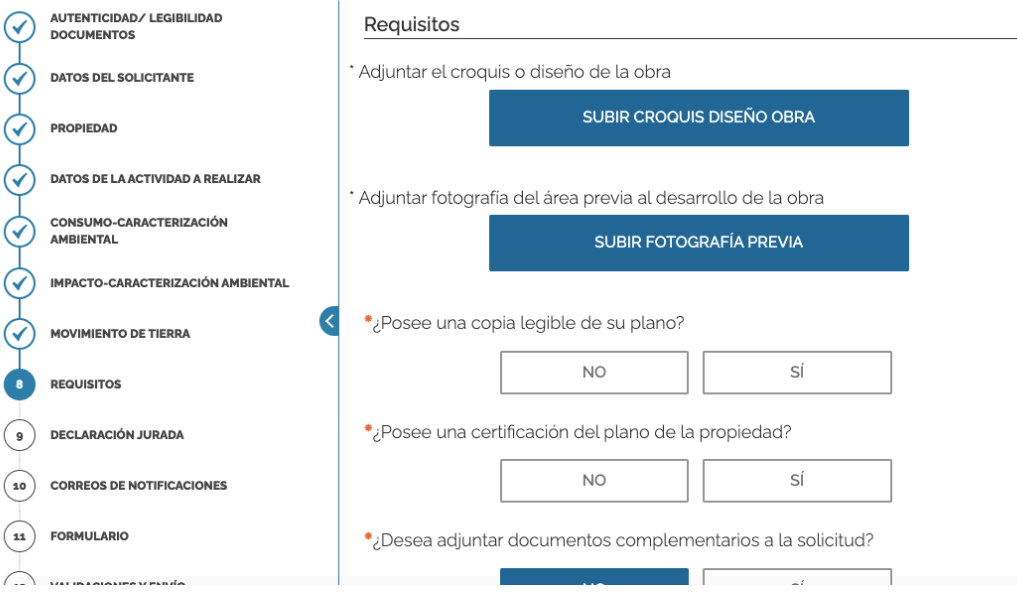

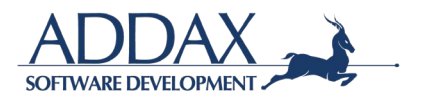

**Paso. Declaración Jurada:** A continuación, se le solicitará con un machote de declaración jurada, que indique que está de acuerdo con que la información suministrada es legal y verídica y que si la Municipalidad solicita la información original se tendrá la misma a mano para ser suministrada.

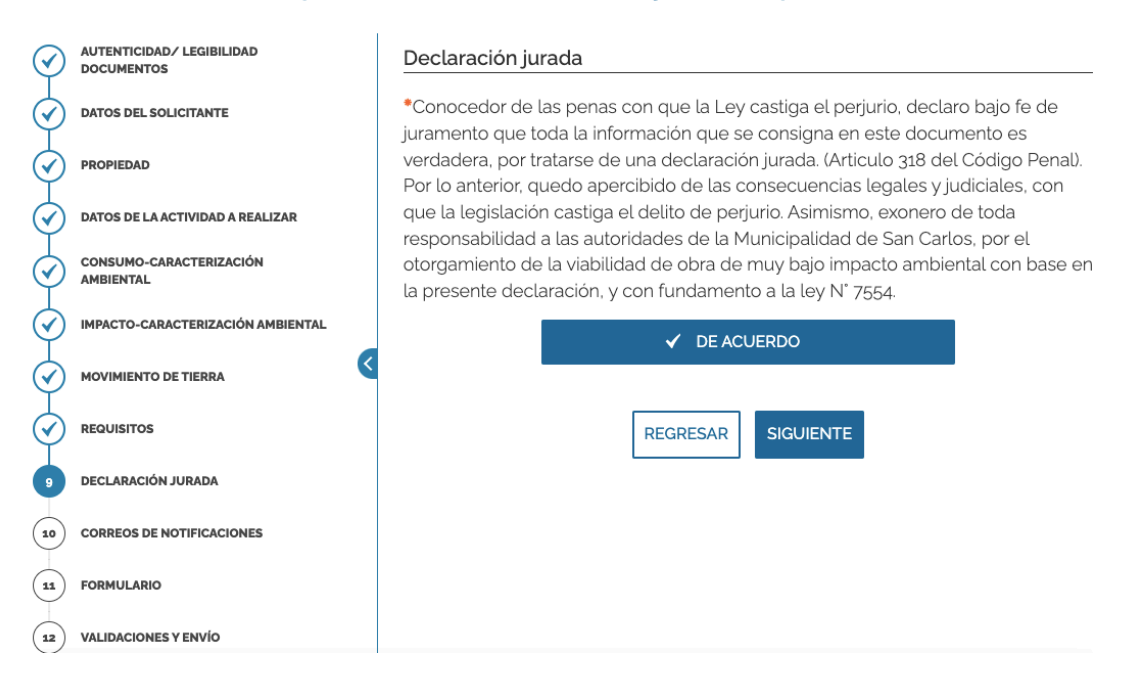

#### Solicitud de permiso de obras de muy bajo impacto ambiental

**Paso. Correos de notificaciones:** A continuación, se le solicitará que revise el correo donde recibirá las notificaciones respectivas del trámite presentado. Si desea proporcionar otro correo para que lleguen las notificaciones, deberá de clicar en "Sí" en la pregunta indicada y colocar la dirección de correo electrónico adicional. Ver imagen.

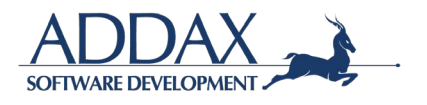

#### Solicitud de permiso de obras de muy bajo impacto ambiental

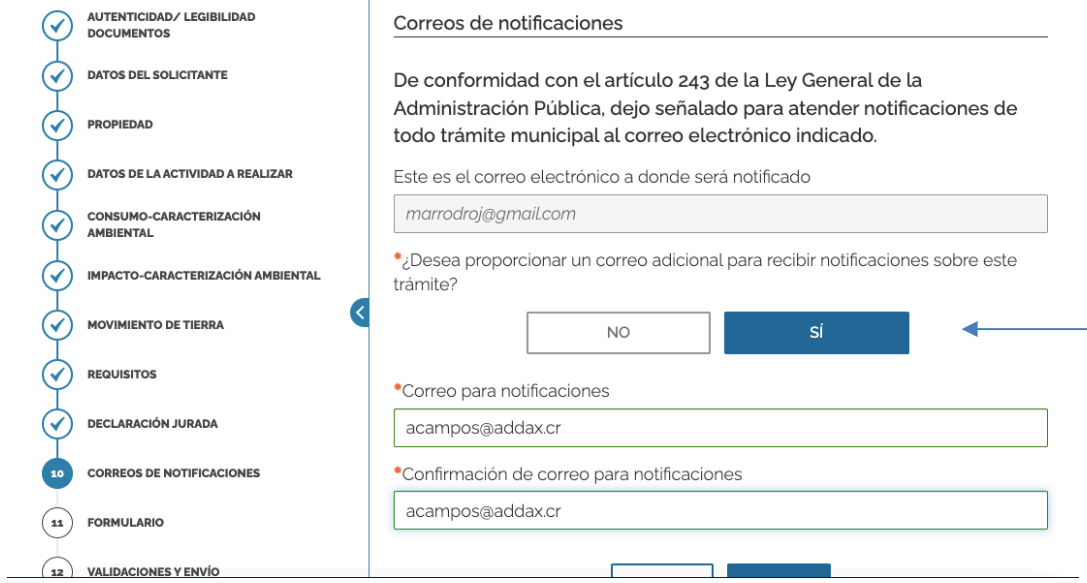

**Paso. Formulario:** Al clicar en el recuadro que se indica "DESCARGUE EL FORMULARIO COMPLETO DE LA SOLICITUD", podrá visualizar y revisar a través de un formulario que toda la información ingresada al sistema esté correcta. Ver imágenes.

Deberá de subir la solicitud firmada digitalmente para proceder.

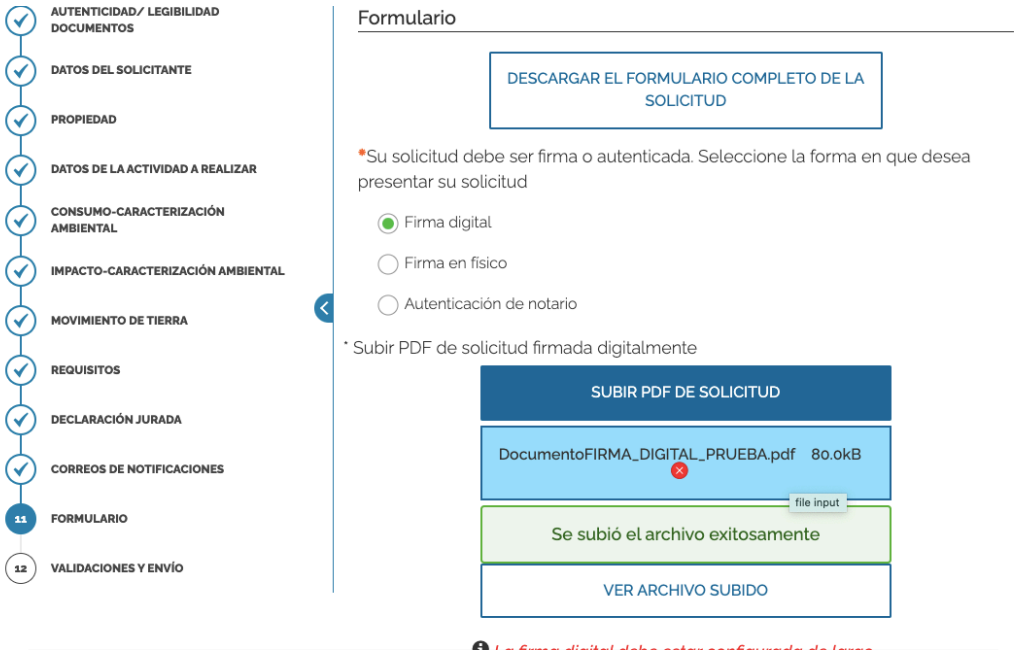

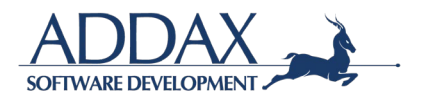

**Paso. Validaciones y envío:** En este paso el sistema le indicará que toda la información y documentos administrados han sido validados por el sistema (formatos, campos obligatorios y demás), por lo que puede proceder con el envío de la solicitud del trámite como corresponde. Ver imagen.

Haga clic en "ENVIAR".

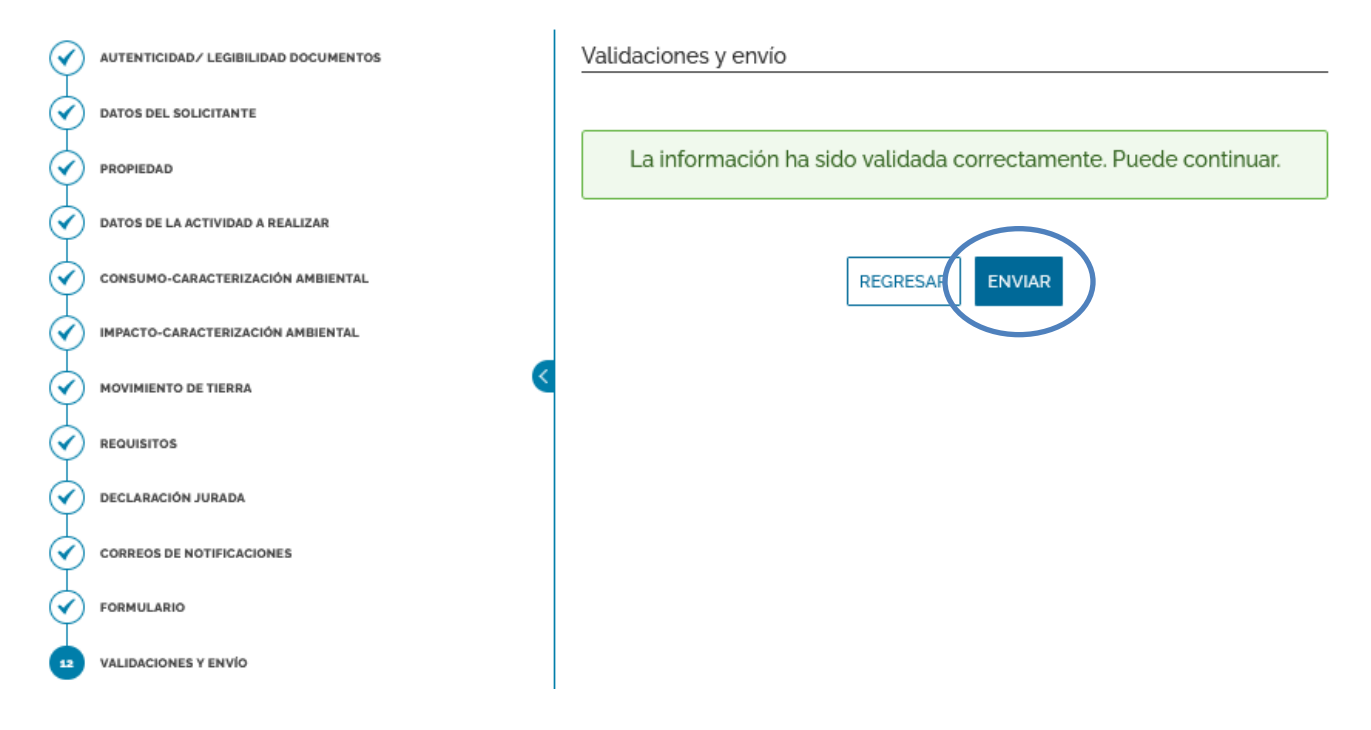

#### Solicitud de permiso de obras de muy bajo impacto ambiental

Una vez enviado podrá descargar el comprobante de envío.

# Municipalidad de San Carlos<br>COMPROBANTE DE ENVÍO<br>SOLICITUD DE PERMISO DE OBRAS DE MUY BAJO IMPACTO<br>AMBIENTAL

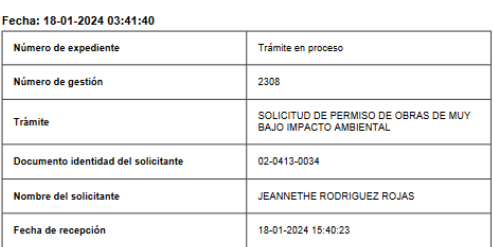

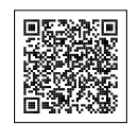

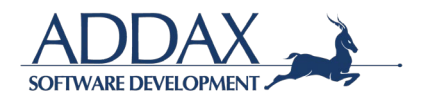

# **3.5. ESTADO DE CUENTA**

Ingrese al catálogo de trámites y seleccione el recuadro naranja donde se indica **"ESTADO DE CUENTA".** Ver imagen.

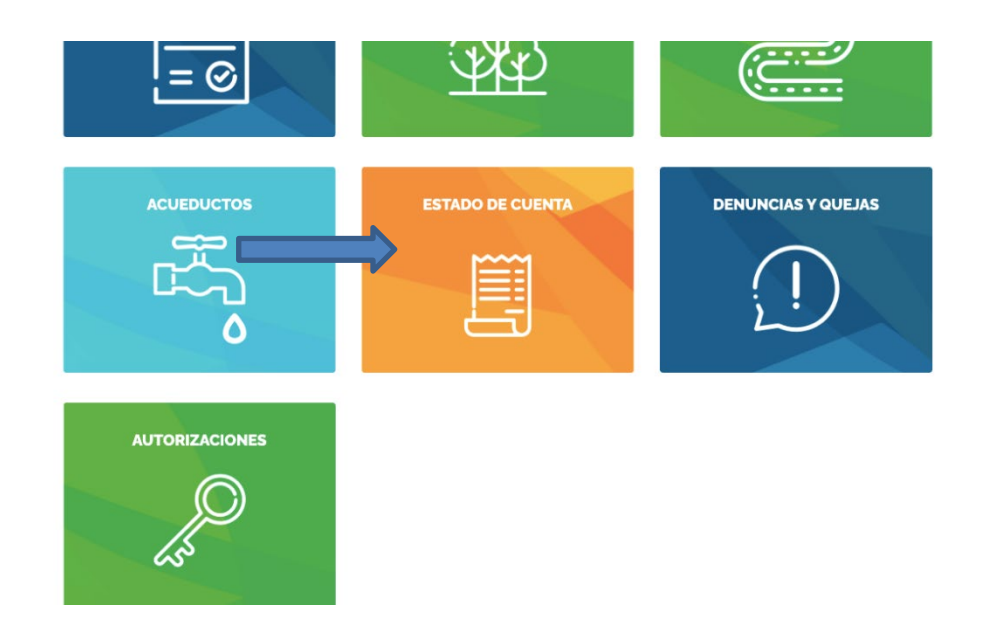

**Paso. Dueño:** En este paso deberá de indicar si usted realiza la consulta en calidad de cuenta personal o si es un estado de una sociedad.

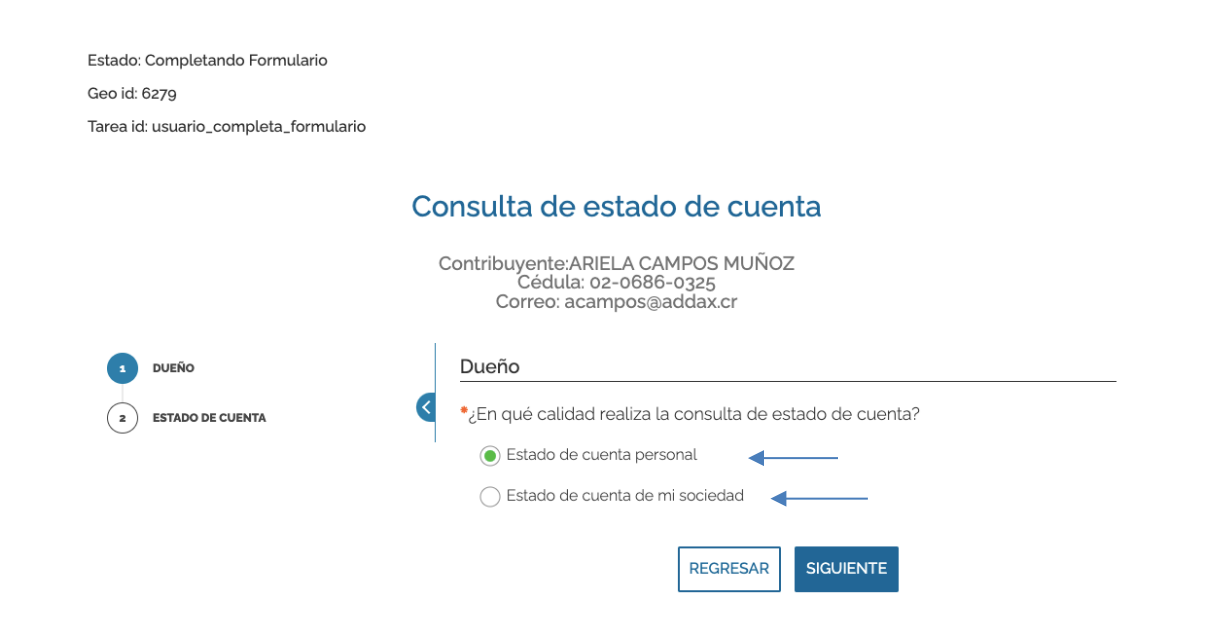

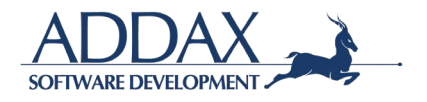

Si seleccionó que es "Estado de cuenta personal", seguidamente haga clic en "SIGUIENTE" para continuar con el trámite.

Si seleccionó que es un "Estado de cuenta de una sociedad propia", seleccione la sociedad para la cual desea se le emita el estado de cuenta. Ver imagen.

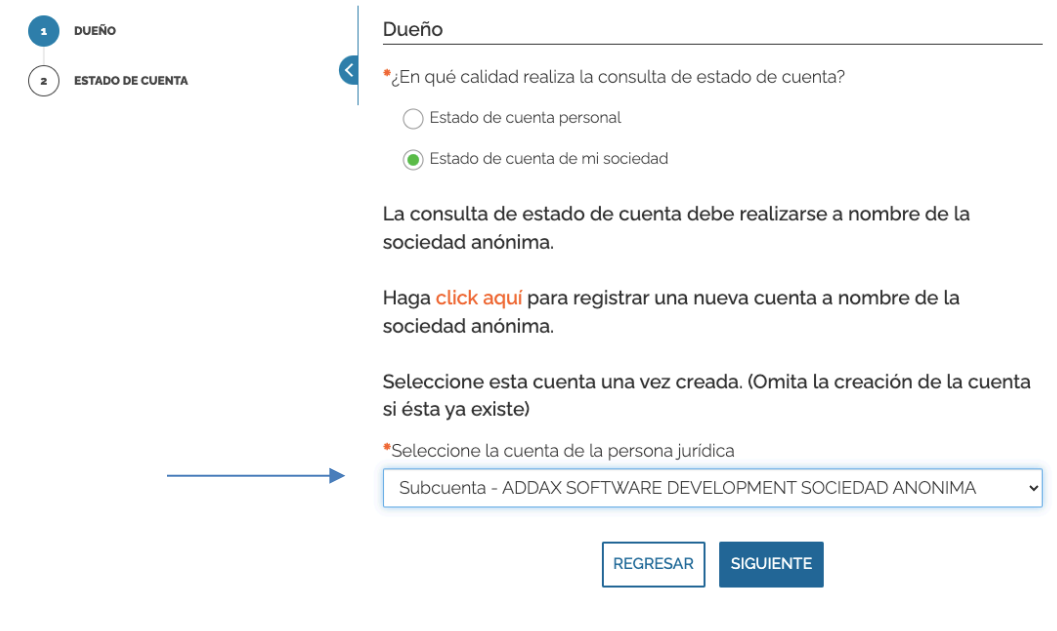

Haga clic en "SIGUIENTE".

**Paso. Estado de cuenta:** En este paso podrá visualizar el saldo adeudado a la municipalidad. Si desea recibir el estado de cuenta a un correo distinto al registrado en la plataforma, responda con un "Sí" la siguiente pregunta e ingrese el correo deseado.

Elija además la manera en que desea adquirir dicho estado de cuenta:

- Descargar PDF
- Descargar Excel
- Enviar al correo

Si desea recibir el estado de cuenta solicitado vía correo electrónico, haga clic en "enviar correo".

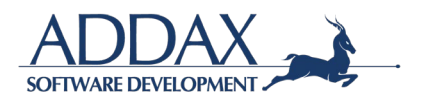

#### Consulta de estado de cuenta

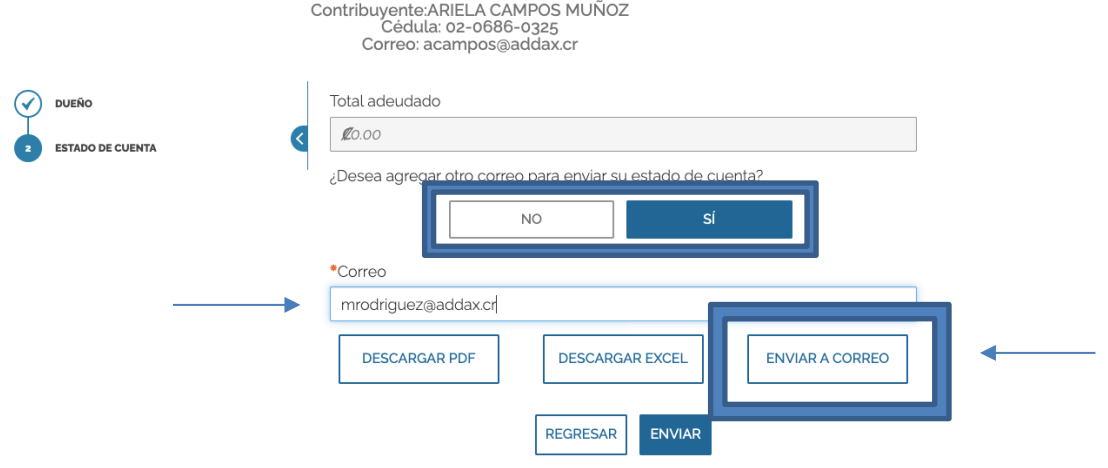

Recibirá un correo con el documento según se muestra en la siguiente imagen.

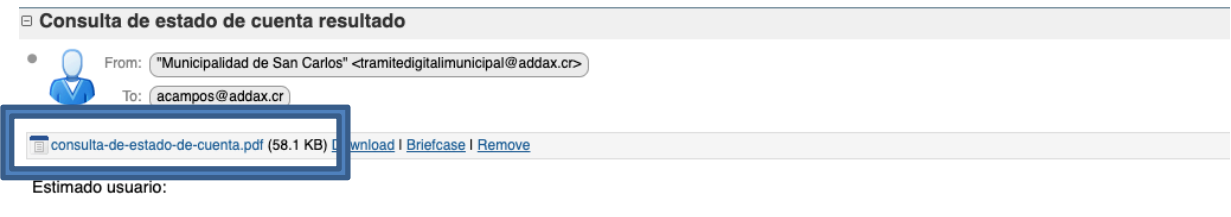

Se le adjunta el estado de cuenta que corresponde a su consulta.

Por favor, NO responda a este mensaje, es un envío automático.

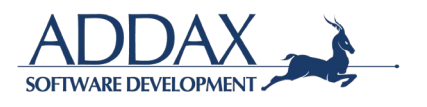

# **3.6. DENUNCIAS Y QUEJAS**

Ingrese al catálogo de trámites y seleccione el recuadro azul donde se indica **"DENUNCIAS Y QUEJAS".** Ver imagen.

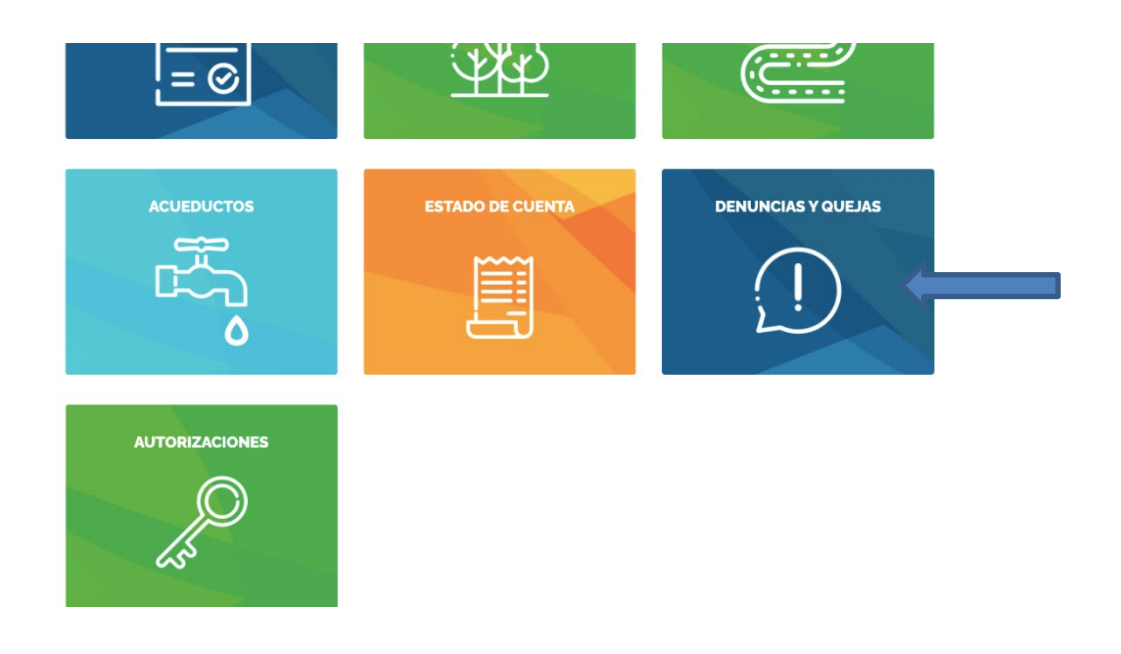

Posterior, seleccione el trámite que desea realizar.

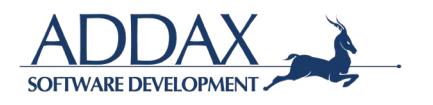

### **3.6.1. PRESENTACIÓN DE DENUNCIA O QUEJA CON USUARIO REGISTRADO**

Haga clic en el trámite **"Presentación de denuncia o queja con usuario registrado"** para dar inicio con el trámite. Ver imagen.

#### Denuncias y quejas

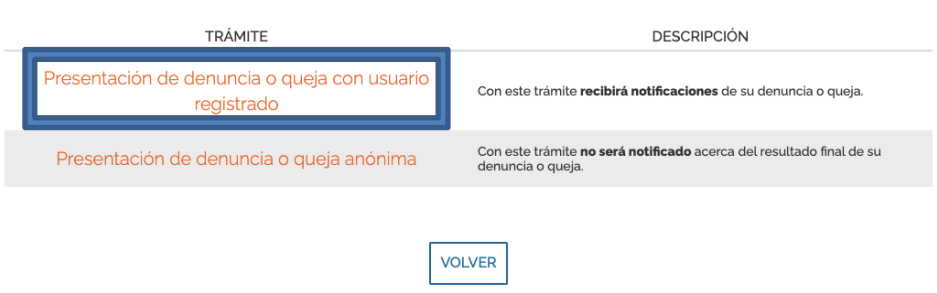

Paso. Autenticidad / Legibilidad de documentos. Haga clic en "ACEPTO" para iniciar el trámite, de manera que declara en este paso que los documentos que aportará son copia fiel del original, claros, legibles y con la información correcta. Al hacer clic en "ACEPTO", se compromete a guardar los documentos originales para mostrarlos en el momento en que laMunicipalidad así lo solicite.

Haga clic en "SIGUIENTE" para continuar.

Número de caso: 5378 Estado: Completando Formulario Geo id: 6287 Tarea id: usuario\_completa\_formulario

#### Presentación de denuncia o queja con usuario registrado

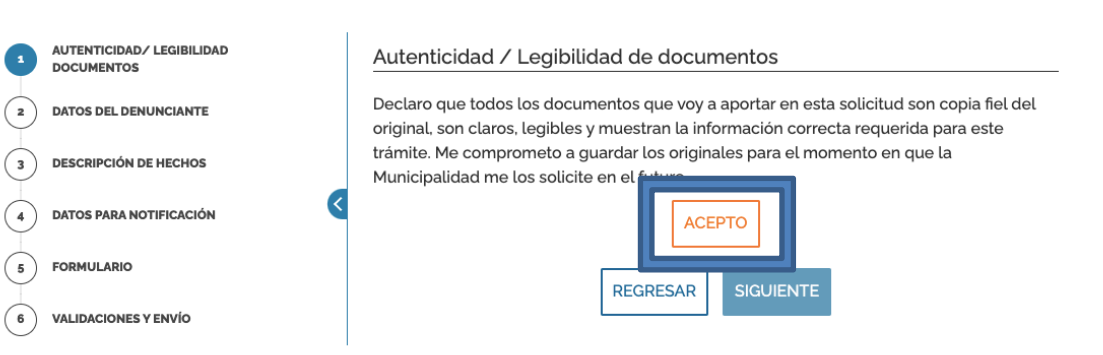

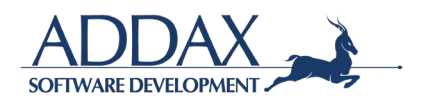

**Paso. Datos del denunciante:** En este paso, deberá de revisar únicamente que la información desplegada esté correcta. En caso de si estarlo, haga clic en "SIGUIENTE" para proceder con el trámite.

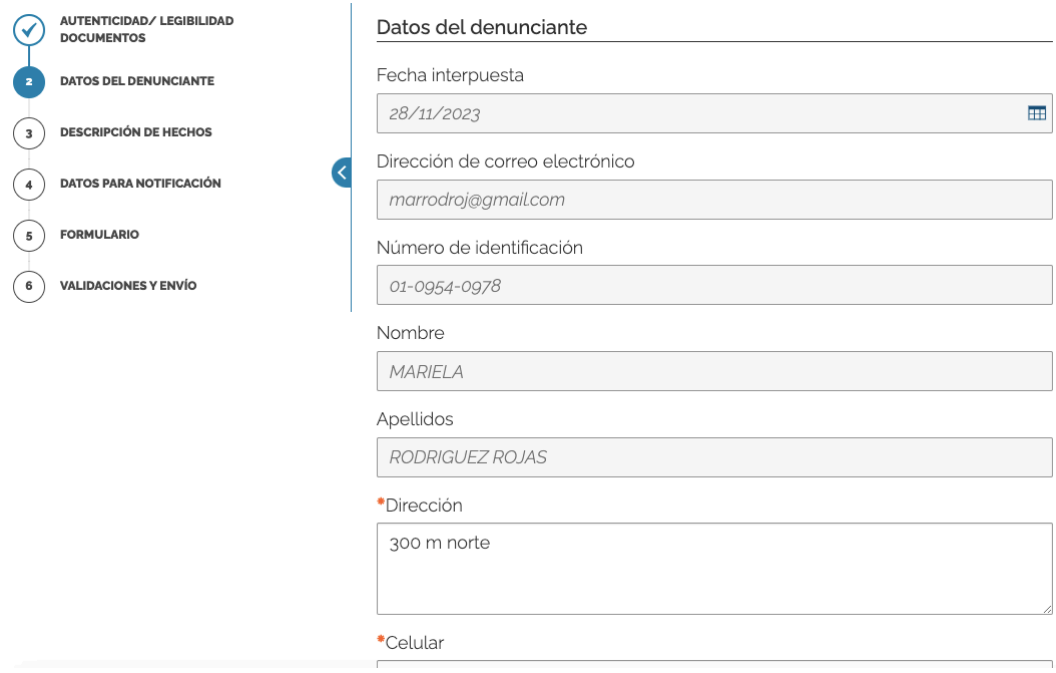

**Paso. Descripción de hechos:** En este paso, deberá de indicar los hechos de la denuncia.

• Si usted es el afectado, indique "Sí" y proceda a completar la información que se solicita para continuar con el trámite.

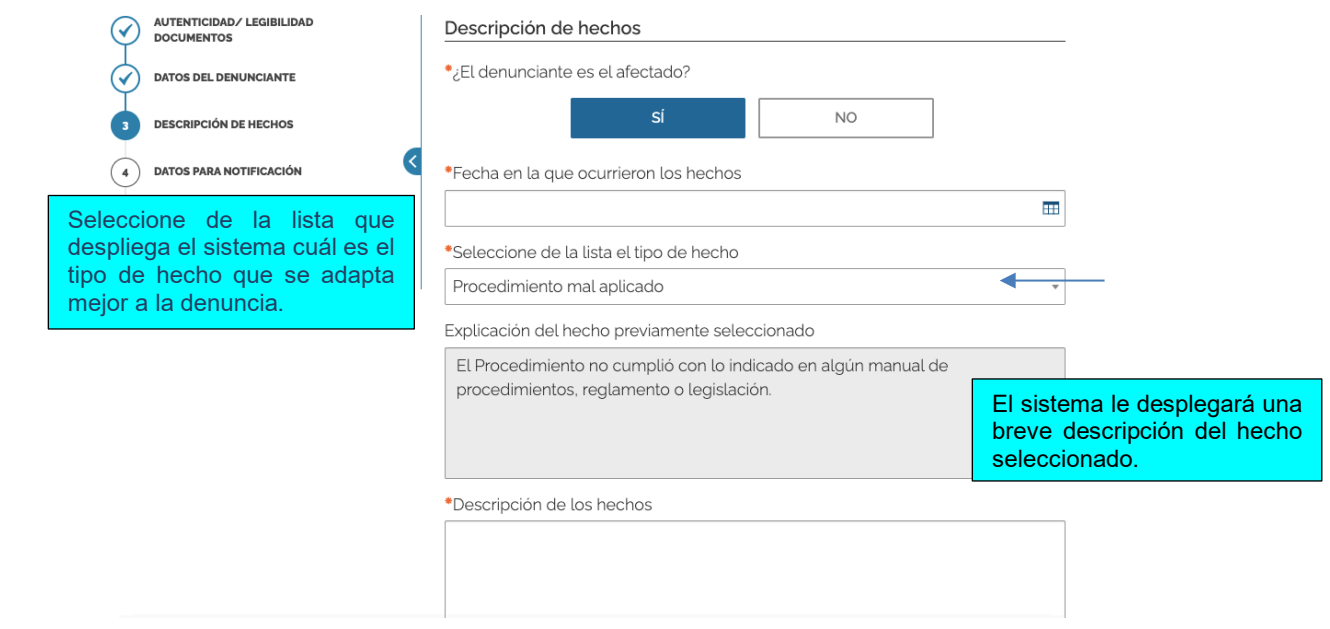

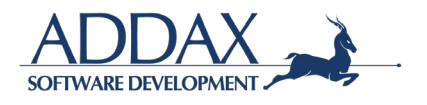

Indique si desea aportar testigos, si conoce el departamento y funcionarios involucrados en la queja, si su denuncia o queja ha sido presentada en otra unidad de la municipalidad y si desea aportar algún documento de prueba como evidencia de la queja o denuncia presentada.

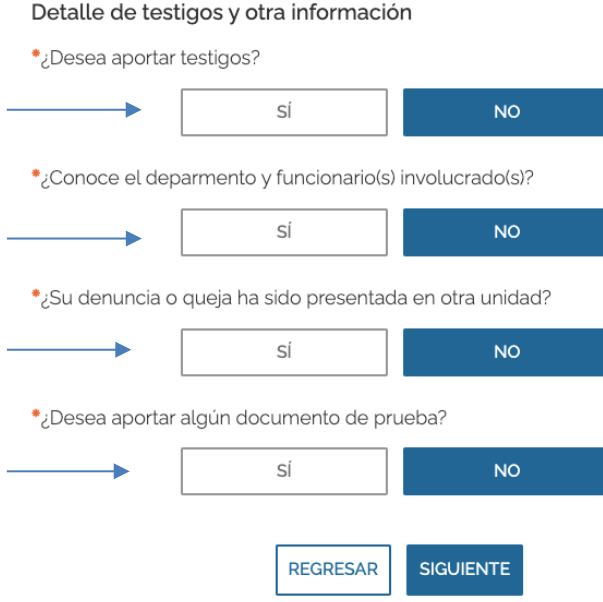

Después de completar la información solicitada, haga clic en "SIGUIENTE" para continuar.

• Si usted no es el afectado, indique "No" y proceda a responder y/ocompletar la información que se solicita para continuar con el trámite.

Si conoce a la persona afecta, favor completar el nombre y demás información requerida.

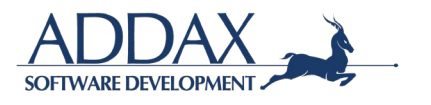

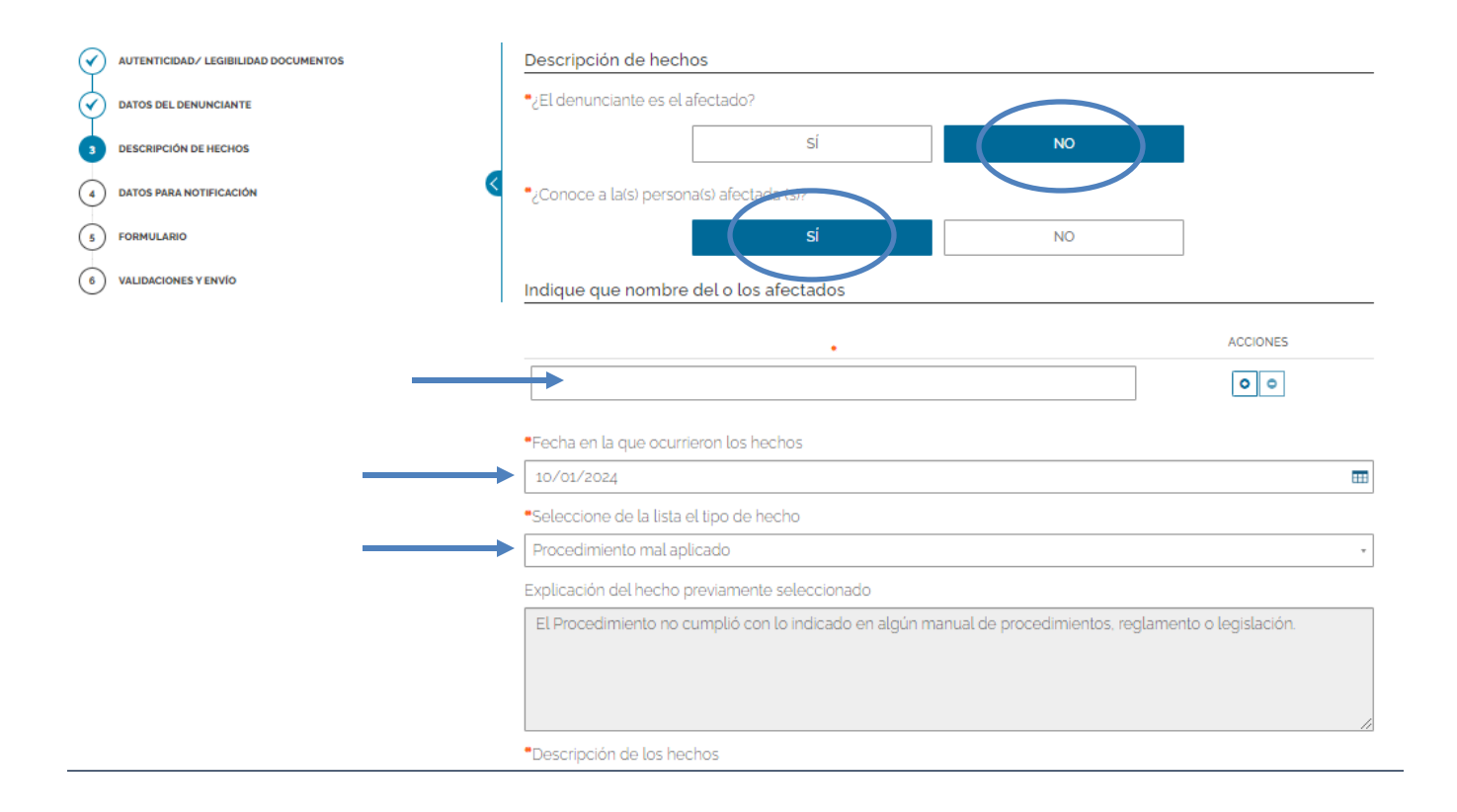

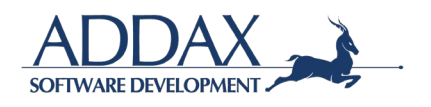

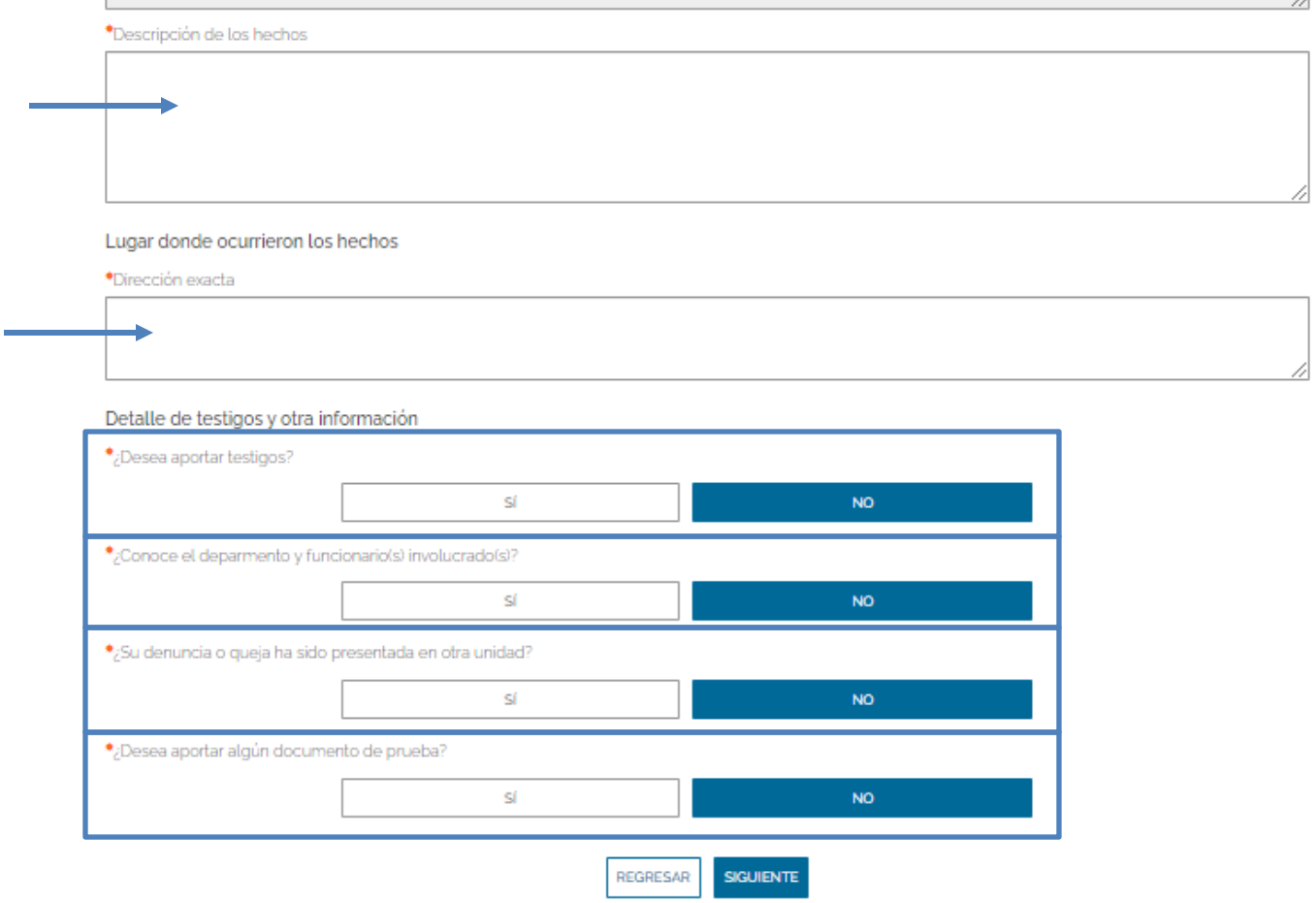

**Paso. Datos para notificación:** A continuación, se le solicitará que revise el correo donde recibirá las notificaciones respectivas del trámite presentado. Si desea proporcionar otro correo para que lleguen las notificaciones, deberá de clicar en "Sí" en la pregunta indicada y colocar la dirección de correo electrónico adicional. Ver imagen.

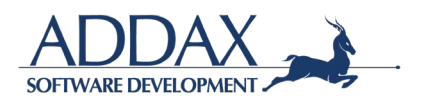

#### Presentación de denuncia o queja con usuario registrado

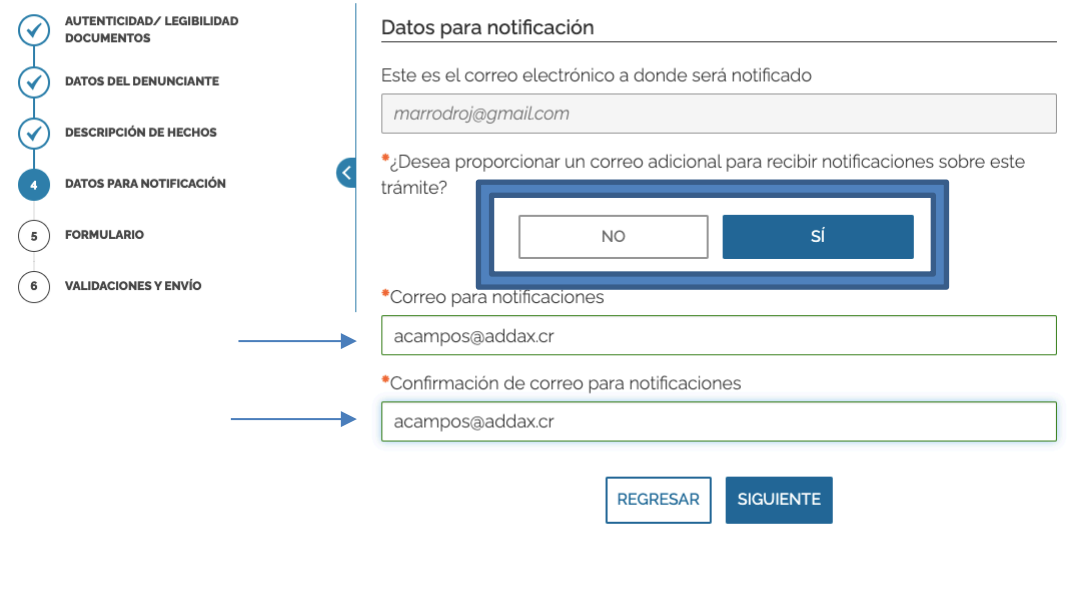

Haga clic en "SIGUIENTE" para proceder.

**Paso. Formulario:** Al clicar en el recuadro que se indica "DESCARGAR EL FORMULARIO COMPLETO DE LA SOLICITUD", podrá visualizar y revisar a través de un formulario que toda la información ingresada al sistema esté correcta. Ver imagen.

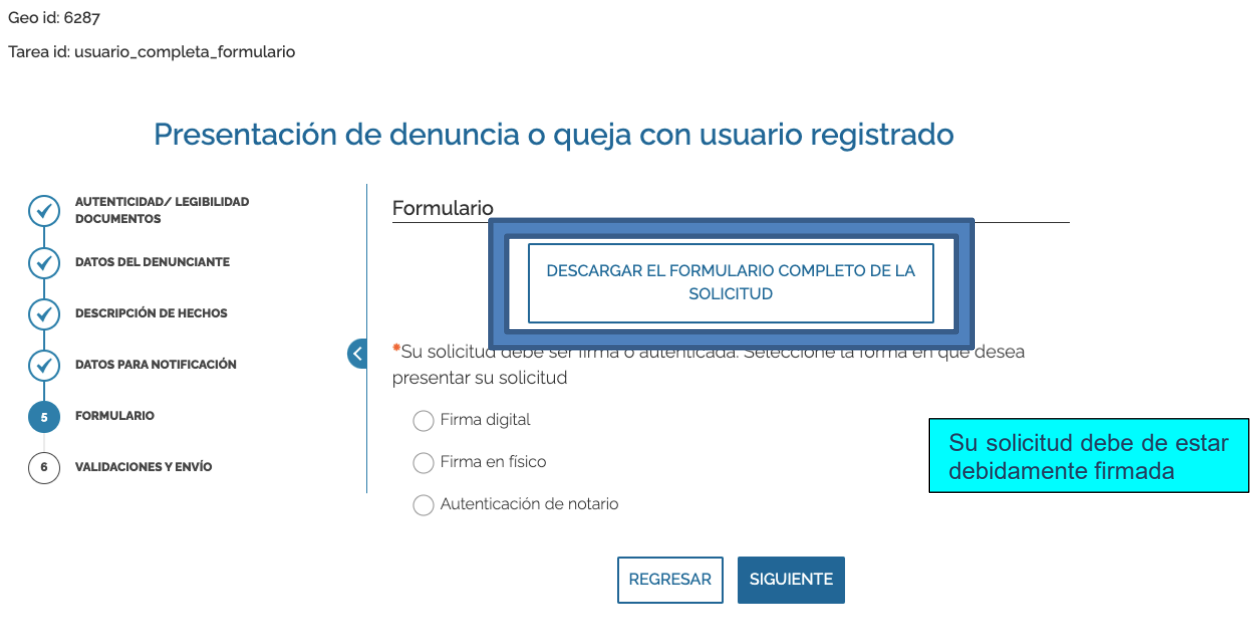

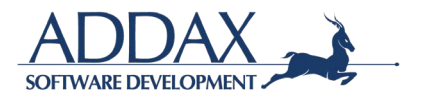

**Paso. Validaciones y envío:** En este paso el sistema le indicará que toda la información y documentos administrados han sido validados por el sistema (formatos, campos obligatorios y demás), por lo que puede proceder con el envío de la solicitud del trámite como corresponde. Ver imagen.

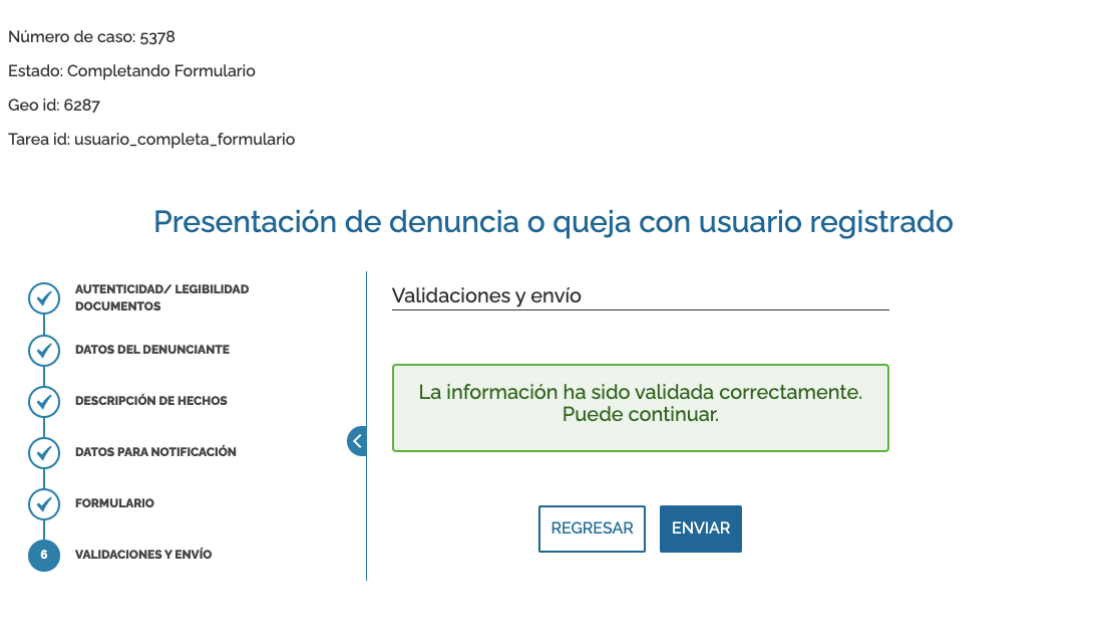

Haga clic en "ENVIAR" para presentar su trámite. Seguidamente descargue el comprobante de envío generado.

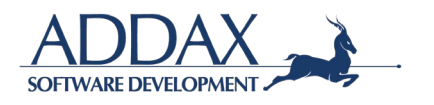

# **3.7. AUTORIZACIONES**

Ingrese al catálogo de trámites y seleccione el recuadro verde donde se indica **"AUTORIZACIONES".** Ver imagen.

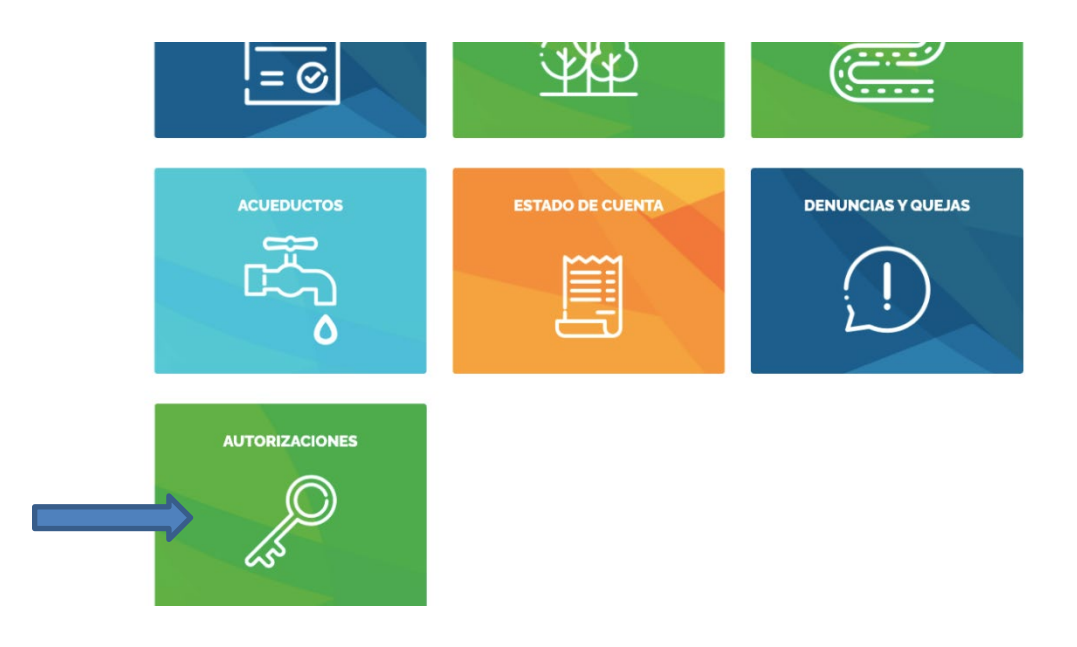

Posterior, seleccione el trámite que desea realizar.

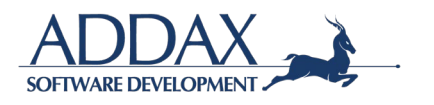

## **3.7.1. SOLICITUD DE AUTORIZACIÓN**

Haga clic en el trámite **"Solicitud de autorización"** para dar inicio con el trámite. Ver imagen.

### Autorizaciones

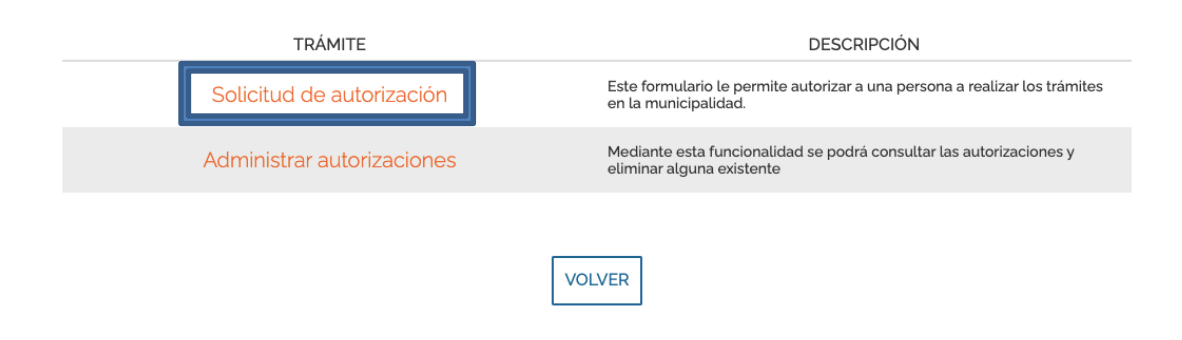

**Paso. Tipo de autorización:** En este paso deberá de indicar si la solicitud que desea realizar es para autorizar a una persona a realizar trámites ya sea con su cédula personal o bien para autorizar a alguien a que realice trámites en una de las sociedades jurídicas registradas en la plataforma de la Municipalidad.

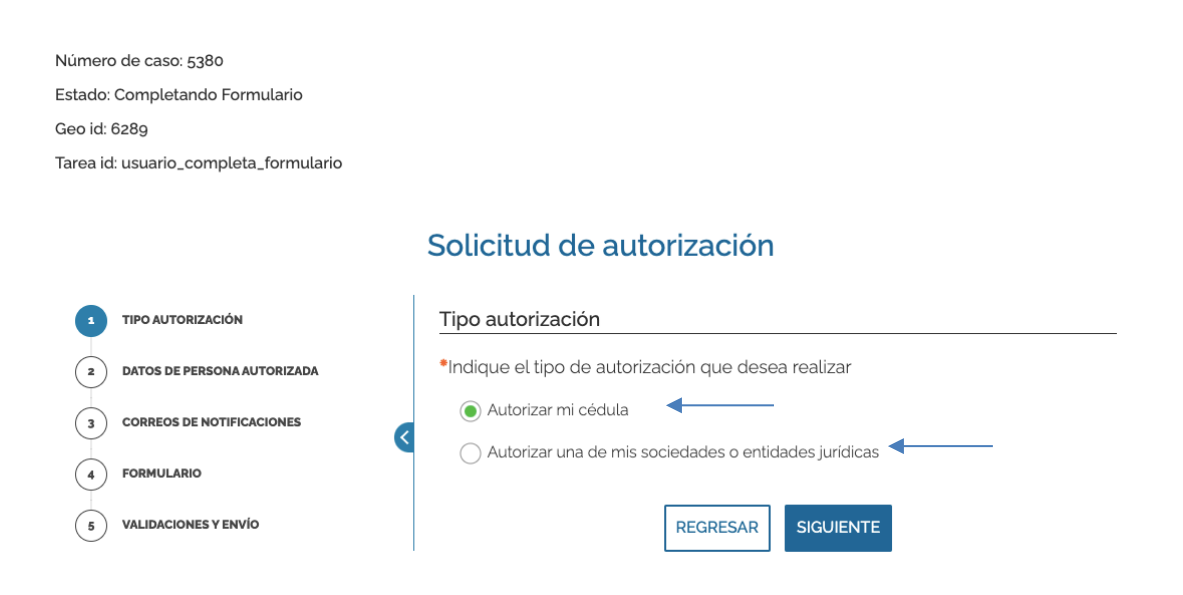

Si seleccionó *"Autorizar mi cédula"* haga clic en "SIGUIENTE" para continuar. El sistema pasará automáticamente el **Paso Datos de la persona autorizada.**

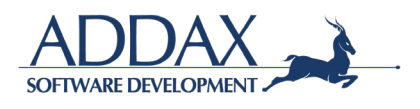

#### Si seleccionó *"Autorizar una de mis sociedades o entidades jurídicas***",** seleccione la cuenta de la sociedad

Solicitud de autorización

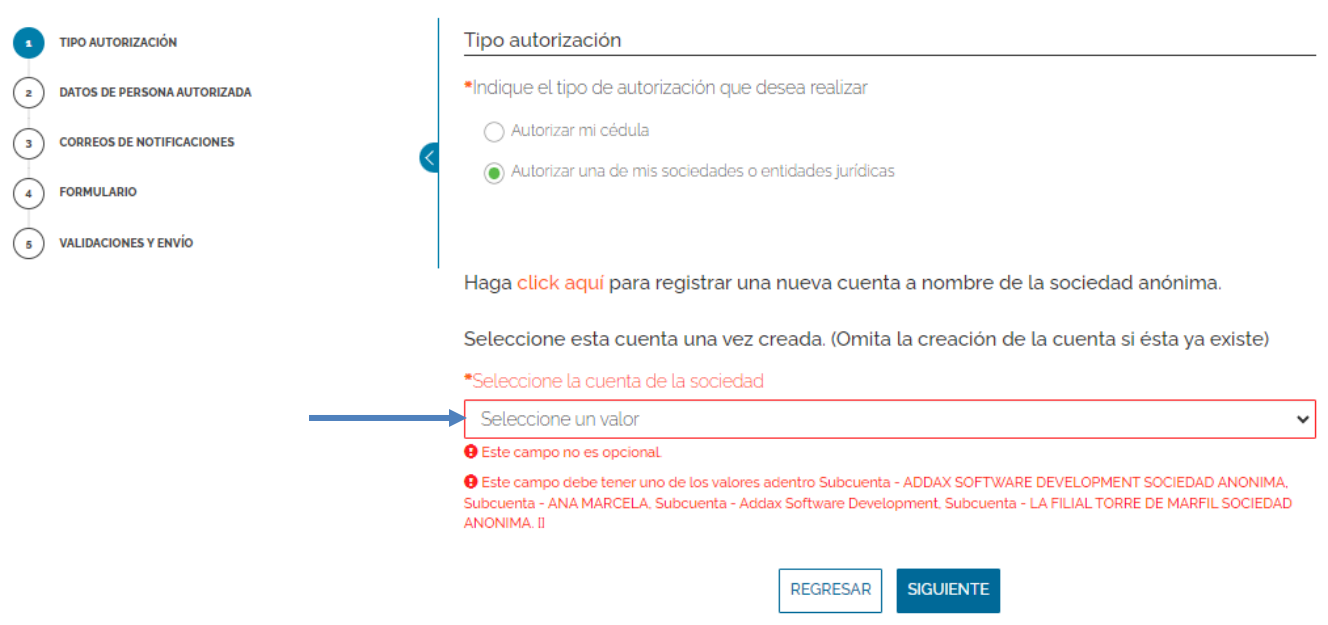

**Paso. Requisitos autorización entidad jurídica.** Seleccione el tipo de personería jurídica que desea aportar y adjunto/digite la información que se requiera según la elección realizada.

#### Solicitud de autorización

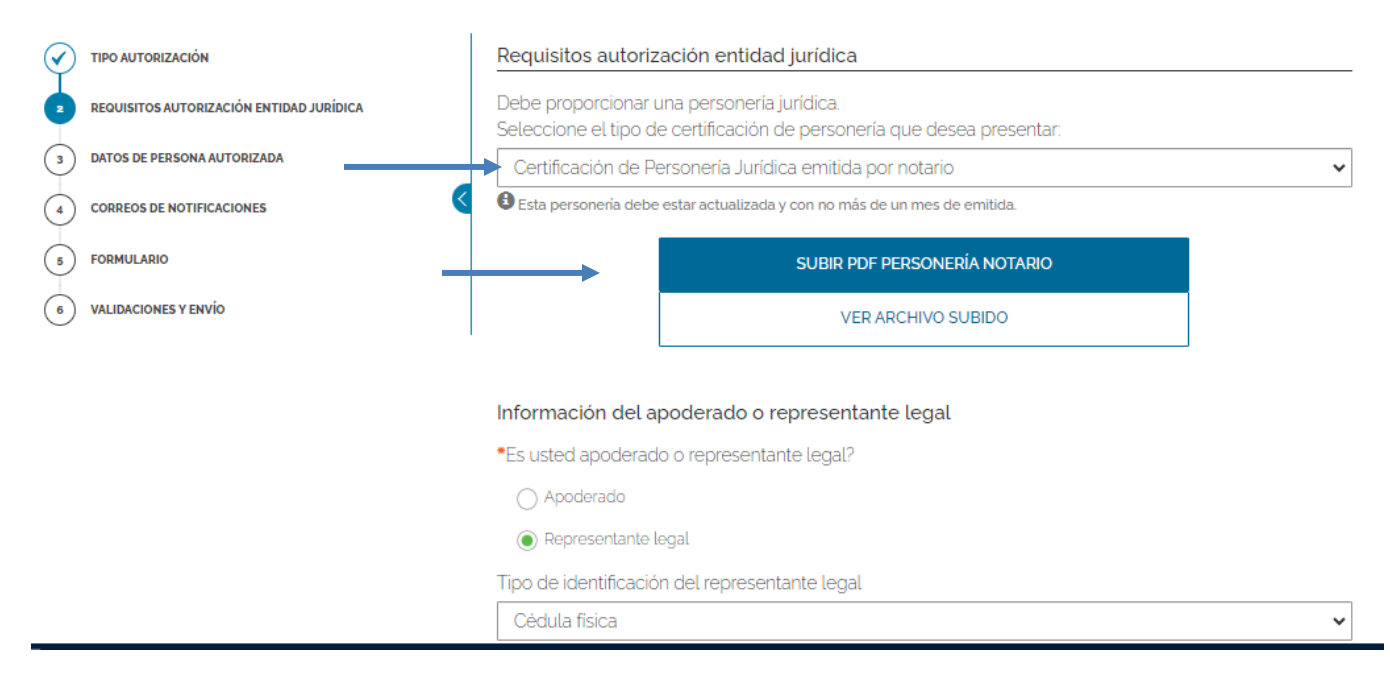

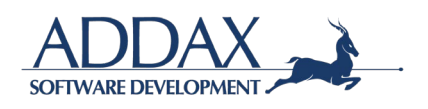

Seleccione si es Apoderado o Representante Legal.

#### Seleccione el tipo de identificación y digite el número de identificación

#### Adjunto el documento de identificación.

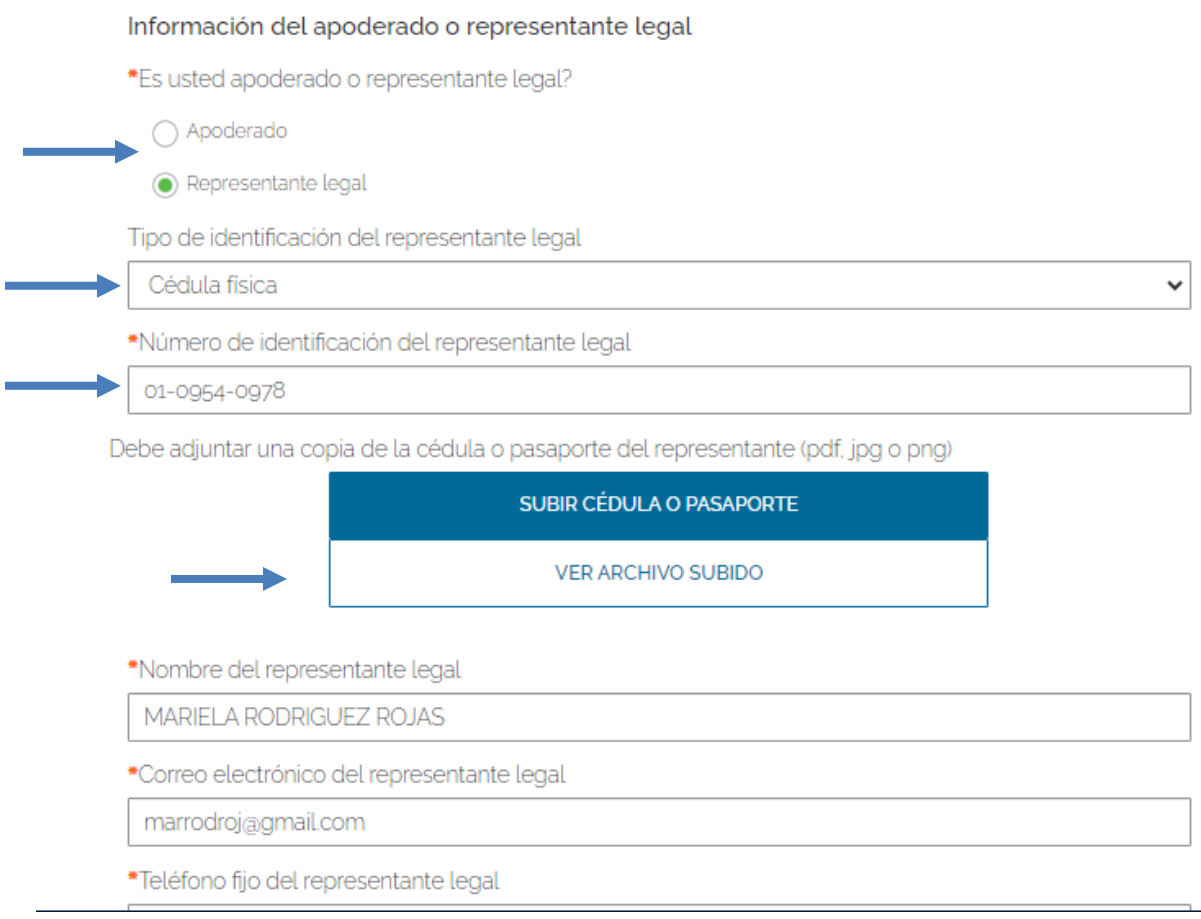

#### Haga clic en "SIGUIENTE".

**Paso. Datos de la persona autorizada:** En este paso deberá de completar los espacios requeridos con los datos de la persona que desea autorizar para realizar trámites utilizando su número de cédula. La persona debe de estar registrada como usuario de la Municipalidad.

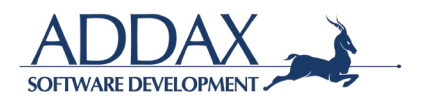

#### Solicitud de autorización

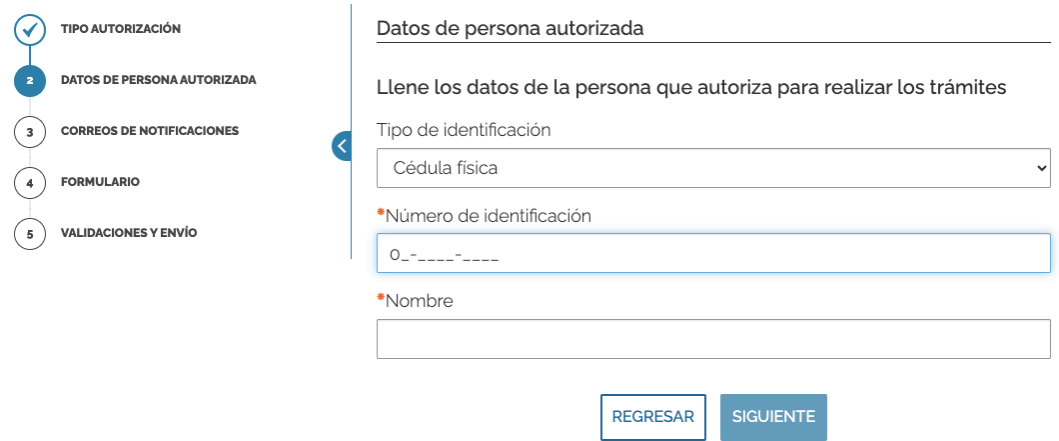

Haga clic en "SIGUIENTE" para continuar.

Paso. Correos de notificaciones: A continuación, se le solicitará que revise el correo donde recibirá las notificaciones respectivas del trámite presentado. Si desea proporcionar otro correo para que lleguen las notificaciones, deberá de clicar en "Sí" en la pregunta indicada y colocar la dirección de correo electrónico adicional. Ver imagen.

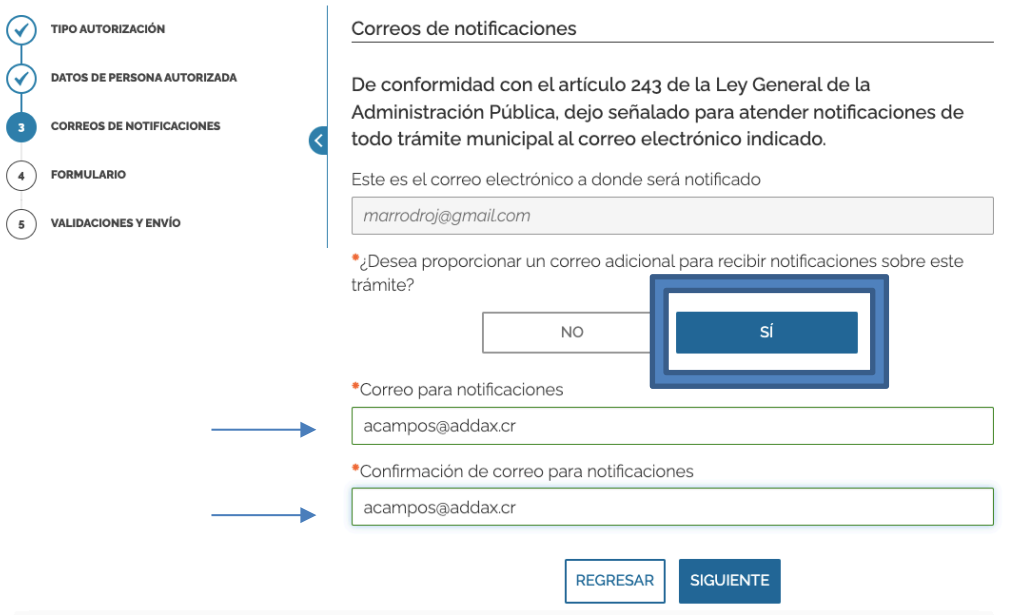

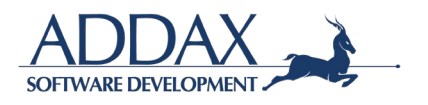

**Paso. Formulario:** Al clicar en el recuadro que se indica "DESCARGUE EL FORMULARIO COMPLETO DE LA SOLICITUD", podrá visualizar y revisar a través de un formulario que toda la información ingresada al sistema esté correcta. Ver imagen.

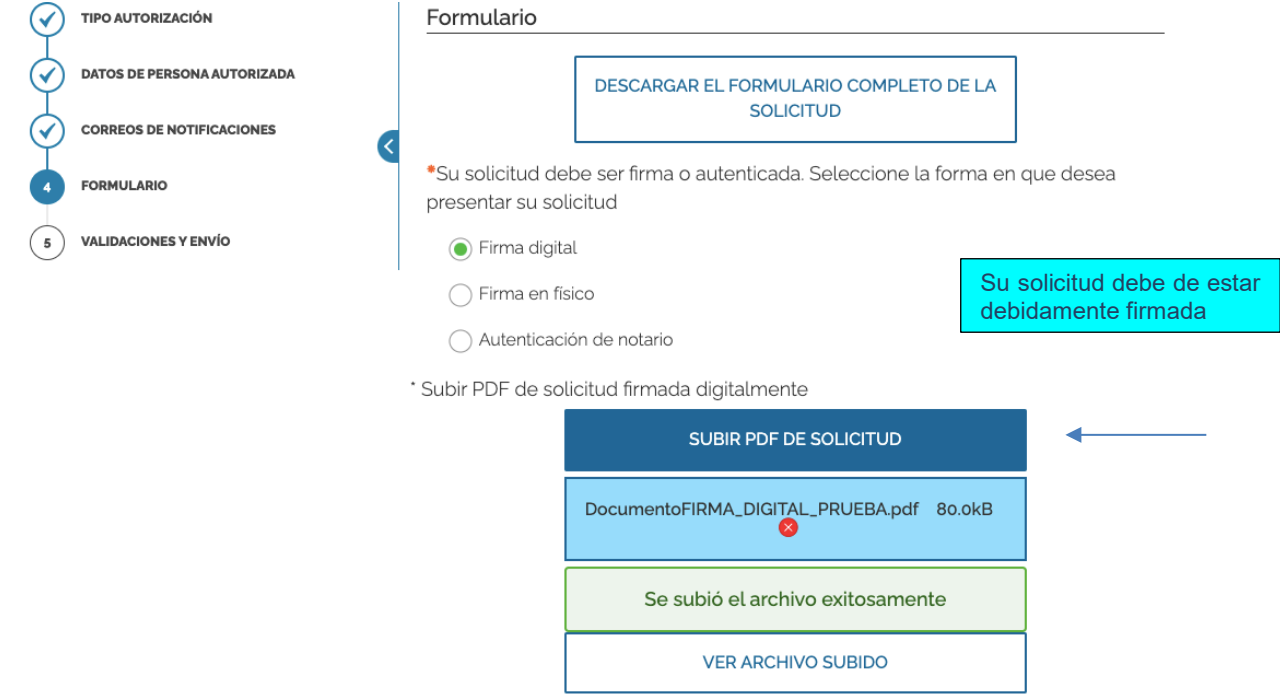

**Paso. Validaciones y envío:** En este paso el sistema le indicará que toda la información y documentos administrados han sido validados por el sistema (formatos, campos obligatorios y demás), por lo que puede proceder con el envío de la solicitud del trámite como corresponde. Ver imagen.

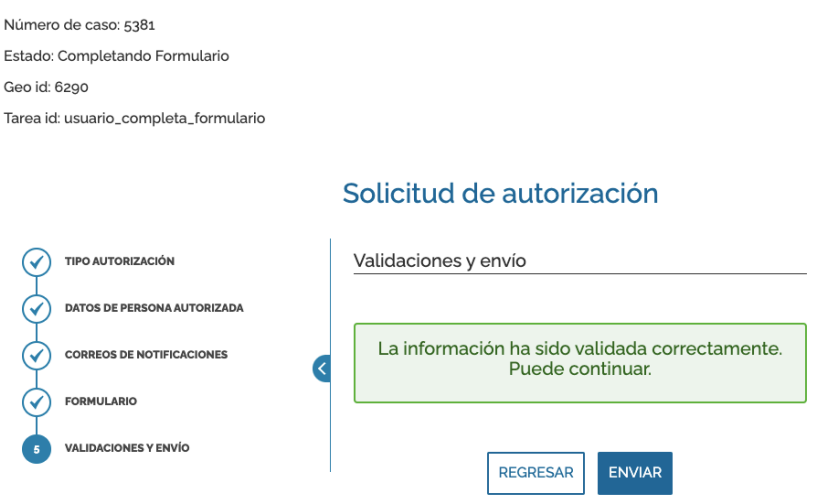

Haga clic en "ENVIAR" para presentar su trámite. Seguidamente descargue el comprobante de envío generado.

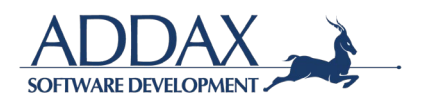

### **3.7.2. ADMINISTRAR AUTORIZACIONES**

Haga clic en el trámite **"Administrar autorizaciones"** para dar inicio con el trámite. Ver imagen.

### Autorizaciones

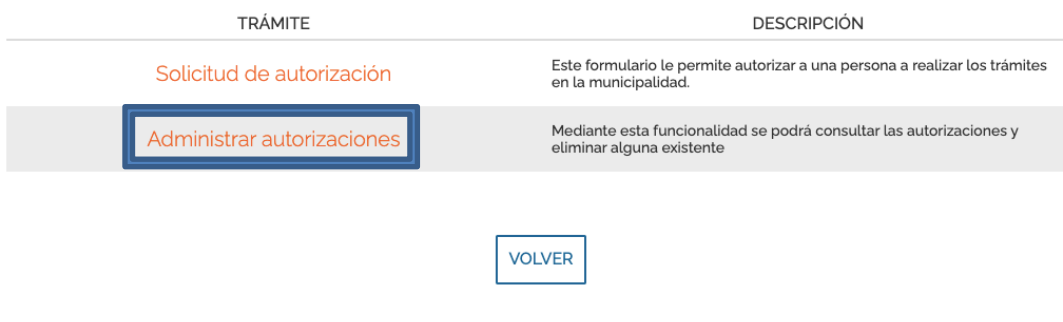

Si ha realizado autorizaciones anteriormente, en este trámite puede administrar las mismas.

Si desea agregar una nueva selección NUEVA AUTORIZACIÓN.

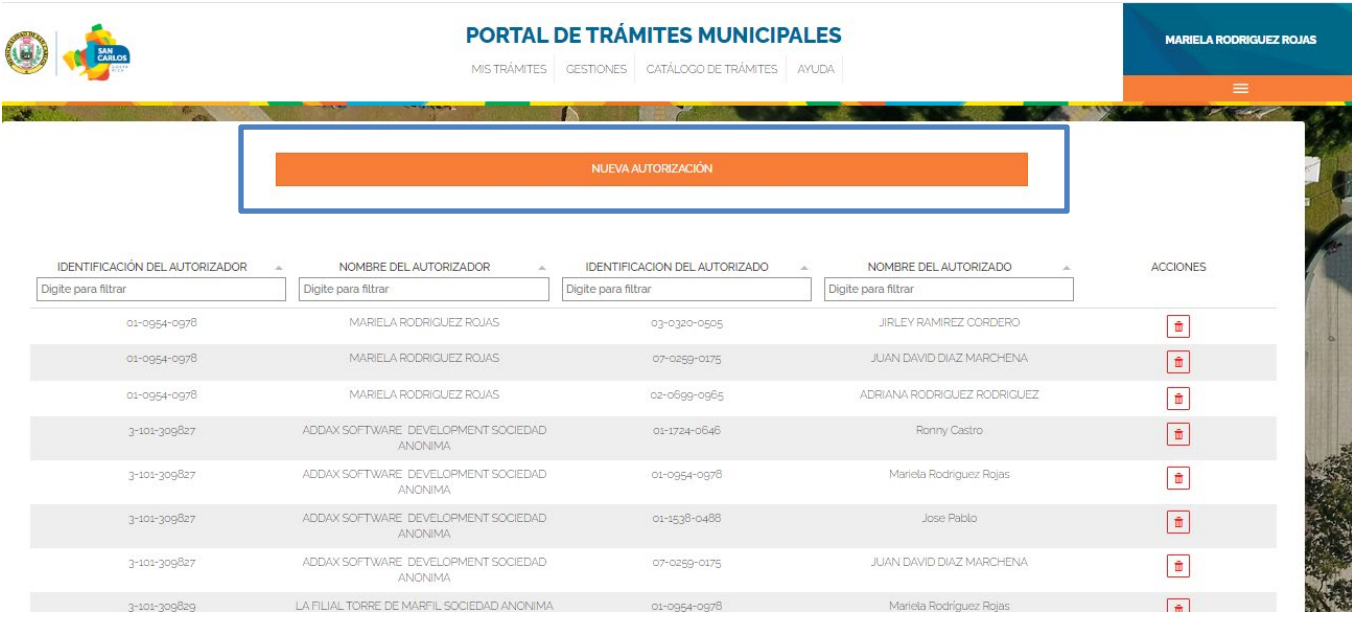

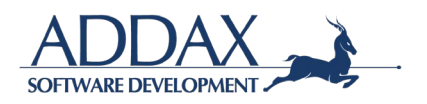

**Paso. Tipo de autorización:** En este paso deberá de indicar si la solicitud que desea realizar es para autorizar su cédula o bien para autorizar una de las sociedades jurídicas registradas en la plataforma de la municipalidad.

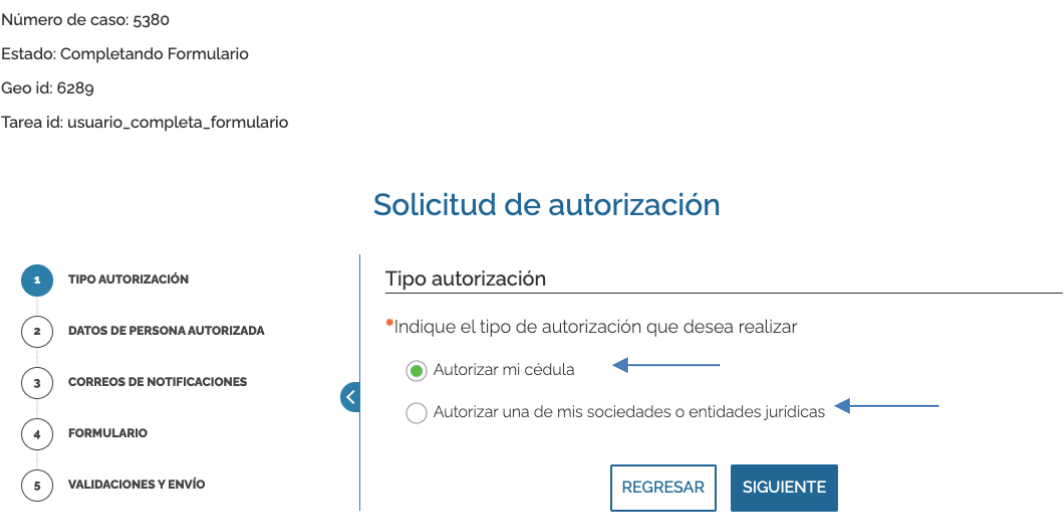

Si seleccionó *"Autorizar mi cédula"* haga clic en "SIGUIENTE" para continuar. El sistema pasará automáticamente el **Paso Datos de la persona autorizada.**

Si seleccionó *"Autorizar una de mis sociedades o entidades jurídicas***",** seleccione la cuenta de la sociedad

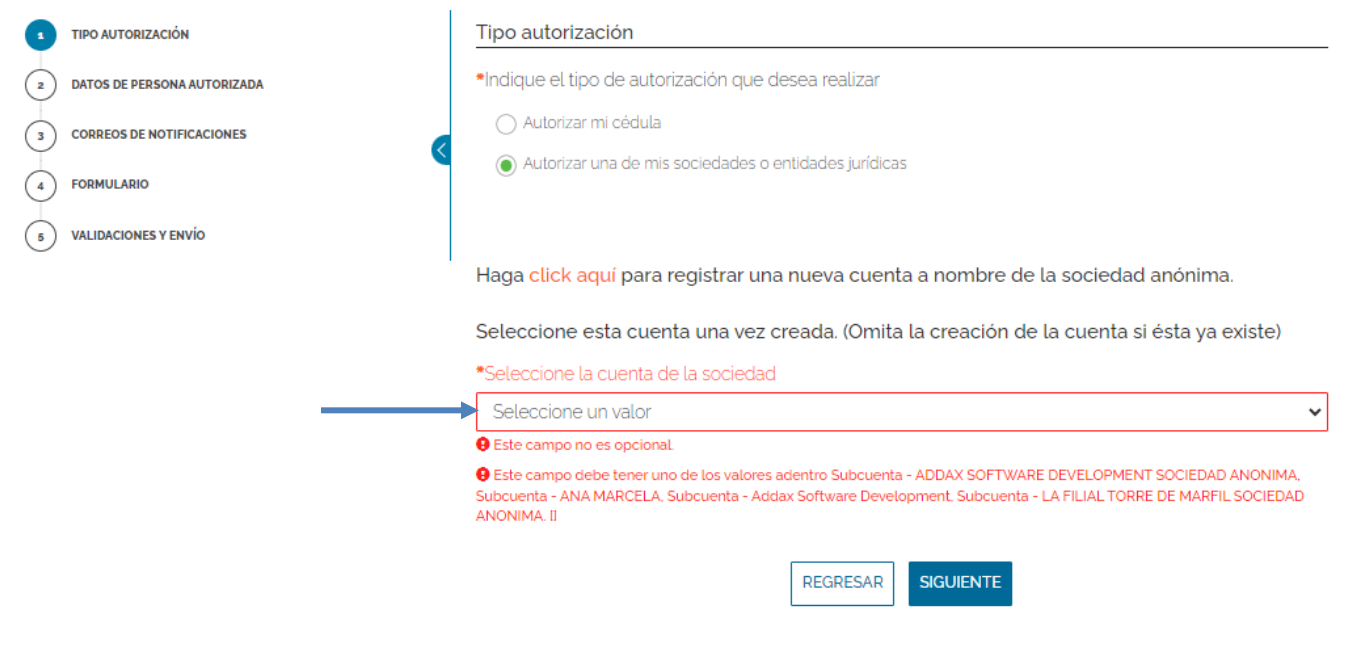

#### Solicitud de autorización

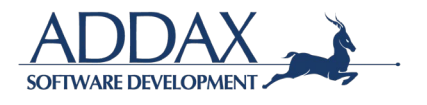

**Paso. Requisitos autorización entidad jurídica.** Seleccione el tipo de personería jurídica que desea aportar y adjunto/digite la información que se requiera según la elección realizada.

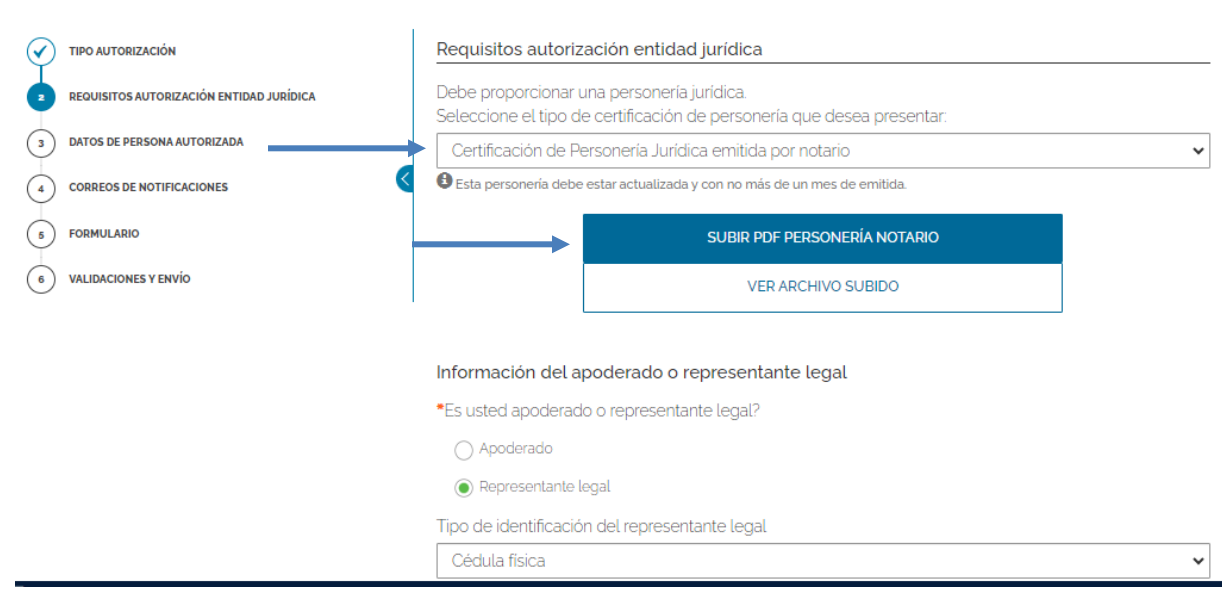

Solicitud de autorización

Seleccione si es Apoderado o Representante Legal.

Seleccione el tipo de identificación y digite el número de identificación

Adjunte el documento de identificación.

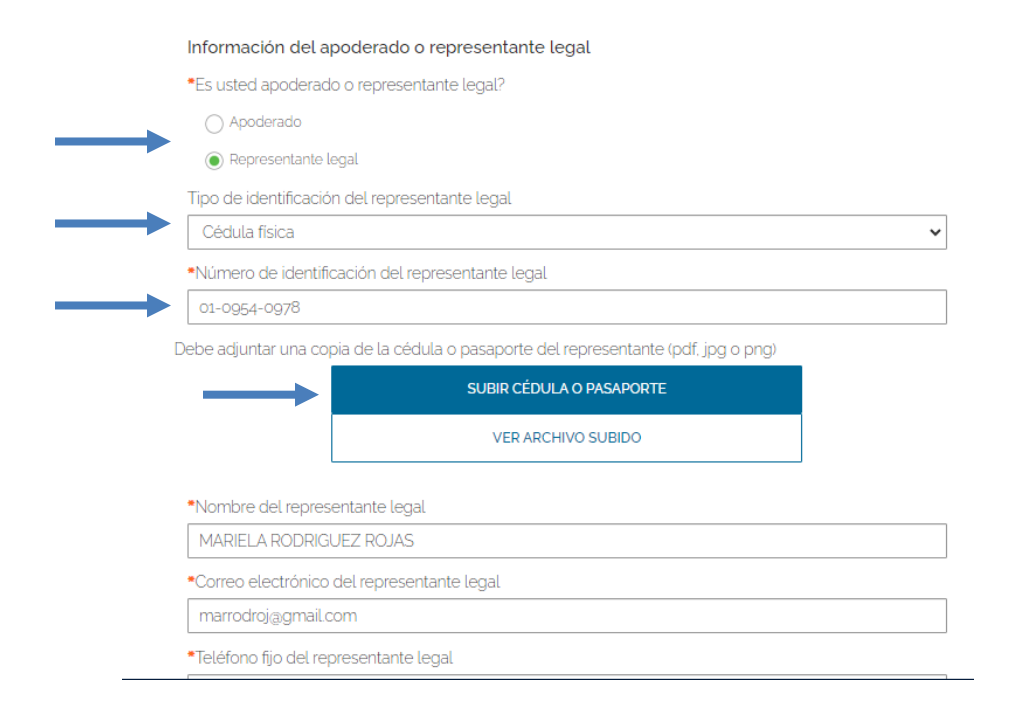

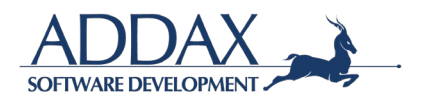

Haga clic en "SIGUIENTE".

**Paso. Datos de la persona autorizada:** En este paso deberá de completar los espacios requeridos con los datos de la persona que desea autorizar para realizar trámites utilizando su número de cédula. La persona debe de estar registrada como usuario de la Municipalidad.

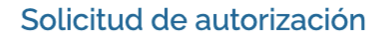

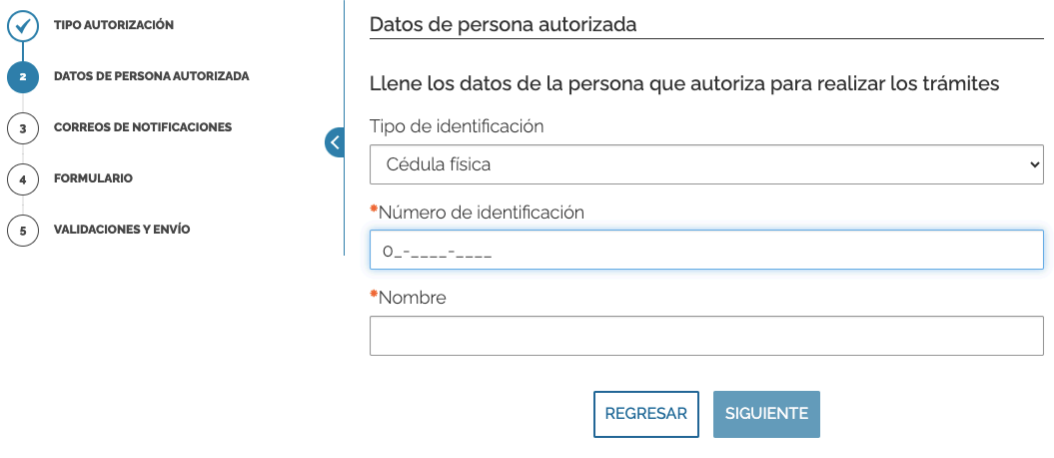

Haga clic en "SIGUIENTE" para continuar.

Paso. Correos de notificaciones: A continuación, se le solicitará que revise el correo donde recibirá las notificaciones respectivas del trámite presentado. Si desea proporcionar otro correo para que lleguen las notificaciones, deberá de clicar en "Sí" en la pregunta indicada y colocar la dirección de correo electrónico adicional. Ver imagen.

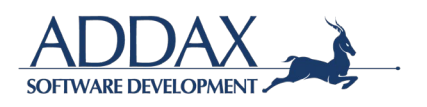

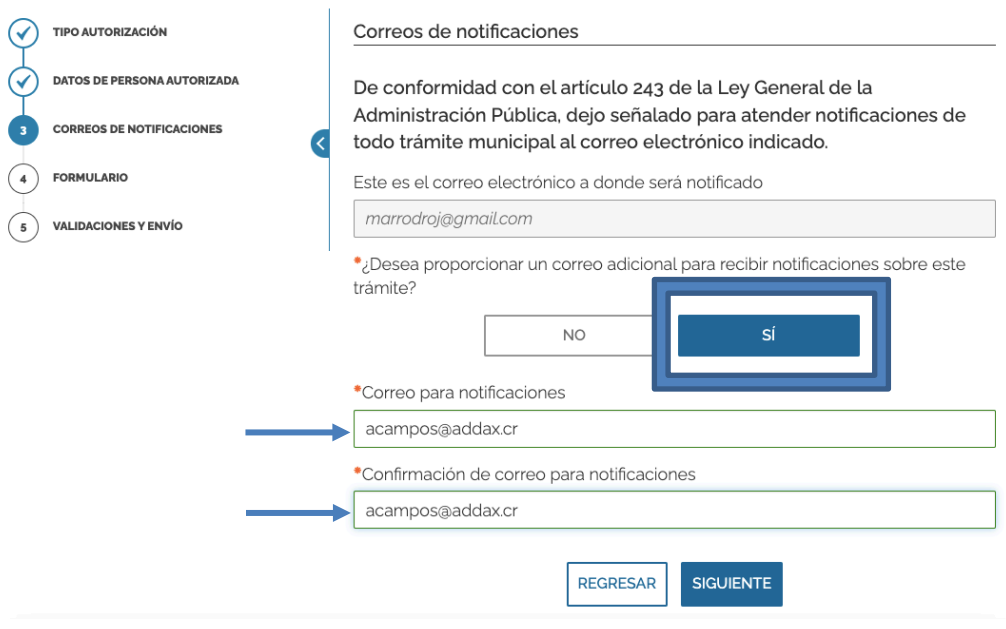

**Paso. Formulario:** Al clicar en el recuadro que se indica "DESCARGUE EL FORMULARIO COMPLETO DE LA SOLICITUD", podrá visualizar y revisar a través de un formulario que toda la información ingresada al sistema esté correcta. Ver imagen.

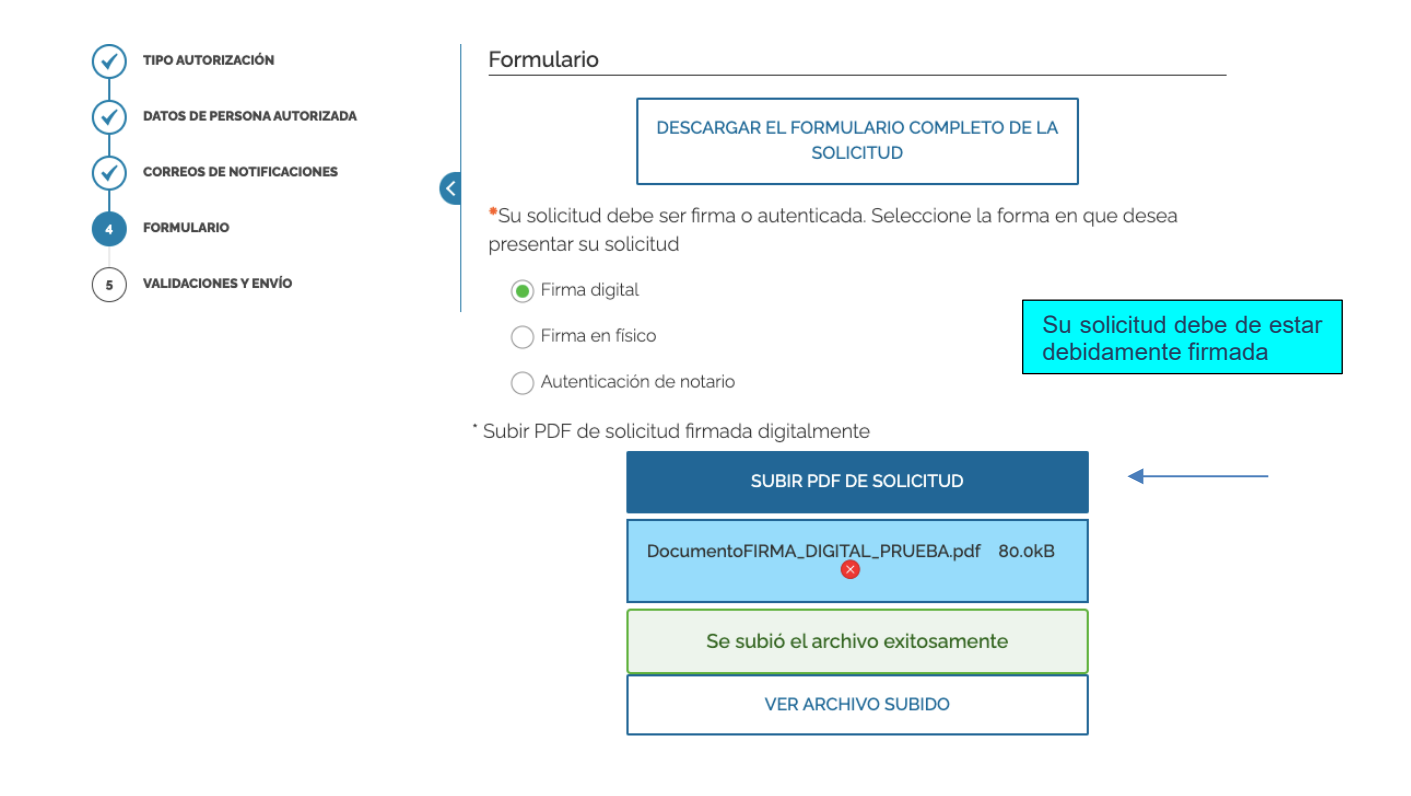

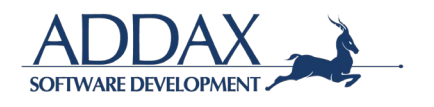

**Paso. Validaciones y envío:** En este paso el sistema le indicará que toda la información y documentos administrados han sido validados por el sistema (formatos, campos obligatorios y demás), por lo que puede proceder con el envío de la solicitud del trámite como corresponde. Ver imagen.

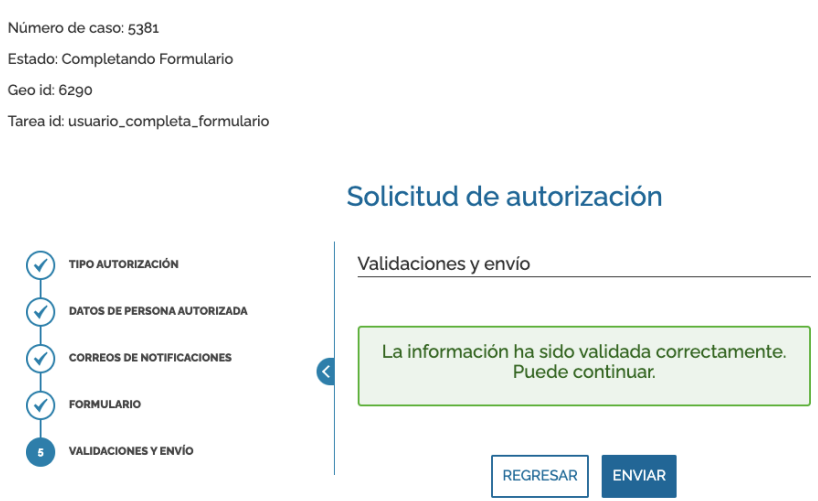

Haga clic en "ENVIAR" para presentar su trámite. Seguidamente descargue el comprobante de envío generado.

### Comprobante de envío

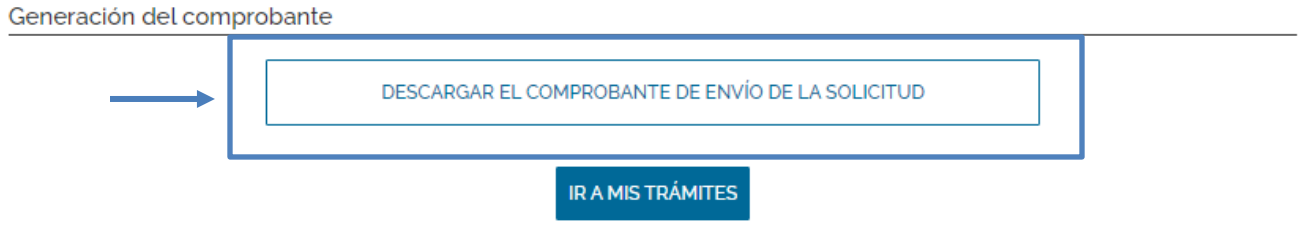

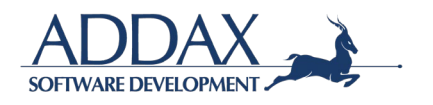